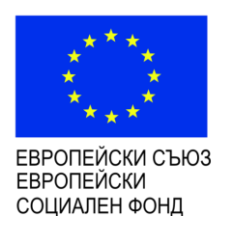

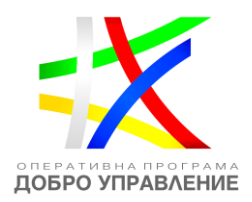

# **Ръководство за потребителя**

за модул "Е-кандидатстване"

**06 октомври 2020 г.**

*Проект "Повишаване на ефективността и ефикасността на Централното координационно звено" (BG05SFOP001-4.002-0003- C01), финансиран по Оперативна програма "Добро управление", съфинансирана от Европейския съюз чрез Европейския социален фонд*

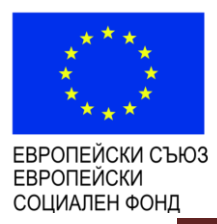

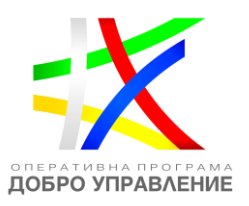

# **СЪДЪРЖАНИЕ**

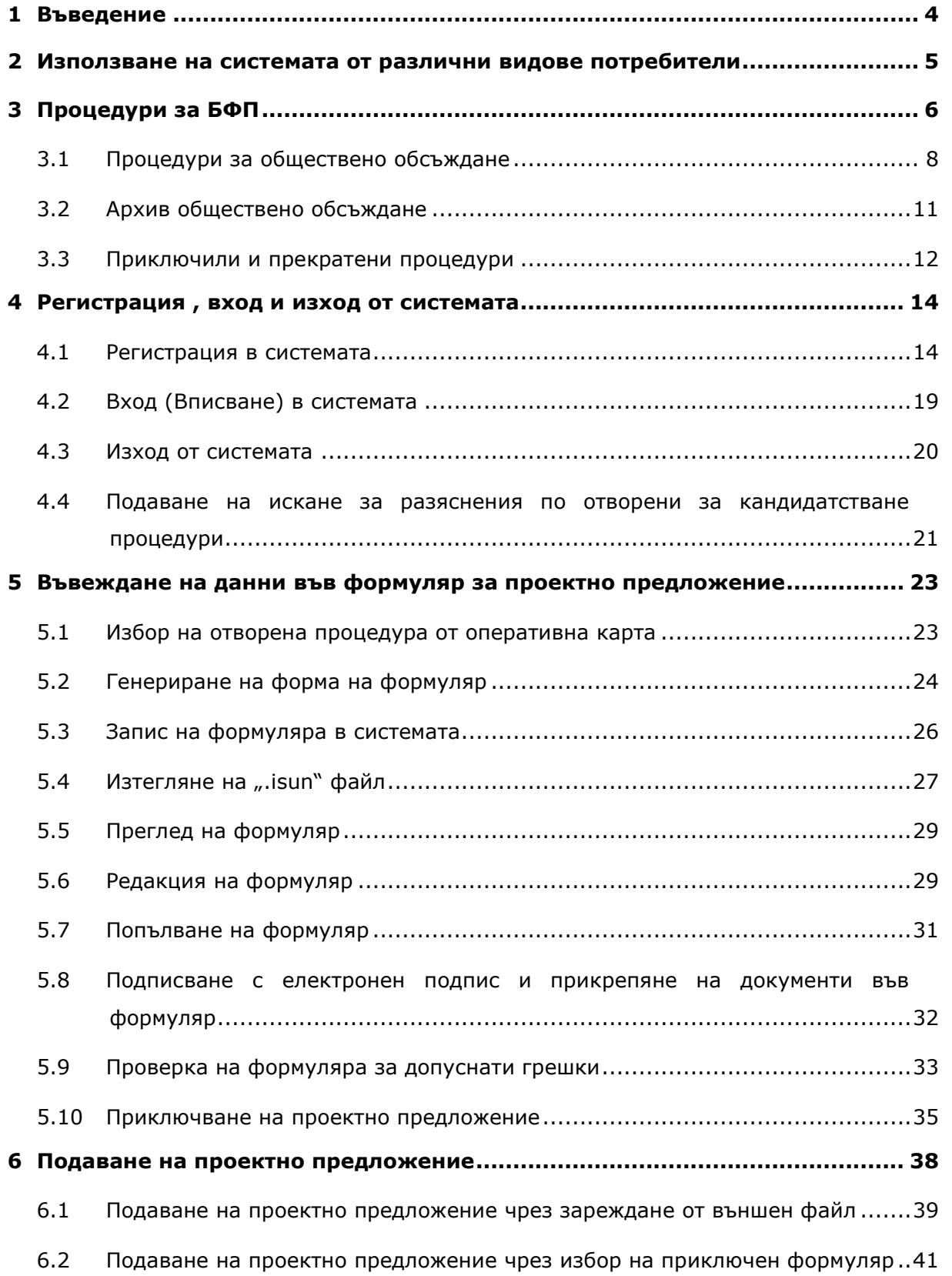

*Проект "Повишаване на ефективността и ефикасността на Централното координационно звено" (BG05SFOP001-4.002-0003- C01), финансиран по Оперативна програма "Добро управление", съфинансирана от Европейския съюз чрез Европейския социален фонд*

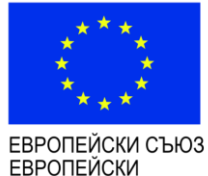

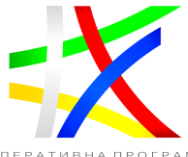

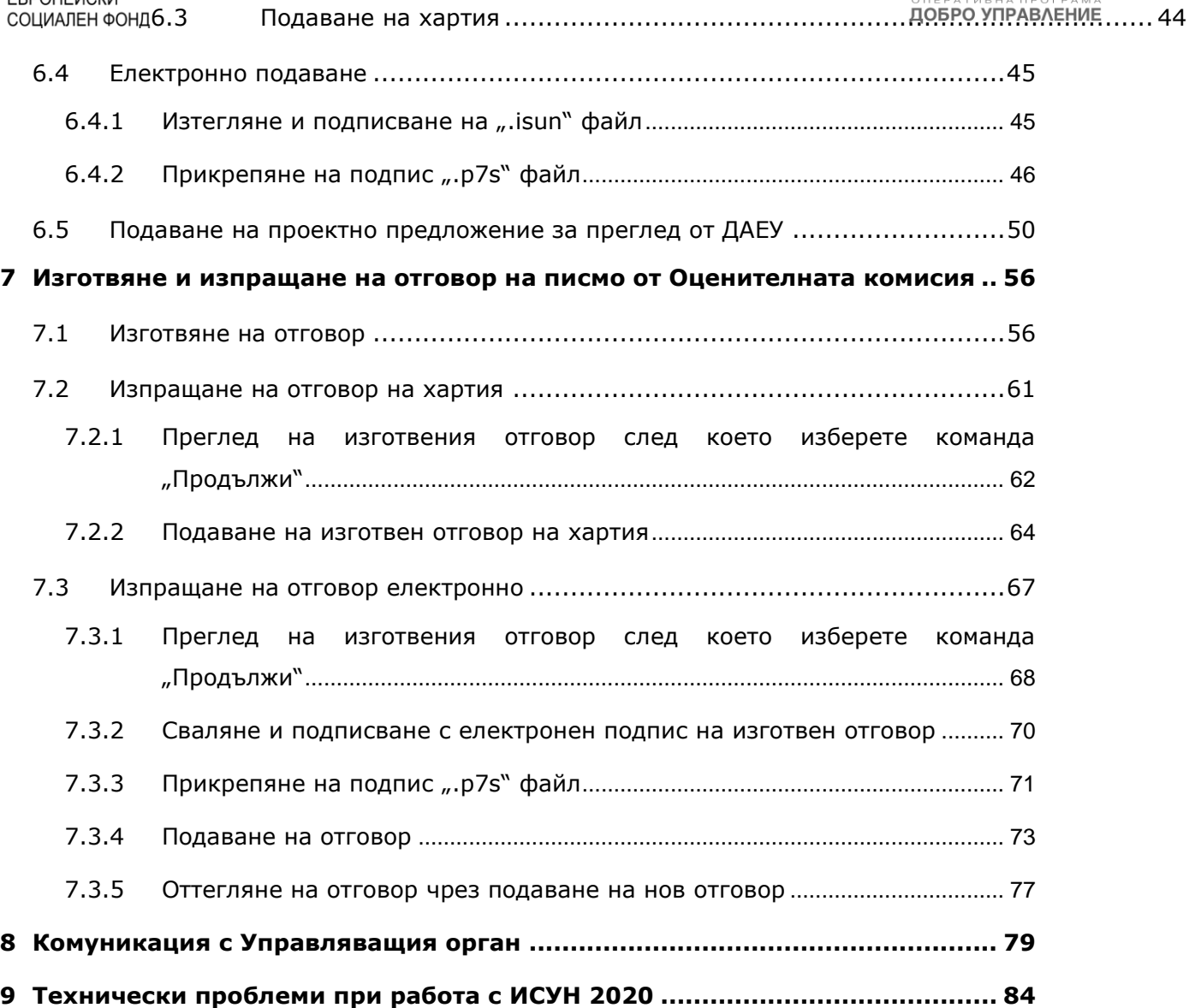

*Проект "Повишаване на ефективността и ефикасността на Централното координационно звено" (BG05SFOP001-4.002-0003- C01), финансиран по Оперативна програма "Добро управление", съфинансирана от Европейския съюз чрез Европейския социален фонд*

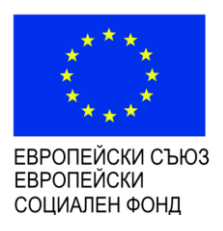

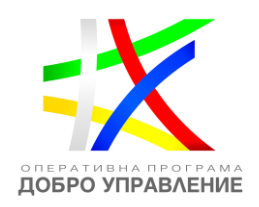

## <span id="page-3-0"></span>**1 Въведение**

Информационна система за управление и наблюдение на структурните инструменти на Европейския съюз за програмния период 2014-2020 (ИСУН 2020) обслужва всички административни структури, участващи в процеса на управление, наблюдение и контрол на средствата от ЕС независимо от тяхното местоположение на територията на Република България.

*Проект "Повишаване на ефективността и ефикасността на Централното координационно звено" (BG05SFOP001-4.002-0003- C01), финансиран по Оперативна програма "Добро управление", съфинансирана от Европейския съюз чрез Европейския социален фонд*

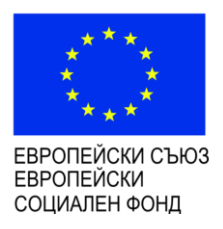

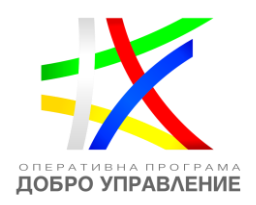

### <span id="page-4-0"></span>**2 Използване на системата от различни видове потребители**

# **Модулът за "Е-кандидатстване" е достъпен на интернет адрес: <https://eumis2020.government.bg/>**

Успешното електронно подаване на проектни предложения зависи от много обстоятелства – спазване на всички стъпки от Ръководството за електронно кандидатстване, електронно подписване на формуляра за кандидатстване, достатъчно надеждна интернет връзка. С цел избягване на възникнали затруднения в последния момент и за да можем да Ви окажем необходимата подкрепа в случаи на необходимост, **избягвайте подаването на проектни предложения в последния час преди изтичане на крайния срок за кандидатстване по процедурите за предоставяне на БФП**. Проверката на формуляра за кандидатстване, приключването, електронното подписване и подаването му отнемат време и съответно изискват добро планиране. Подадено проектно предложение е единствено това, което е получило регистрационен номер от ИСУН 2020.

**Ако не сте регистриран**, външен за системата потребител, голяма част от функционалността няма да бъде достъпна, а част от менютата няма да се виждат. Това, което може да използвате от системата като анонимен, нерегистриран потребител, е да видите всички текущо отворени за кандидатстване процедури по различните оперативни програми, публикуваните за тях насоки, въпроси и отговори и др. документи за кандидатстване. Имате достъп до информация за всички приключили и прекратени процедури, както и до проектите на условия за кандидатстване по предстоящи за обявяване процедури. Може да видите също така и процедурите, по които е приключило общественото обсъждане. Друга функционалност, която може да се използва, е преглед на предварително създадени със системата електронни формуляри (файлове с разширение "**.isun**") и при необходимост да ги разпечатвате.

**Ако сте регистриран потребител**, системата Ви позволява да създадете нов електронен формуляр, да редактирате съществуващ, да заредите създаден от друг потребител електронен формуляр, да описвате и прикачите приложения към него и когато окомплектовате всички документи, да подадете проектно предложение. Регистрираният потребител може да изпраща коментари и предложения по предстоящите за обявяване процедури директно чрез системата до изтичане на обявения краен срок за обществено обсъждане. Той може също така да изпраща

*Проект "Повишаване на ефективността и ефикасността на Централното координационно звено" (BG05SFOP001-4.002-0003- C01), финансиран по Оперативна програма "Добро управление", съфинансирана от Европейския съюз чрез Европейския социален фонд*

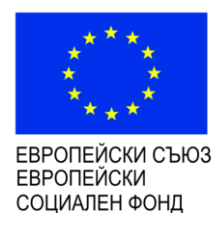

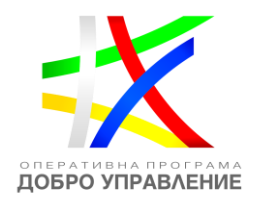

искания за разяснения и коментари по обявени процедури за кандидатстване директно чрез системата. В обобщение ако сте регистриран потребител, системата Ви дава възможност да:

- Да създадете и попълните електронен формуляр за кандидатстване;
- Да опишете и приложите към него всички допълнителни документи;
- Да заредите в системата електронен формуляр за кандидатстване, изготвен от друг потребител;
- Да подадете проектното предложение;
- Да изпращате коментари и предложения по предстоящите за обявяване процедури;
- Да изпращате искане за разяснения и коментари по обявени процедури.

# **Реалното създаване, редакция и подаване на проектни предложения се осъществява единствено на интернет адрес: <https://eumis2020.government.bg/>**.

### <span id="page-5-0"></span>**3 Процедури за БФП**

На началната страница на модула за електронно кандидатстване е налична секция, в която се визуализират последните обявени процедури за предоставяне на БФП. По този начин всеки потребител може да намери и да достъпи търсената от него най-актуална процедура за предоставяне на БФП, да прегледа приложимите за кандидатстване документи и да подготви своето проектно предложение:

*Проект "Повишаване на ефективността и ефикасността на Централното координационно звено" (BG05SFOP001-4.002-0003- C01), финансиран по Оперативна програма "Добро управление", съфинансирана от Европейския съюз чрез Европейския социален фонд*

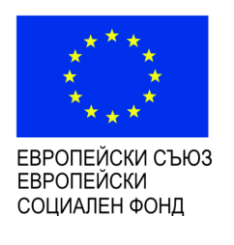

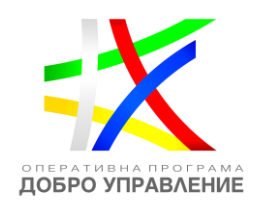

**НАЧАЛО** ПРОЦЕДУРИ ЗА БФП ПРЕГЛЕД НА ФАЙЛ Е-ТРЪЖНИ ПРОЦЕДУРИ ОБРАТНА ВРЪЗКА ПОМОЩ

# ИСУН 2020 - Отворени процедури и електронно кандидатстване

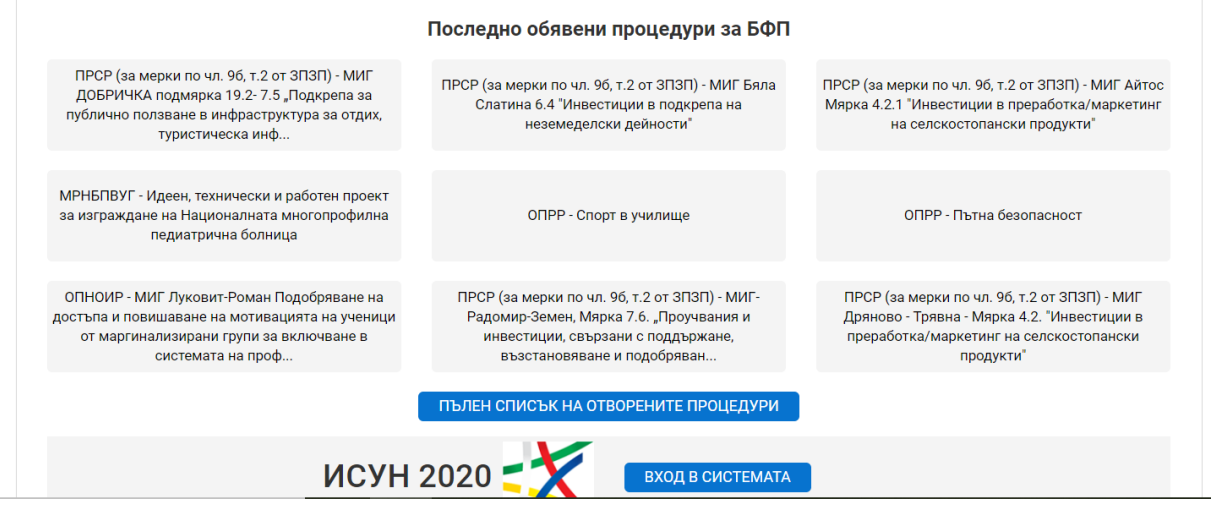

Секция процедури за БФП съдържа информация за отворените за кандидатстване процедури по всички програми, както и архив на процедурите, които са прекратени или с изтекъл срок за кандидатстване (приключили). В отделен раздел са включени процедурите, за които е публикуван проект на насоки за кандидатстване и е обявено обществено обсъждане. Видим е и архив на процедурите, за които общественото обсъждане е приключило.

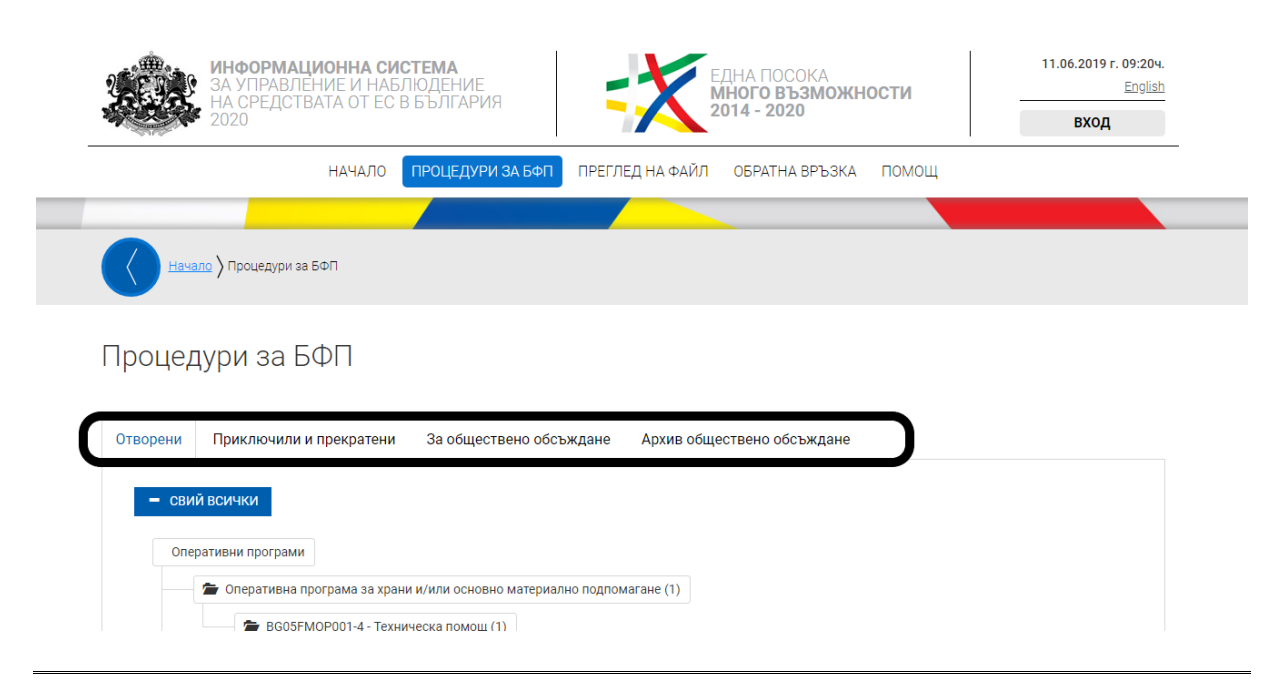

#### [www.eufunds.bg](http://www.eufunds.bg/)

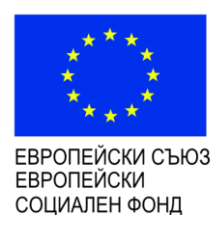

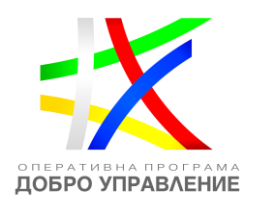

### <span id="page-7-0"></span>**3.1 Процедури за обществено обсъждане**

За да прегледате обявена за обществено обсъждане процедура, от оперативната карта изберете от основното меню "ПРОЦЕДУРИ ЗА БФП", секция "За обществено обсъждане". Системата визуализира дървовидната структура на оперативната карта с всички оперативни програми. Разгънете дървото чрез избор с ляв бутон на мишката и изберете желаната от Вас процедура чрез кликване върху хипервръзката:

# Процедури за БФП

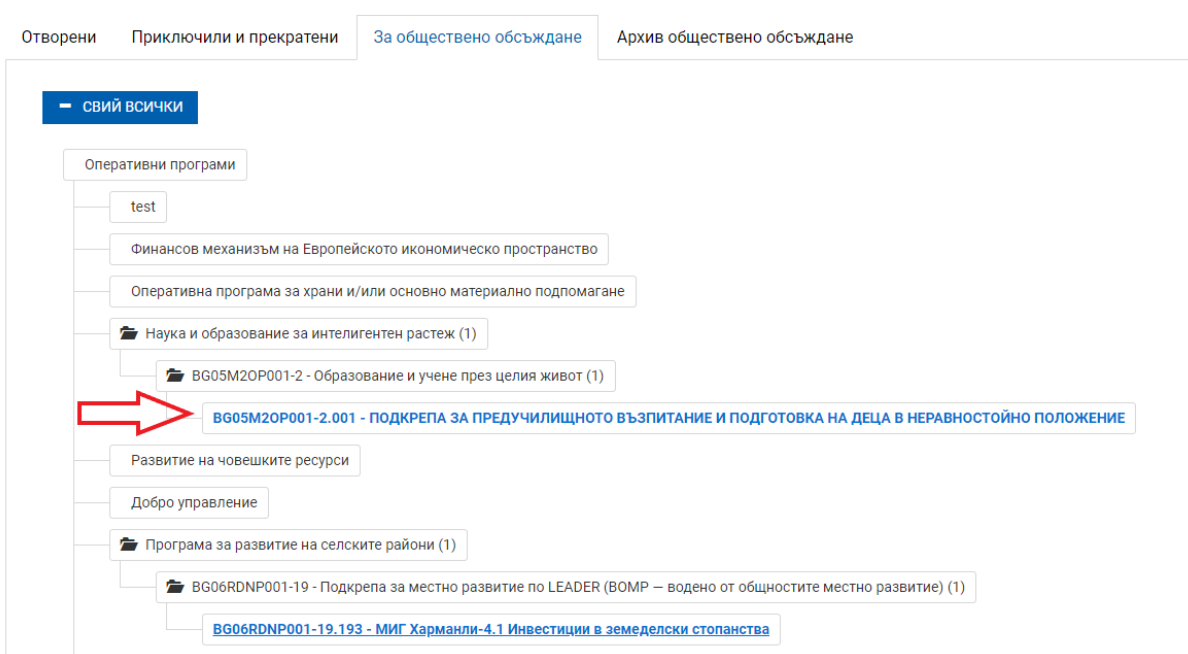

Системата визуализира страница с подробна информация за избраната от Вас процедура, вкл. кратко описание, индикативна дата за обявяване приема на проектни предложения, датата на публикуване на проекта и приложените документи за кандидатстване и информация:

*Проект "Повишаване на ефективността и ефикасността на Централното координационно звено" (BG05SFOP001-4.002-0003- C01), финансиран по Оперативна програма "Добро управление", съфинансирана от Европейския съюз чрез Европейския социален фонд*

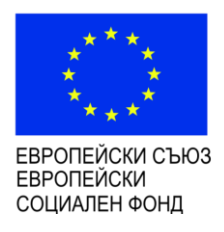

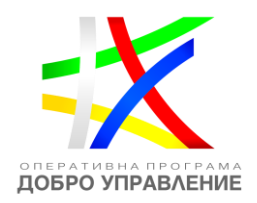

## Проект на процедура за кандидатстване

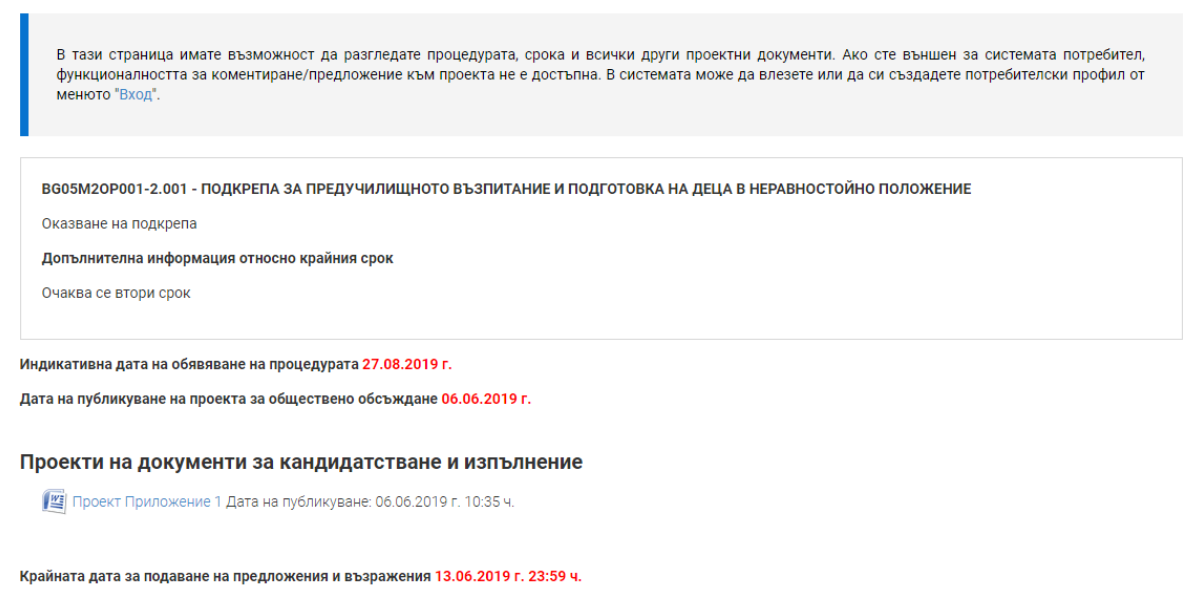

Можете да прегледате проекта на Насоки за кандидатстване и всички приложени документи.

Ако сте регистриран потребител на системата, за Вас ще бъде достъпна и функционалността за изпращане на коментари и предложения по публикуваните документи директно чрез системата до изтичане на обявената крайна дата за обществено обсъждане. След като извършите успешно вписване в системата, за Вас ще стане видим и бутонът "Изпрати коментар/предложение".

*Проект "Повишаване на ефективността и ефикасността на Централното координационно звено" (BG05SFOP001-4.002-0003- C01), финансиран по Оперативна програма "Добро управление", съфинансирана от Европейския съюз чрез Европейския социален фонд*

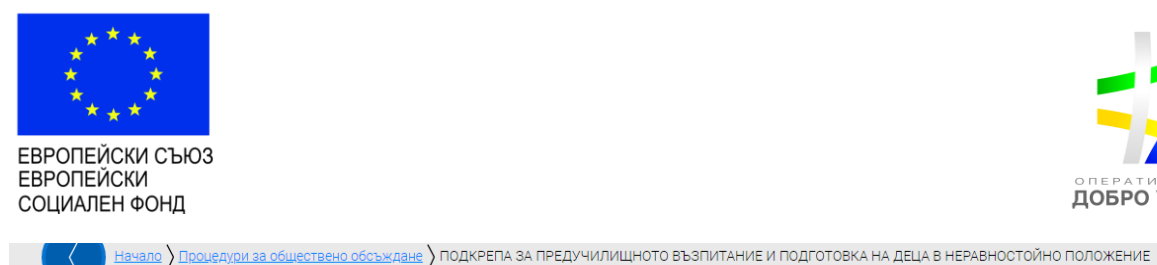

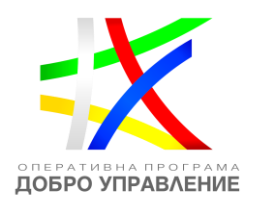

Проект на процедура за кандидатстване

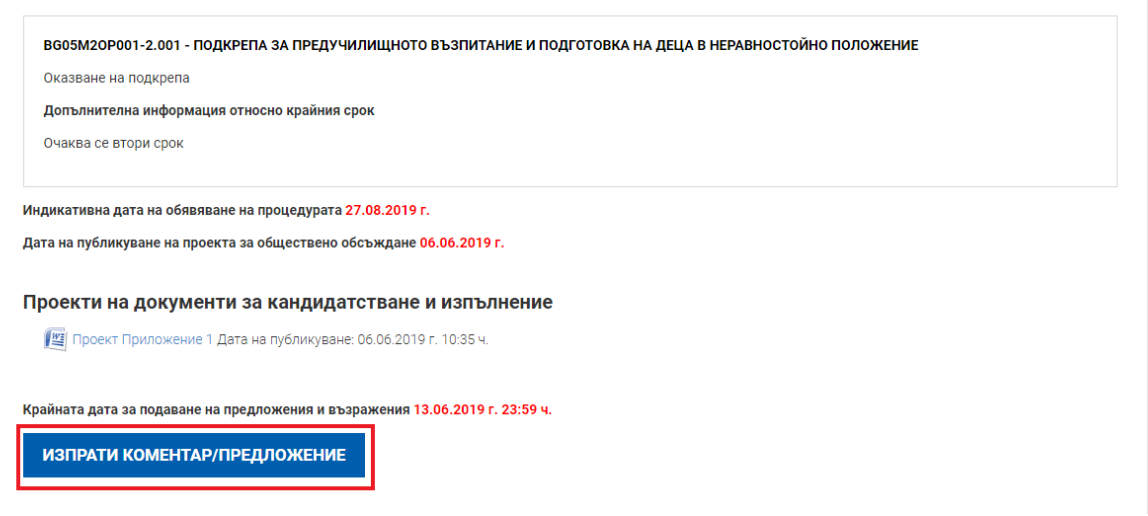

След като сте се запознали с проекта на Насоки за кандидатстване, може да инициирате подаването на коментар чрез активиране на бутона "Изпрати коментар/предложение". Системата ще визуализира екран, на който автоматично са попълнени името и електронната поща на подателя. В текстовото поле "Описание" може да попълните своя коментар, който не трябва да надвишава 4 000 символа и след въвеждане на код за сигурност, може да изпратите тази информация към отговорния за процедурата орган. Това действие може да бъде извършвано до изтичане на обявения срок за обществено обсъждане, след което процедурата ще премине в секция "Архив обществено обсъждане".

*Проект "Повишаване на ефективността и ефикасността на Централното координационно звено" (BG05SFOP001-4.002-0003- C01), финансиран по Оперативна програма "Добро управление", съфинансирана от Европейския съюз чрез Европейския социален фонд*

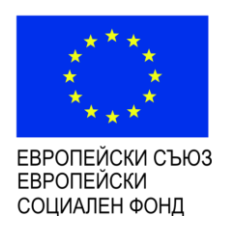

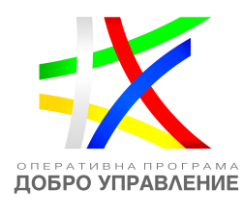

<u>.<br>Начало ) Процедури за обществено обсъждане ) ПОДКРЕПА ЗА ПРЕДУЧИЛИЩНОТО ВЪЗПИТАНИЕ И ПОДГОТОВКА НА ДЕЦА В НЕРАВНОСТОЙНО ПОЛОЖЕНИЕ )</u> .<br>гар/предложение

# Коментар/предложение

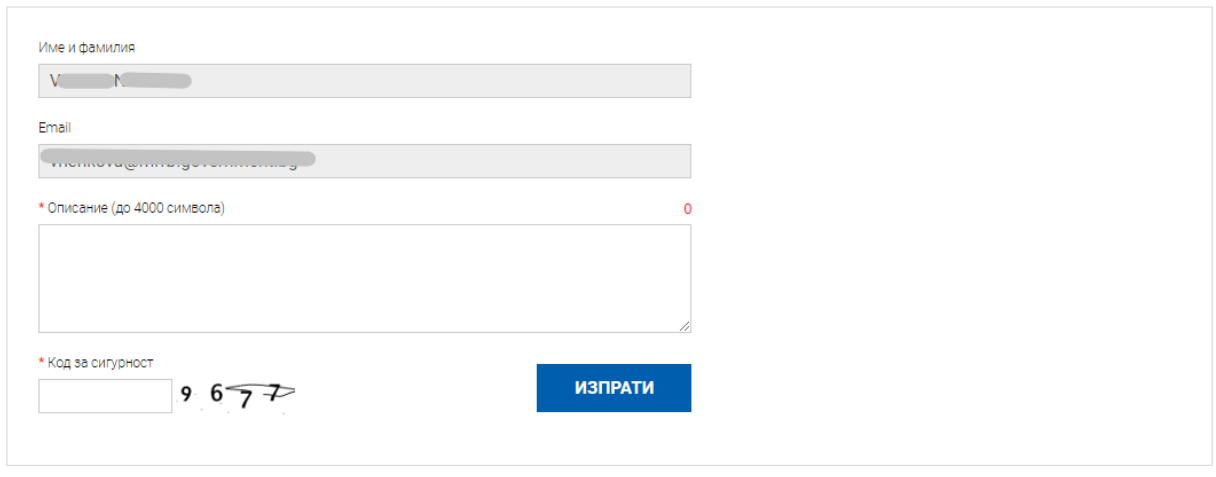

# <span id="page-10-0"></span>**3.2 Архив обществено обсъждане**

В секция "Архив обществено обсъждане" всеки заинтересован потребител (не е необходимо да бъде регистриран потребител) може да прегледа публикувания проект на Насоки за кандидатстване, за който срокът за обществено обсъждане е изтекъл. В секцията е видимо също така обобщение на всички получени коментари и предложения по проекта на процедурата, заедно със становището на отговорния орган. По този начин е наличен архив на всички процедури, по които е извършено обществено обсъждане:

*Проект "Повишаване на ефективността и ефикасността на Централното координационно звено" (BG05SFOP001-4.002-0003- C01), финансиран по Оперативна програма "Добро управление", съфинансирана от Европейския съюз чрез Европейския социален фонд*

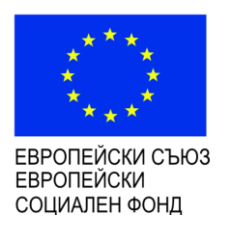

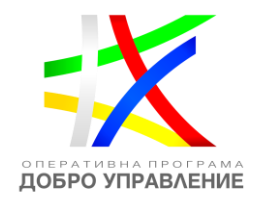

# Приключило обществено обсъждане на процедура

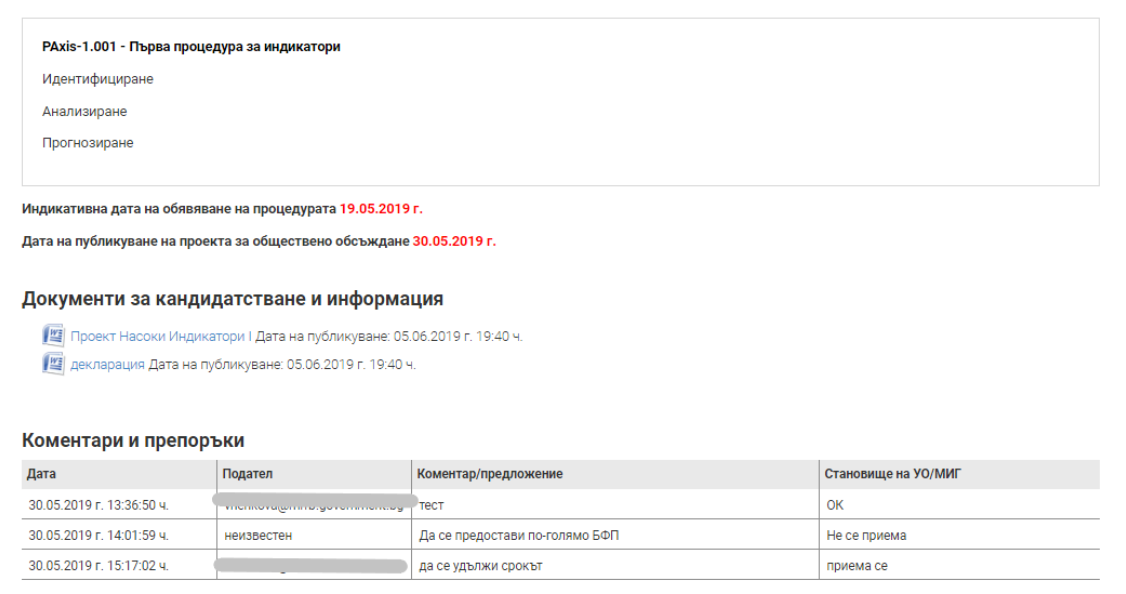

### <span id="page-11-0"></span>**3.3 Приключили и прекратени процедури**

В секция "Приключили и прекратени процедури" на раздел "Процедури за БФП" се визуализират всички приключени и прекратени процедури в дървовидната структура на оперативната карта с всички оперативни програми. Разгънете дървото чрез избор с ляв бутон на мишката и изберете желаната от Вас процедура чрез кликване върху хипервръзката:

*Проект "Повишаване на ефективността и ефикасността на Централното координационно звено" (BG05SFOP001-4.002-0003- C01), финансиран по Оперативна програма "Добро управление", съфинансирана от Европейския съюз чрез Европейския социален фонд*

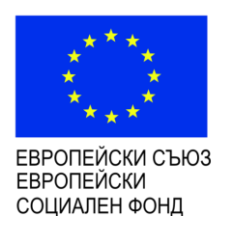

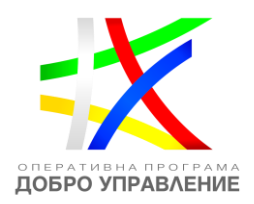

# Процедури за БФП

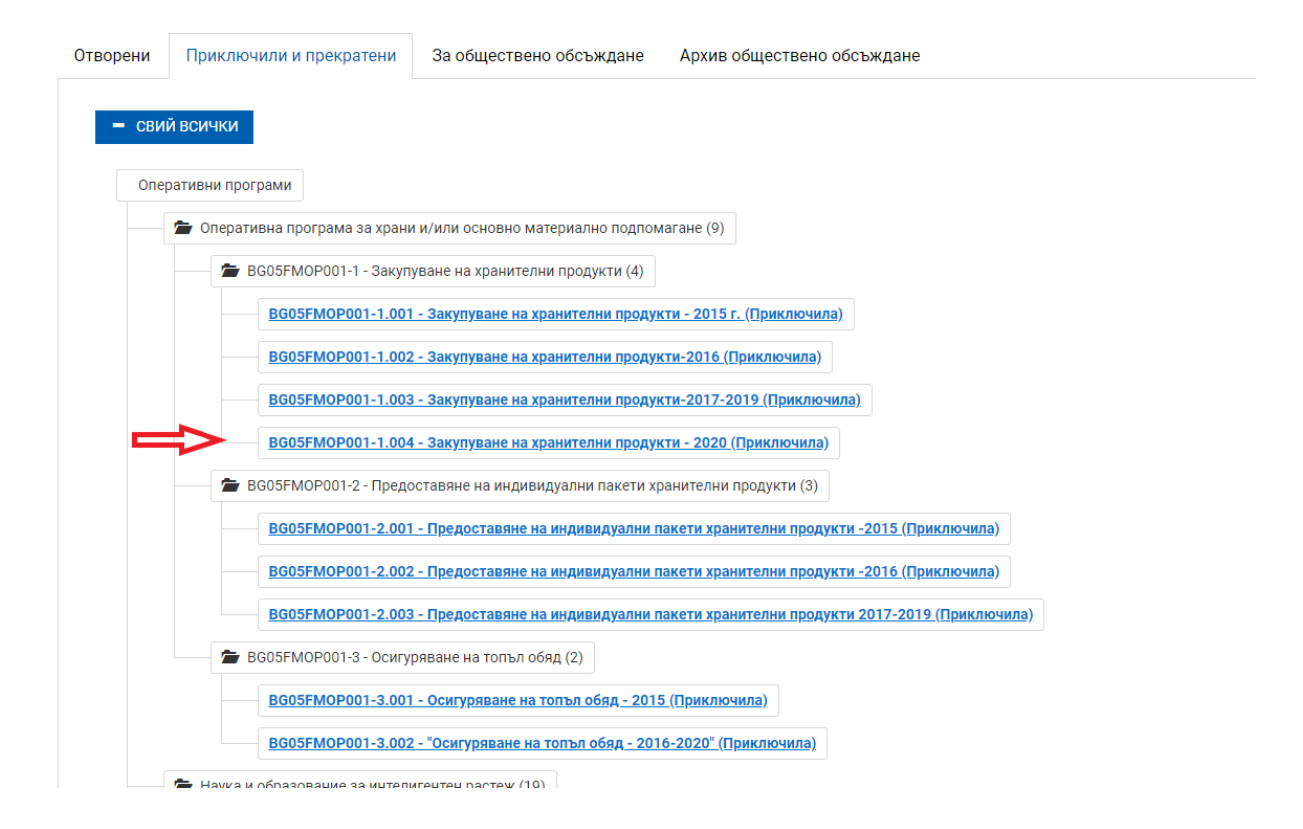

След номера и името на процедурата е видим и нейният статус – "прекратена" или "приключила". Визуализира се кратка информация за избраната от Вас процедура, вкл. кратко описание, крайният срок за кандидатстване, въпросите и отговорите по процедурата. По този начин всеки заинтересован потребител (не е необходимо да бъде регистриран потребител) може да прегледа документите по процедури, които са прекратени или по които кандидатстването е приключило:

*Проект "Повишаване на ефективността и ефикасността на Централното координационно звено" (BG05SFOP001-4.002-0003- C01), финансиран по Оперативна програма "Добро управление", съфинансирана от Европейския съюз чрез Европейския социален фонд*

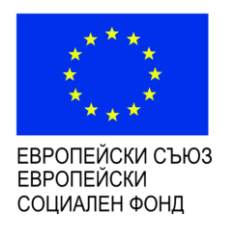

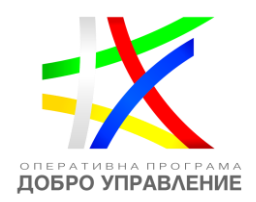

# Приключила/прекратена процедура

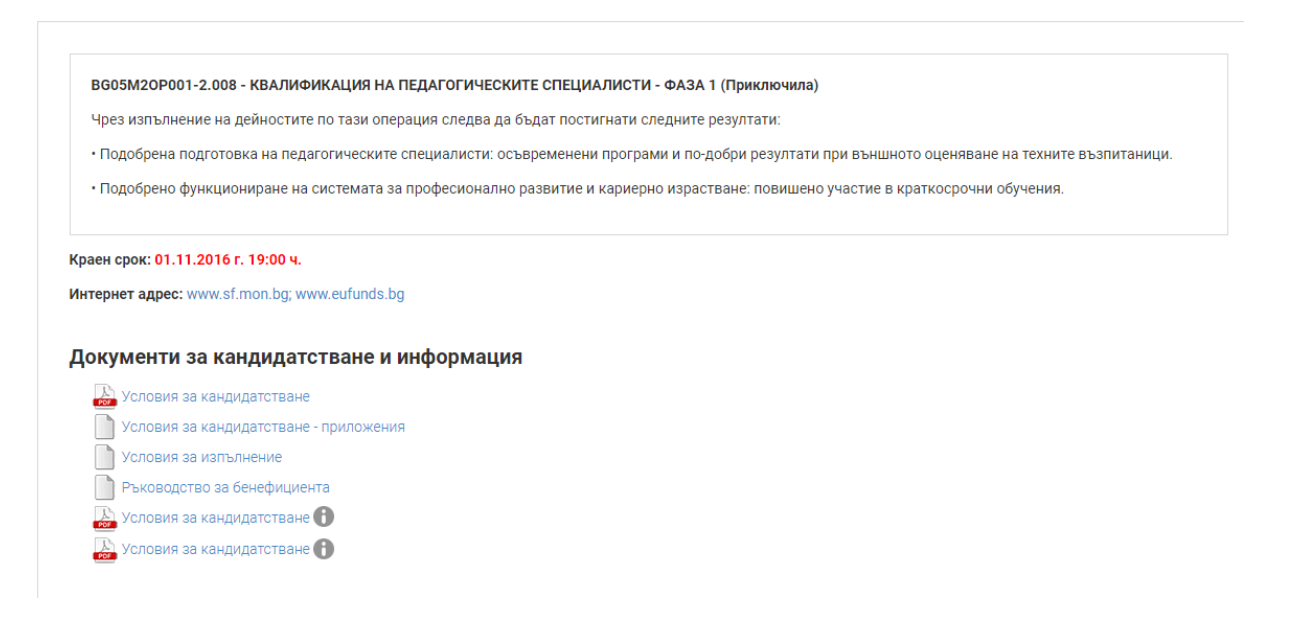

### <span id="page-13-0"></span>**4 Регистрация , вход и изход от системата**

### <span id="page-13-1"></span>**4.1 Регистрация в системата**

Регистрацията в системата се извършва като изберете команда "НОВ ПОТРЕБИТЕЛ" от началния екран:

*Проект "Повишаване на ефективността и ефикасността на Централното координационно звено" (BG05SFOP001-4.002-0003- C01), финансиран по Оперативна програма "Добро управление", съфинансирана от Европейския съюз чрез Европейския социален фонд*

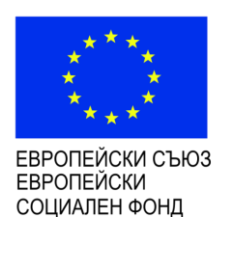

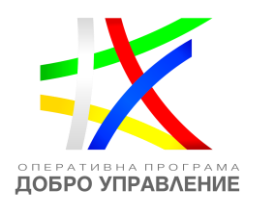

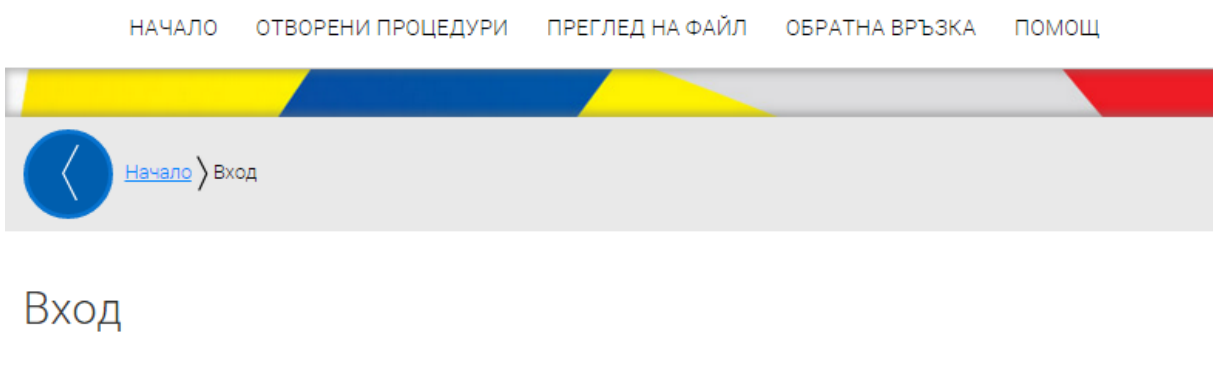

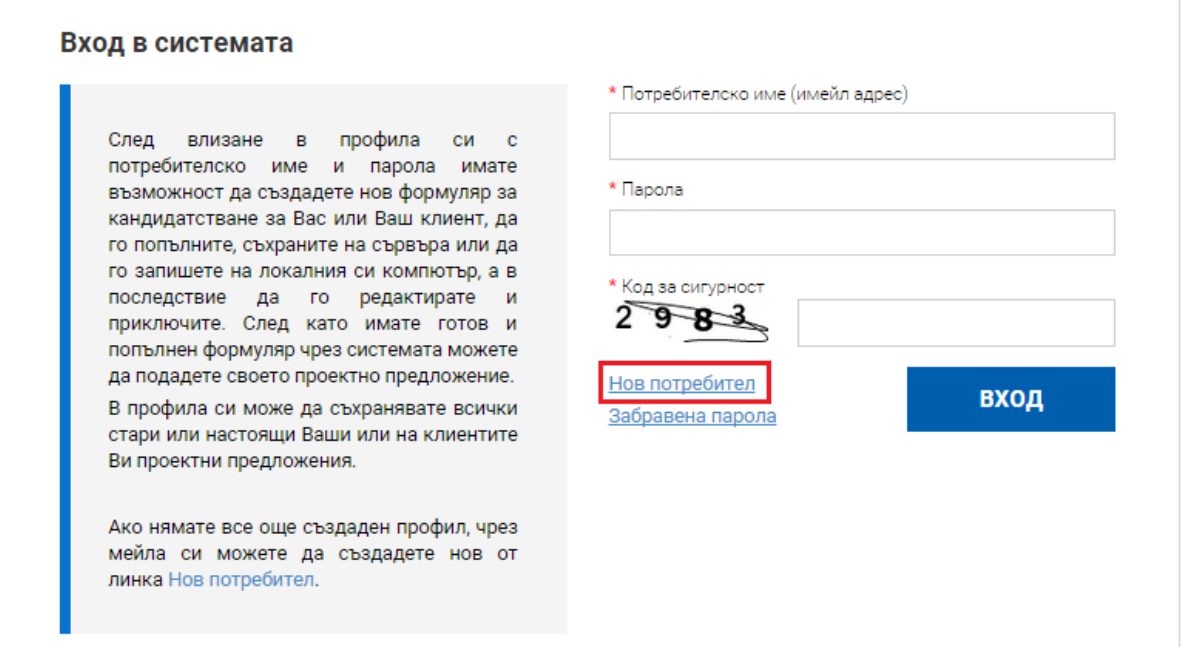

Системата генерира форма за попълване на регистрационни данни. След като се уверите, че въведената от Вас информация е коректна потвърдете създаването на нов профил с избор на бутон "ПРОДЪЛЖИ":

*Проект "Повишаване на ефективността и ефикасността на Централното координационно звено" (BG05SFOP001-4.002-0003- C01), финансиран по Оперативна програма "Добро управление", съфинансирана от Европейския съюз чрез Европейския социален фонд*

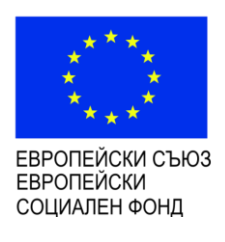

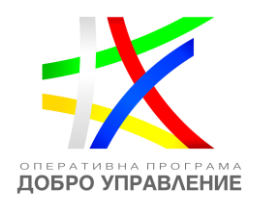

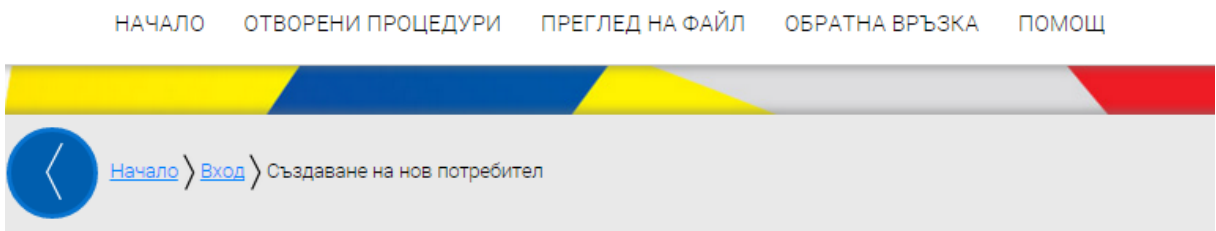

# Създаване на нов потребител

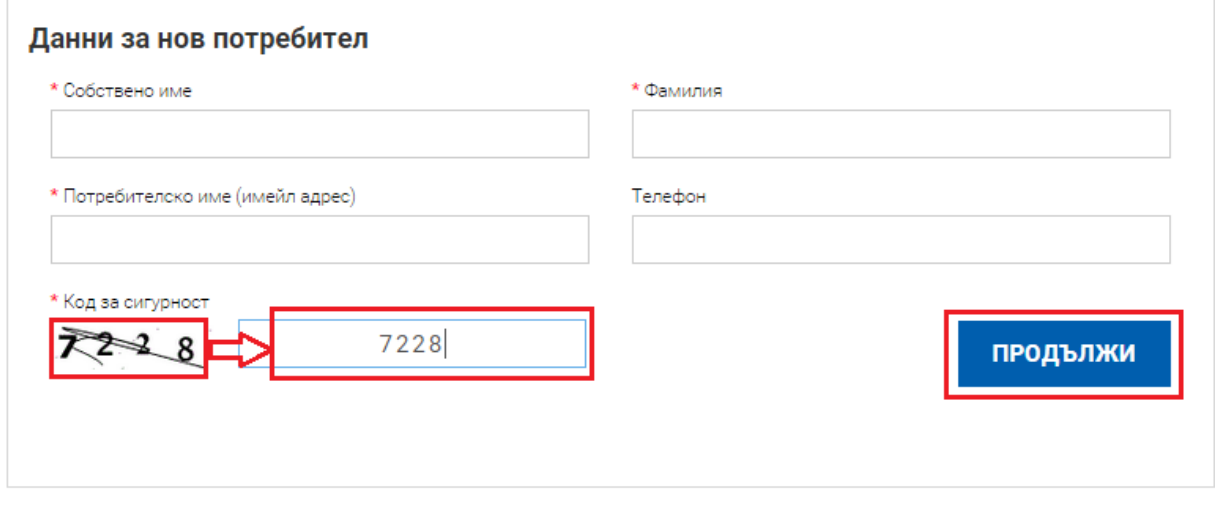

Ако някое от полетата не отговаря на контролите, заложени в системата се извежда съобщение за причината за възникване на грешката и необходимата редакция:

*Проект "Повишаване на ефективността и ефикасността на Централното координационно звено" (BG05SFOP001-4.002-0003- C01), финансиран по Оперативна програма "Добро управление", съфинансирана от Европейския съюз чрез Европейския социален фонд*

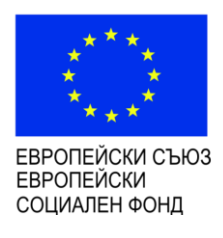

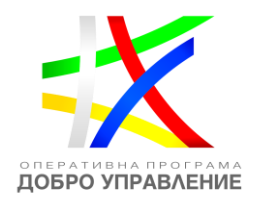

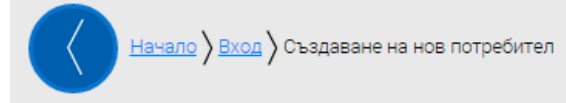

# Създаване на нов потребител

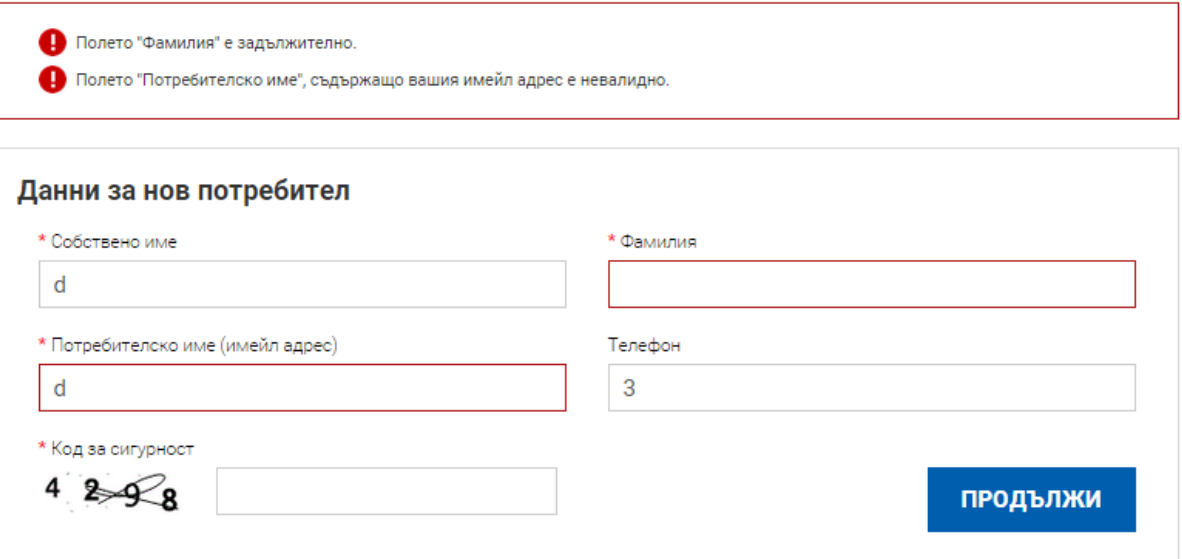

Ако данните са коректно попълнени системата визуализира форма, информираща за успешното регистриране

*Проект "Повишаване на ефективността и ефикасността на Централното координационно звено" (BG05SFOP001-4.002-0003- C01), финансиран по Оперативна програма "Добро управление", съфинансирана от Европейския съюз чрез Европейския социален фонд*

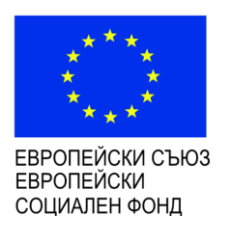

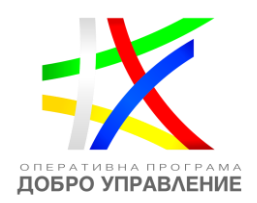

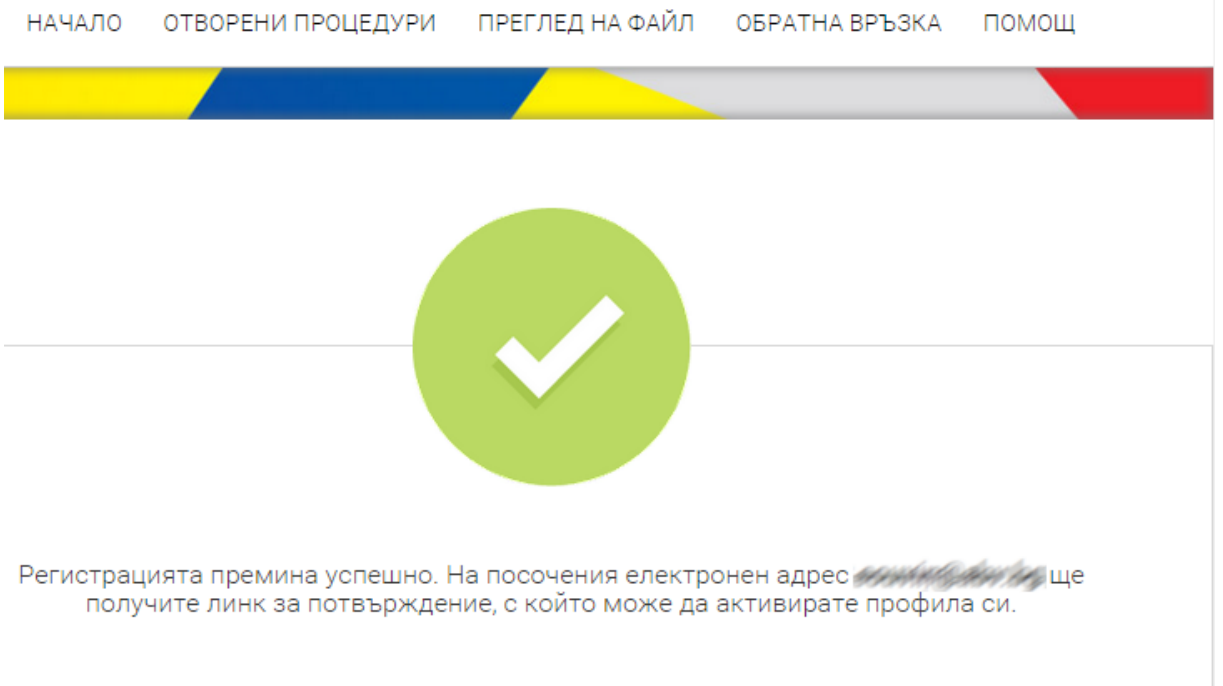

Системата изпраща електронно съобщения на посочения електронен адрес, съдържащо линк за потвърждаване на регистрацията:

Информационна система за управление и наблюдение на средствата от Европейския **СЪЮЗ ИСУН 2020** 

### Здравейте.

в ИСУН 2020 беше получена заявка за създаване и активиране на нов потребителски профил асоцииран с имейл адрес: eouvin@abv.bg.

Ако заявката не е направена от Вас, моля изтрийте този мейл.

Ако заявката е ваша, натиснете хипервръзката за активиране на новия профил: https://learneumis2020.government.bg/account/activate?ac=SZOAPM7U19EOIPXWDA6W

# Поздрави,

Екипът на ИСУН 2020

Моля, не отговаряйте на този имейл. Той е изпратен автоматично от служебната поща на системата. При необходимост от съдействие и помощ, моля използвайте контактите посочени на портала ИСУН 2020 или формата на системата за Обратна връзка.

След избора на хипервръзката за потвърждение Вашият профил е активиран и автоматично ще бъдете пренасочени към страница за въвеждане на парола:

*Проект "Повишаване на ефективността и ефикасността на Централното координационно звено" (BG05SFOP001-4.002-0003- C01), финансиран по Оперативна програма "Добро управление", съфинансирана от Европейския съюз чрез Европейския социален фонд*

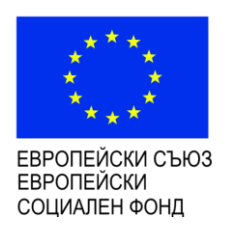

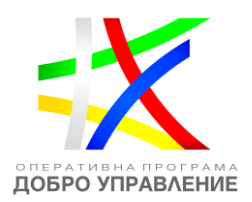

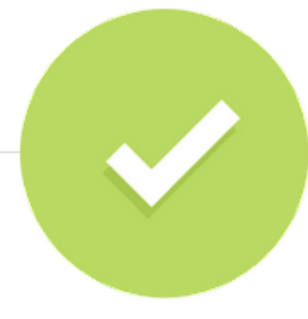

### Вашата регистрация е активирана успешно.

За да използвате своя профил, е необходима парола за достъп. Моля, въведете желаната от вас парола.

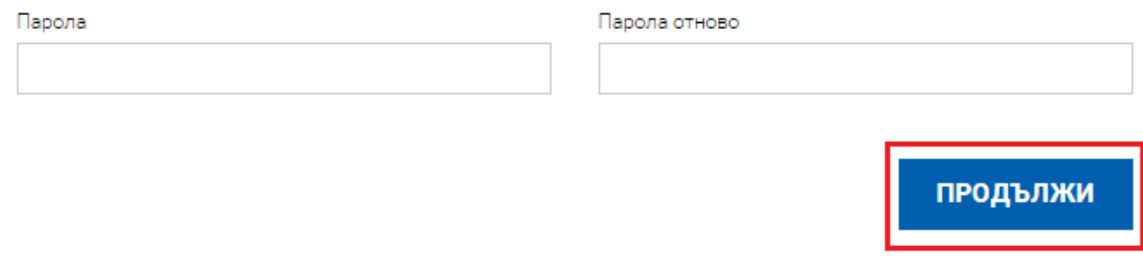

След успешно въвеждане на паролата можете да достъпите Вашия профил.

**Забележка:** Паролата трябва да съдържа минимум осем знака, като поне два от тях трябва да са: главни букви, малки букви, числа и специални символи.

## <span id="page-18-0"></span>**4.2 Вход (Вписване) в системата**

Ако имате вече създаден профил в системата изберете бутона "Вход", намиращ се в горния колонтитул на страницата. Въведете потребителското си име или е-мейл адреса, с който сте извършили регистрацията, парола и кода за сигурност от изображението.

*Проект "Повишаване на ефективността и ефикасността на Централното координационно звено" (BG05SFOP001-4.002-0003- C01), финансиран по Оперативна програма "Добро управление", съфинансирана от Европейския съюз чрез Европейския социален фонд*

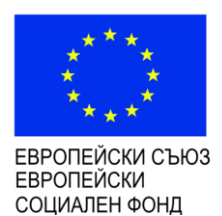

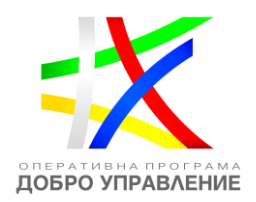

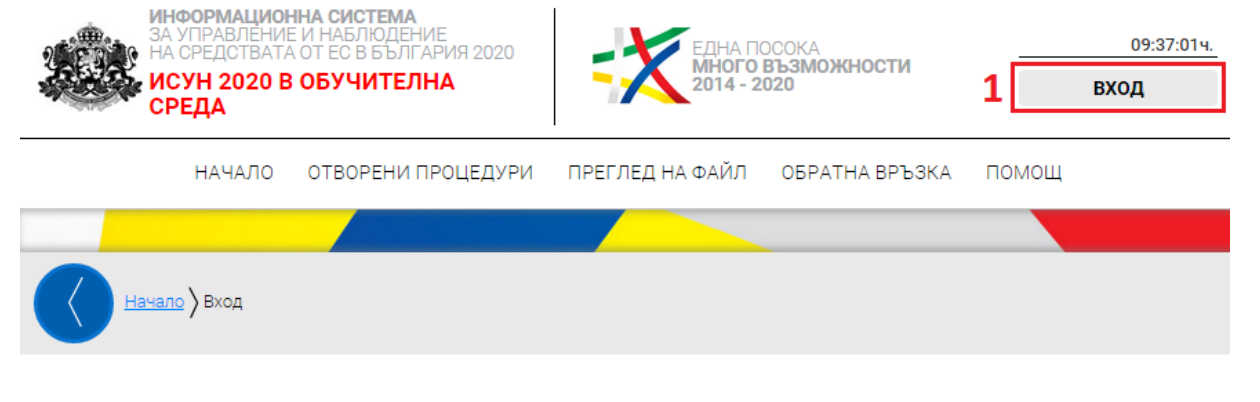

Вход

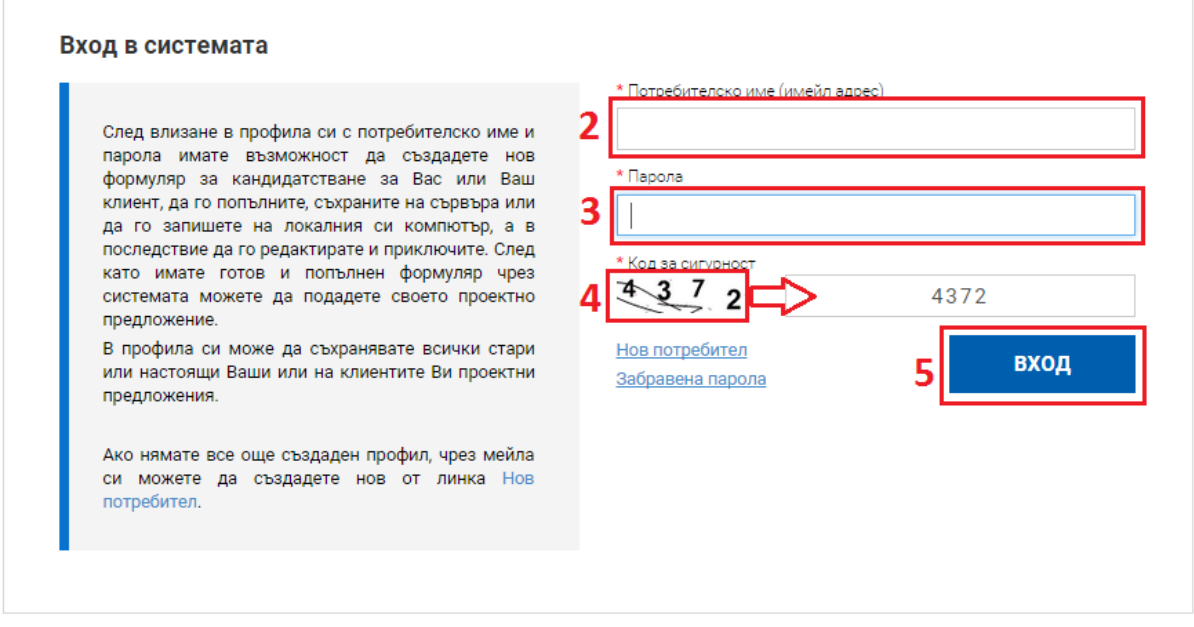

При успешно вписване системата зарежда Вашия профил и настройки.

## <span id="page-19-0"></span>**4.3 Изход от системата**

За да се отпишете от профила изберете от менюто "ПРОФИЛ" команда "ИЗХОД":

ИНФОРМАЦИОННА СИСТЕМА ИНЧОРМАЦИОННА СИСТЕМА<br>ЗА УПРАВЛЁНИЕ И НАБЛЮДЕНИЕ<br>НА СРЕДСТВАТА ОТ ЕС В<br>БЪЛГАРИЯ 2020 ЕДНА ПОСОКА<br>**МНОГО ВЪЗМОЖНОСТИ** 24.04.2015 г. 13:58:50ч. -<br>Потребител: ИСУН Тест  $2014 - 2020$ ПРОФИЛ -1 ИСУН 2020 В ОБУЧИТЕЛНА СРЕДА • Редакция на профил Ф Смяна на парола НАЧАЛО ОТВОРЕНИ ПРОЦЕДУРИ ФОРМУЛЯРИ ПОДАЙ ПРЕДЛОЖЕНИЕ ПРОЕКТНИ ПРЕДЛОЖЕНИЯ OBPATHA BPL ● Изход  $\mathbf{2}$ 

#### [www.eufunds.bg](http://www.eufunds.bg/)

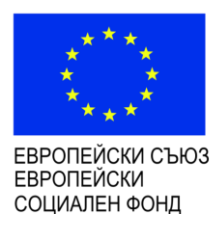

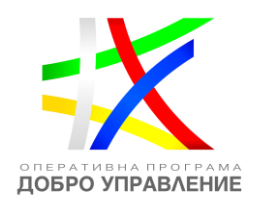

# <span id="page-20-0"></span>**4.4 Подаване на искане за разяснения по отворени за кандидатстване процедури**

За да подадете искане на разяснение по отворена за кандидатстване процедура, от оперативната карта изберете от основното меню "Процедури за БФП", секция "Отворени". Системата визуализира дървовидната структура на оперативната карта с всички оперативни програми. Разгънете дървото чрез избор с ляв бутон на мишката и изберете желаната от Вас процедура чрез кликване върху хипервръзката:

# Процедури за БФП

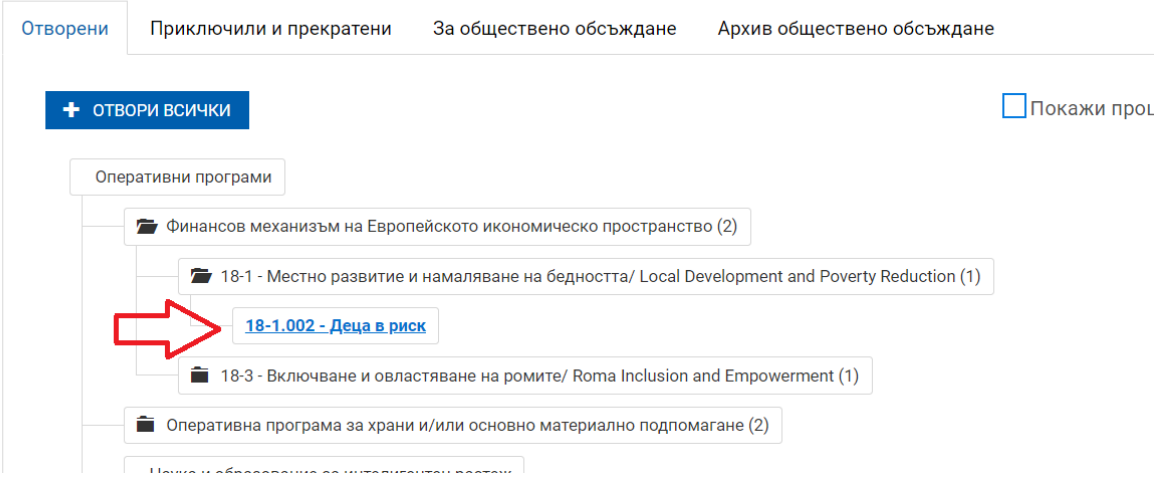

Системата визуализира страница с документите и информацията за избраната от Вас процедура в секция "Документи по процедурата", както и разясненията по нея в секция със същото наименование:

Отворена процедура за кандидатстване

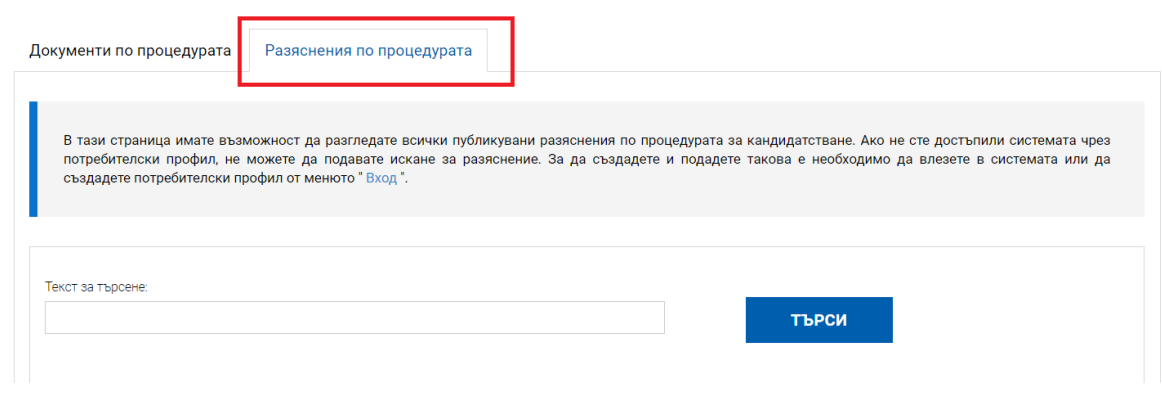

#### [www.eufunds.bg](http://www.eufunds.bg/)

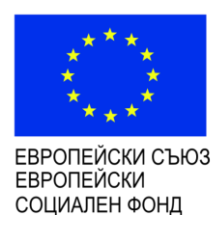

n.

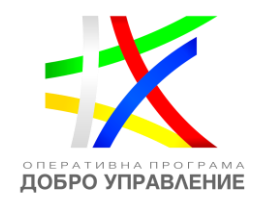

Исканията за разяснения и дадените такива по процедурата се визуализират в тази секция в табличен вид, като е видим регистрационният номер на искането, текстът на исканото разяснение и даденият от УО отговор. Налично е поле за търсене, в което може да бъде въведен текст, с оглед по-лесното намиране на зададените въпроси. Има възможност и за експорт на таблицата във формат Excel с цел обработка на информацията:

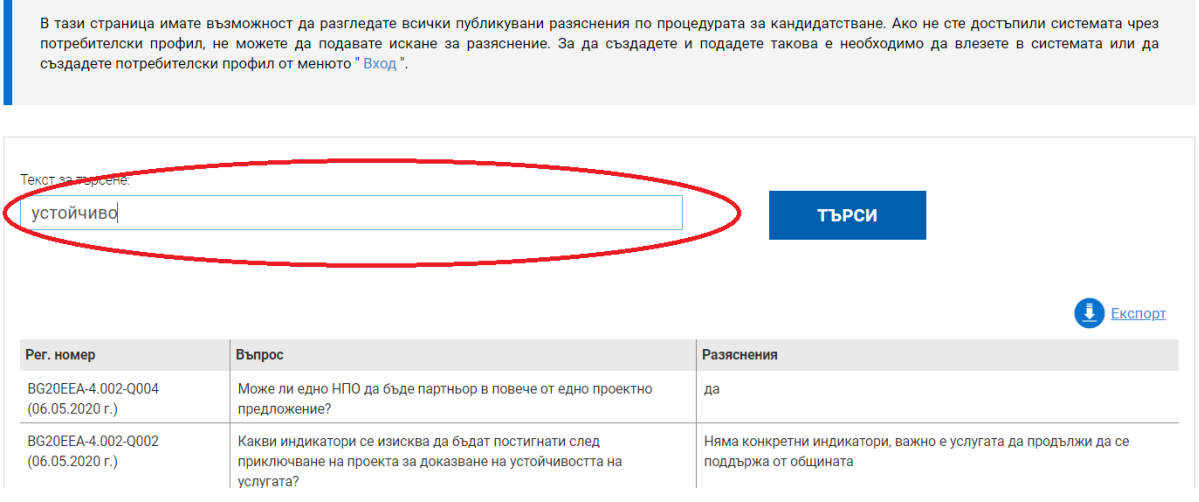

Въпроси могат да задават само регистрирани потребители, ако не сте достъпили системата чрез потребителски профил, не можете да подавате искане за разяснение, а може само да се запознаете с публикуваните такива.

За да създадете и подадете искане за разяснение, е необходимо да влезете в системата или да създадете потребителски профил от менюто "Вход". Тогава за Вас ще се визуализира бутонът "Искане за разяснение".

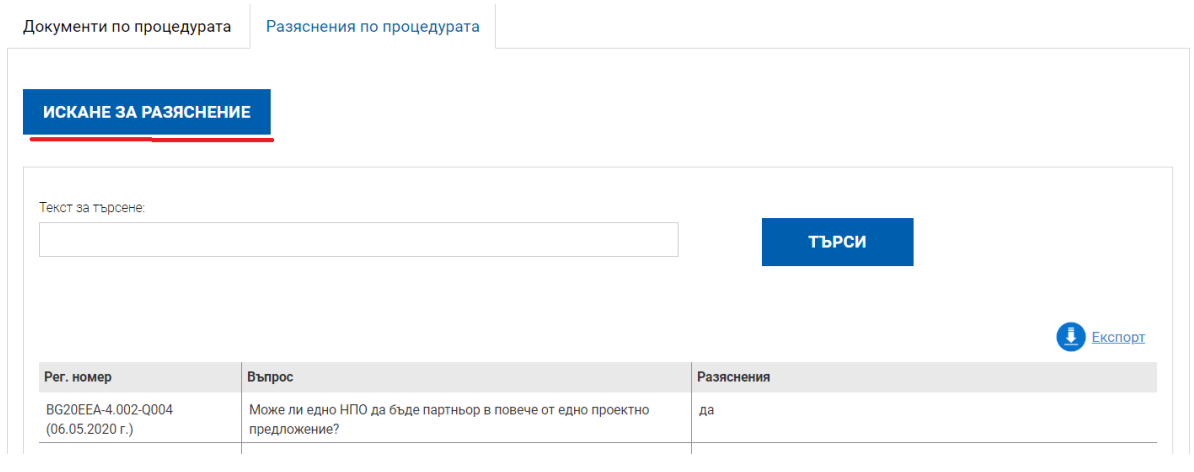

#### [www.eufunds.bg](http://www.eufunds.bg/)

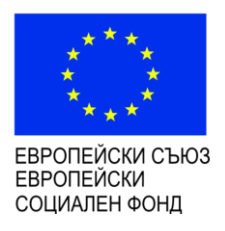

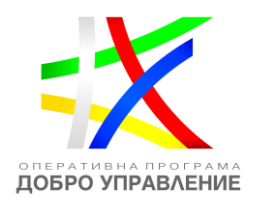

След натискането му се отваря екран, на който автоматично са попълнени Вашето потребителско име и електронната поща. В текстовото поле "Описание" може да попълните Вашето искане за разяснение, което не трябва да надвишава 4 000 символа и може да изпратите тази информация към отговорния за процедурата орган. Това действие може да бъде извършвано до изтичане на нормативно установения срок – три седмици преди крайния срок за кандидатстване по процедурата, след който автоматично се прекратява възможността да изпращате искания за разяснение. Вместо това се визуализира съобщение "Срокът за подаване на искане за разяснение е изтекъл".

# Искане за разяснение

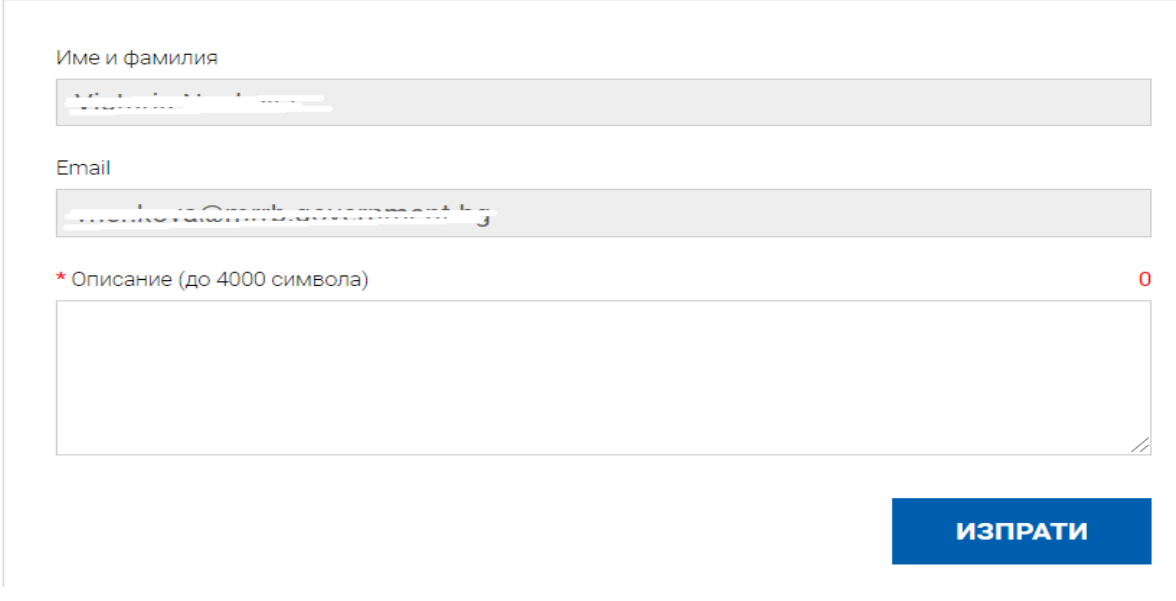

### <span id="page-22-0"></span>**5 Въвеждане на данни във формуляр за проектно предложение**

### <span id="page-22-1"></span>**5.1 Избор на отворена процедура от оперативна карта**

За да прегледате отворена процедура от оперативната карта изберете от основното меню "ПРОЦЕДУРИ ЗА БФП", секция "Отворени процедури". Системата визуализира дървовидната структура на оперативната карта с всички оперативни

*Проект "Повишаване на ефективността и ефикасността на Централното координационно звено" (BG05SFOP001-4.002-0003- C01), финансиран по Оперативна програма "Добро управление", съфинансирана от Европейския съюз чрез Европейския социален фонд*

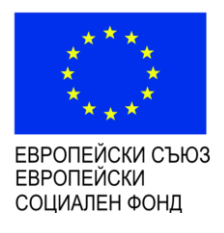

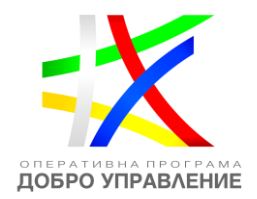

# програми. Разгънете дървото чрез избор с ляв бутон на мишката и изберете желаната от Вас процедура чрез кликване върху хипервръзката:

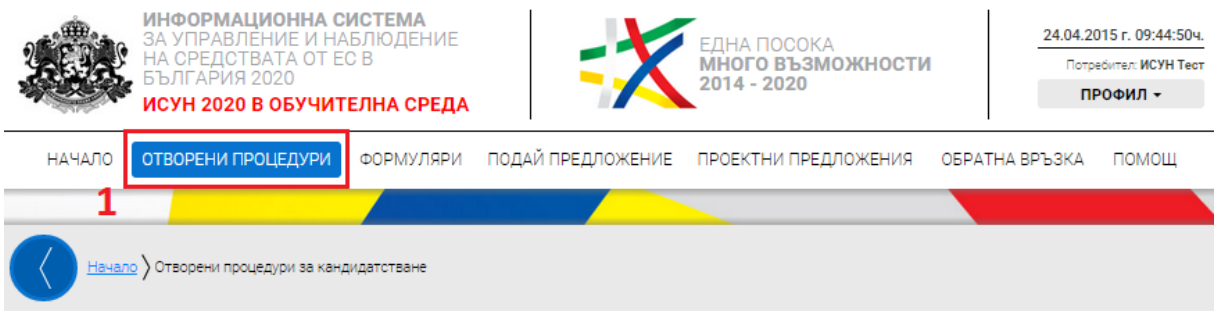

# Отворени процедури за кандидатстване

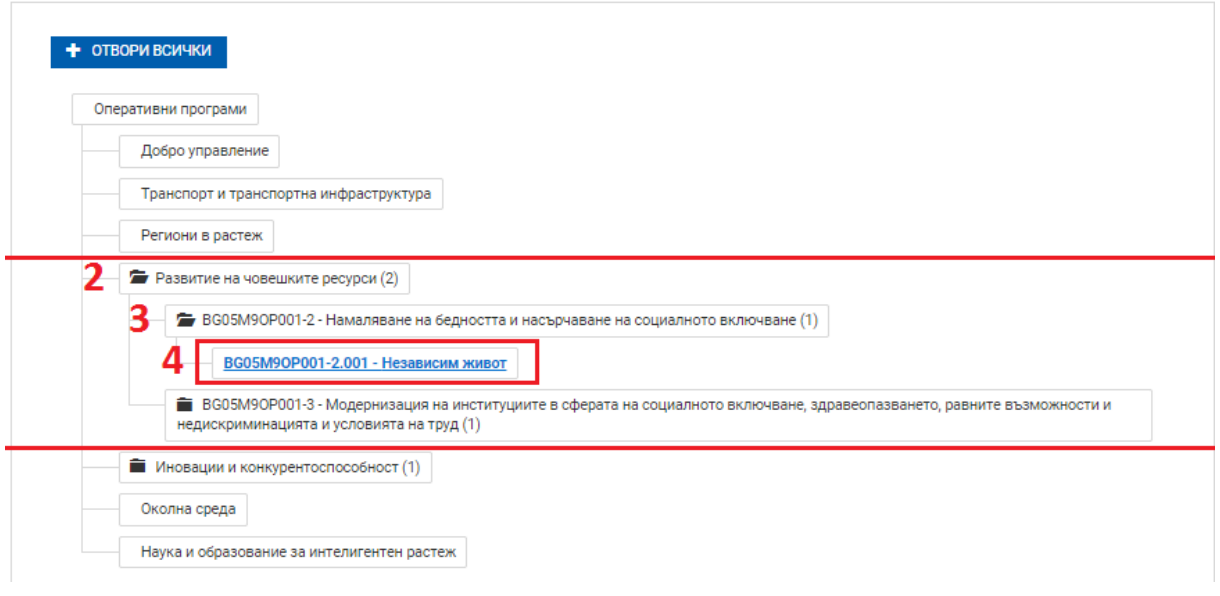

Системата визуализира страница с подробна информация за избраната от Вас процедура (вкл. кратко описание, краен срок за подаване на проектни предложения, Приложени документи за кандидатстване и информация).

## <span id="page-23-0"></span>**5.2 Генериране на форма на формуляр**

Можете да създадете нов електронен формуляр по избраната от Вас процедура чрез избор на бутона "НОВО ПРОЕКТНО ПРЕДЛОЖЕНИЕ" от отворения подробен изглед на отворена процедура (функционалността е достъпна само за регистрирани потребители):

*Проект "Повишаване на ефективността и ефикасността на Централното координационно звено" (BG05SFOP001-4.002-0003- C01), финансиран по Оперативна програма "Добро управление", съфинансирана от Европейския съюз чрез Европейския социален фонд*

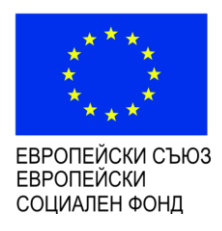

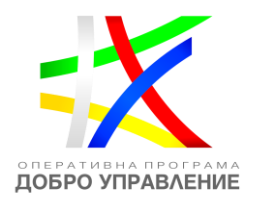

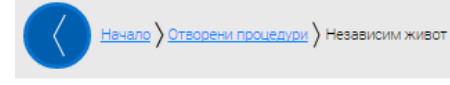

# Отворена процедура за кандидатстване

#### ВG05M90P001-2.001 - Независим живот

Настоящата процедура на директно предоставяне на безвъзмездна финансова помощ цели подобряване качеството на живот и на достъпа до услуги за социално включване в отговор на комплексните потребности, включително и здравни, на хора с увреждания и хора над 65 г. в невъзможност за<br>самообслужване с цел преодоляването на последиците от социалното изключване и беднос възможности за връщането на реалния пазар на труда на лицата, които полагат грижи за близките си с увреждания.

Процедурата е иновативна по своята същност. Възрастните хора и лицата с увреждания трябва да имат гарантирана възможност за избор на услуги и да<br>бъдат подпомагани при вземане на решение коя е услугата, която в максимална улесняване достъпа до здравни услуги и към развитие на социални услуги в общността в подкрепа на социалното включване на хората с увреждания, както и до улесняване достъпа им до заетост. В резултат на изпълнение на дейностите ще се подобри качеството на живот на възрастните и лицата с увреждания чрез създаване на условия и подкрепа за ефективно упражняване правото им на независим живот и социално включване, при зачитане на правата им, съобразяване с техните възможности и специфични потребности.

#### Краен срок: 10.07.2015 г. 23:59 ч.

#### Документи за кандидатстване и информация

**2** Насоки за кандидатстване

- **24** Приложение I
- **[22]** Приложение II (1)
- **29 Приложение III** •
- **[22]** Приложение IV (
- **[22]** Приложение V +
- Въпроси и отговори (Дата на актуализация: 23.04.2015 г. 12:51:13 ч.)

НОВО ПРОЕКТНО ПРЕДЛОЖЕНИЕ

*Проект "Повишаване на ефективността и ефикасността на Централното координационно звено" (BG05SFOP001-4.002-0003- C01), финансиран по Оперативна програма "Добро управление", съфинансирана от Европейския съюз чрез Европейския социален фонд*

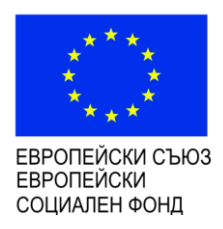

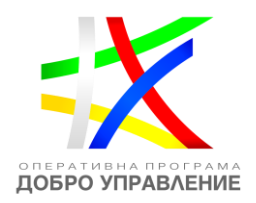

### <span id="page-25-0"></span>**5.3 Запис на формуляра в системата**

13. Прикачени електронно подписани документи  $\oplus$ 

От менюто долу "Запис на формуляра в системата" имате възможност да запишете формуляра в системата така, че той да е достъпен и видим в профила Ви отвсякъде, независимо къде работите, от офиса или от вкъщи:

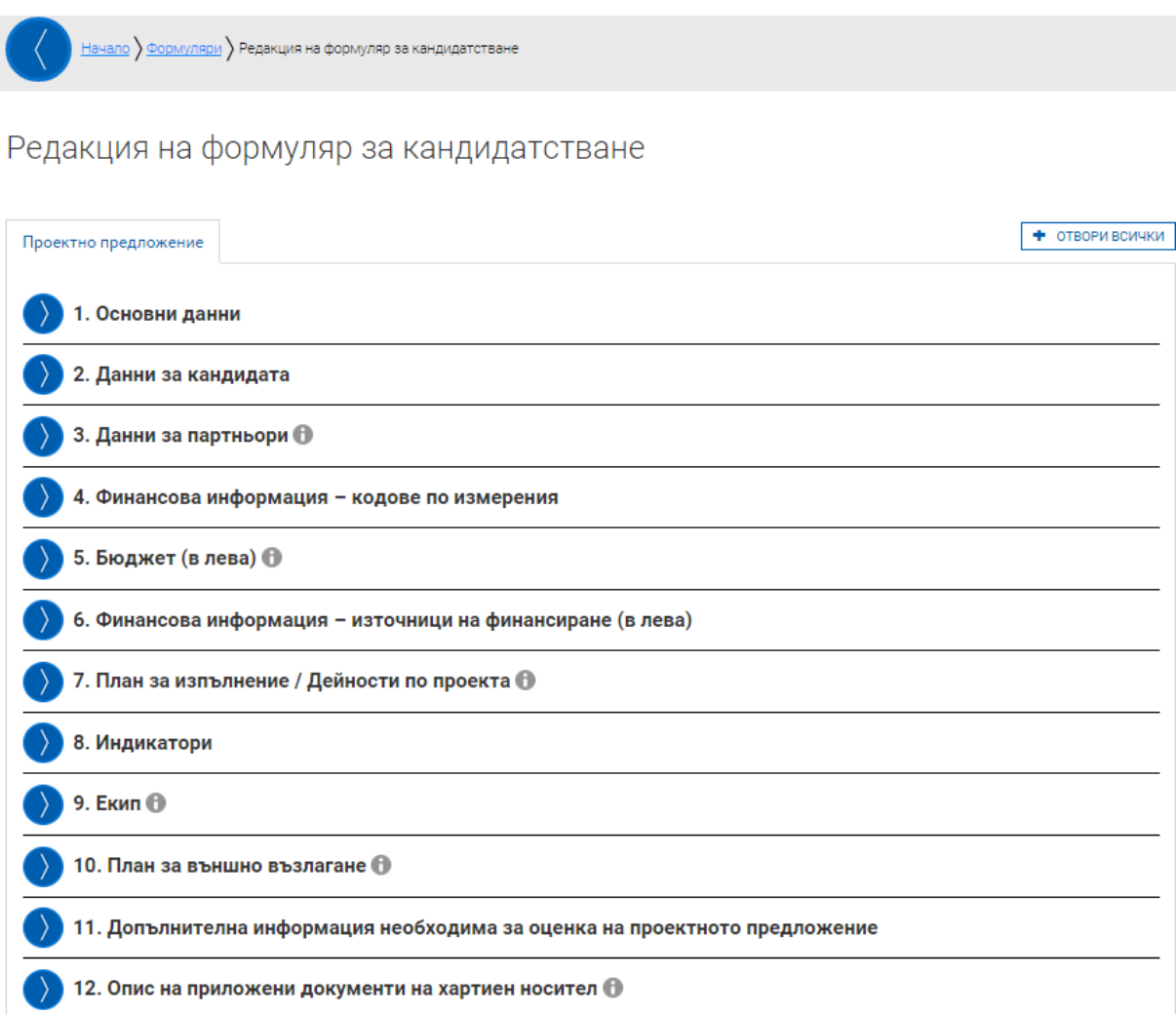

След изпълнението на тази команда можете да видите създадения от Вас формуляр в раздел "ФОРМУЛЯРИ", подраздел "Работни формуляри":

В Запис на формуляра в системата Провери формуляра за грешки Ф Краен срок за кандидатстване: 10.07.2015 г. 23:59 ч.

[www.eufunds.bg](http://www.eufunds.bg/)

продължи

*Проект "Повишаване на ефективността и ефикасността на Централното координационно звено" (BG05SFOP001-4.002-0003- C01), финансиран по Оперативна програма "Добро управление", съфинансирана от Европейския съюз чрез Европейския социален фонд*

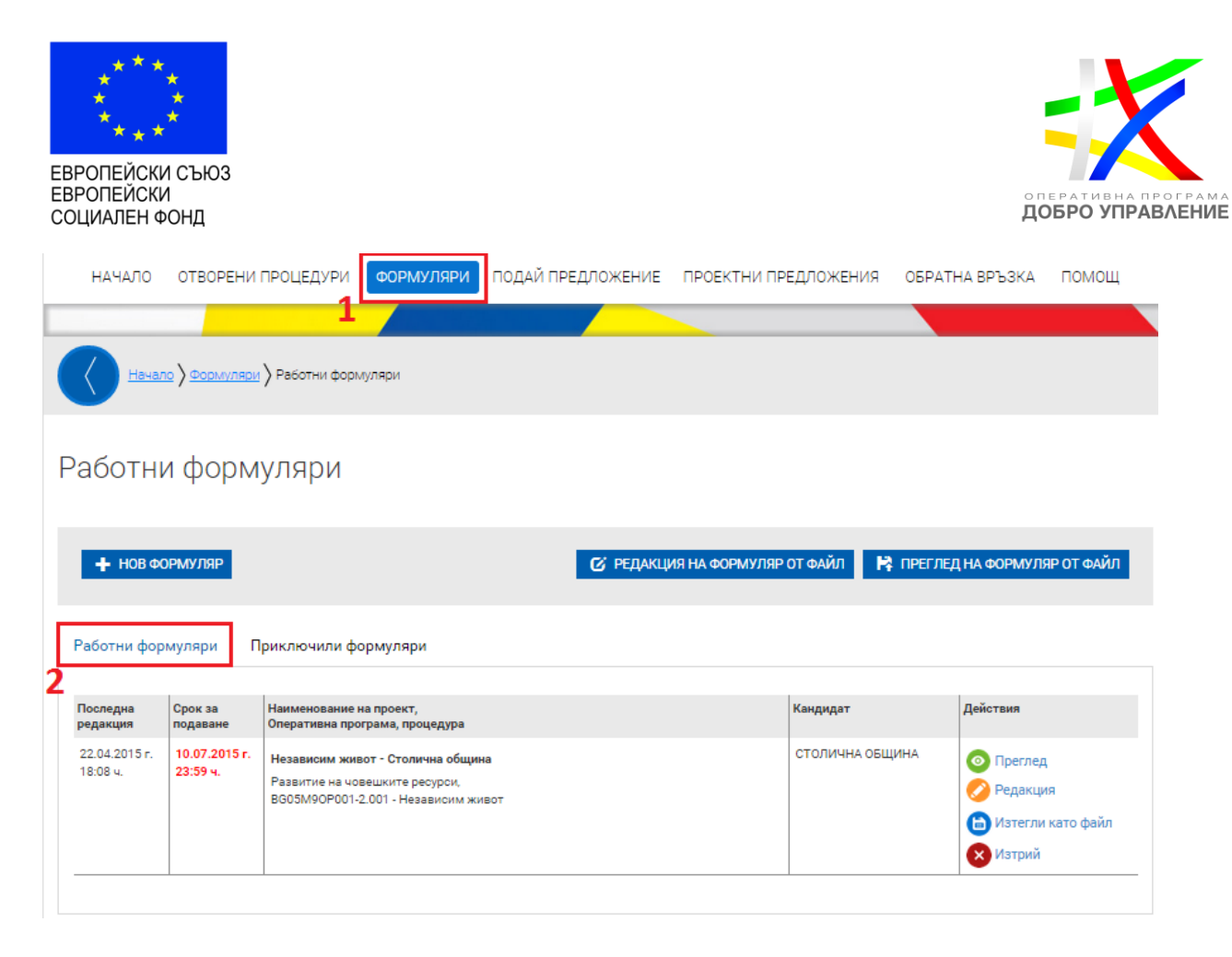

# <span id="page-26-0"></span>**5.4** Изтегляне на ".isun" файл

След като формулярът е вече записан в системата от менюто "Формуляри" имате възможност да го съхраните на компютъра си като файл с разширение "**.isun**", за да имате локален архив на формуляра или да го изпратите на колега или клиент за преглед или редакция.

*Проект "Повишаване на ефективността и ефикасността на Централното координационно звено" (BG05SFOP001-4.002-0003- C01), финансиран по Оперативна програма "Добро управление", съфинансирана от Европейския съюз чрез Европейския социален фонд*

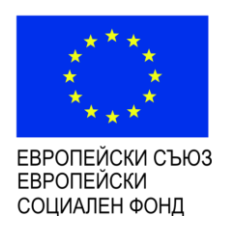

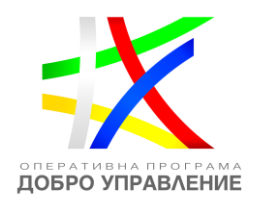

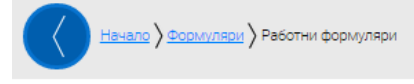

Работни формуляри

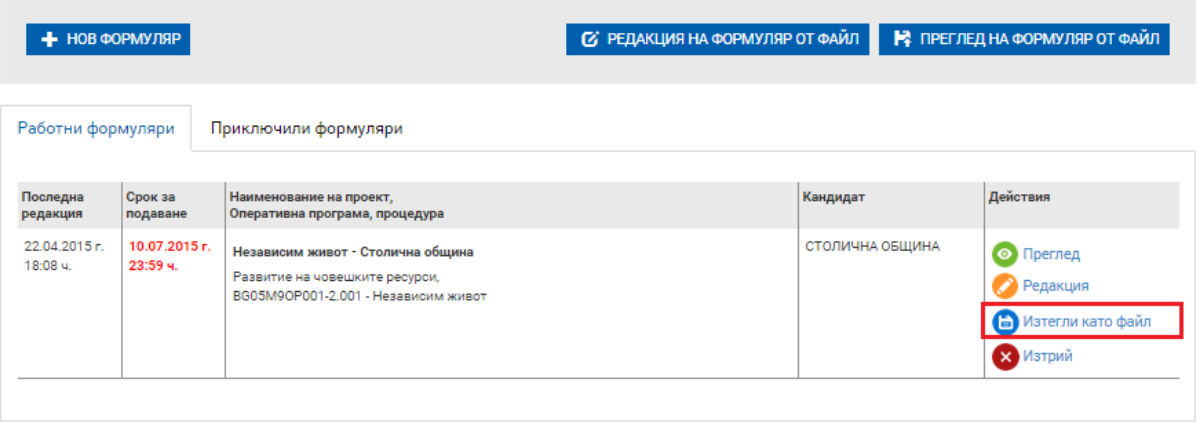

Системата генерира файл с разширение ".isun" като името на файла е генерирано от системата:

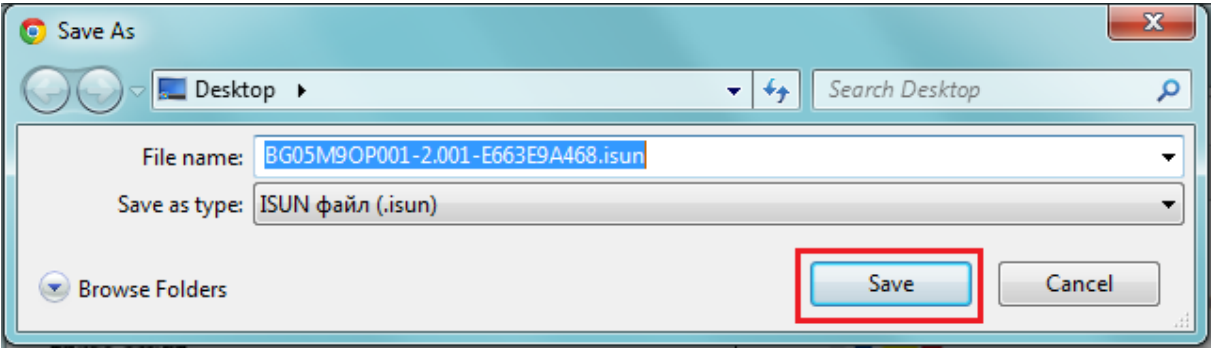

**Внимание:** Ако не изберете изрично командата за запис "Запис на формуляра в системата" от менюто долу, формулярът няма да остане записан в системата.

Системата не извършва автоматично записване на формуляра в профила Ви, необходимо е периодично да избирате командата "Запис на формуляра в системата" и особено при излизане от страницата "Редакция на формуляр за кандидатстване".

*Проект "Повишаване на ефективността и ефикасността на Централното координационно звено" (BG05SFOP001-4.002-0003- C01), финансиран по Оперативна програма "Добро управление", съфинансирана от Европейския съюз чрез Европейския социален фонд*

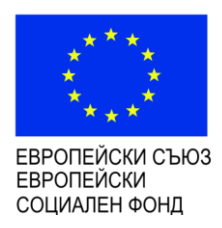

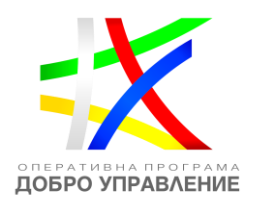

### <span id="page-28-0"></span>**5.5 Преглед на формуляр**

При повторно влизане в системата в менюто "Формуляри" може да видите всички Ваши формуляри разделени в две групи: Работни и Приключили. Тук имате възможност да изберете желания формуляр и да го заредите в системата за преглед:

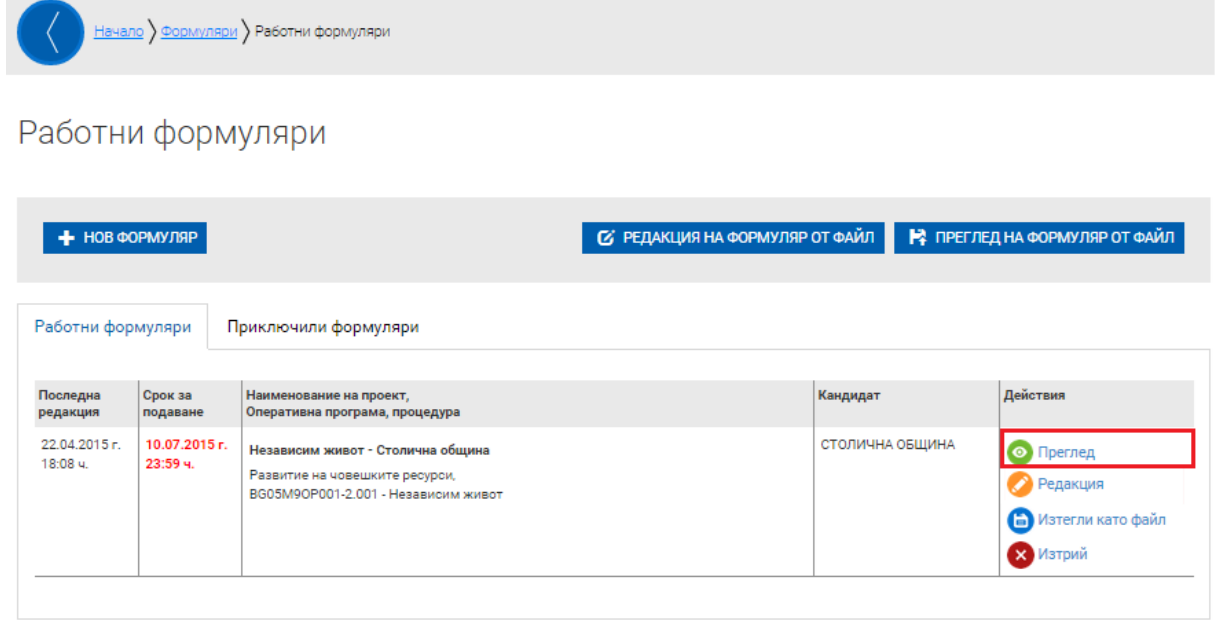

## <span id="page-28-1"></span>**5.6 Редакция на формуляр**

При повторно влизане в системата в менюто "Формуляри" може да видите всички Ваши формуляри разделени в две групи: Работни и Приключили. Тук имате възможност да изберете желания формуляр и да го заредите в системата за редакция:

*Проект "Повишаване на ефективността и ефикасността на Централното координационно звено" (BG05SFOP001-4.002-0003- C01), финансиран по Оперативна програма "Добро управление", съфинансирана от Европейския съюз чрез Европейския социален фонд*

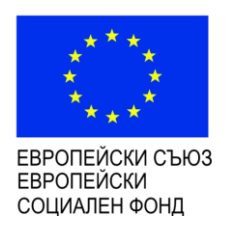

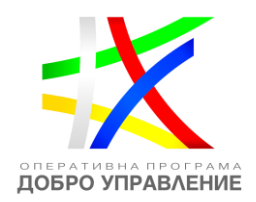

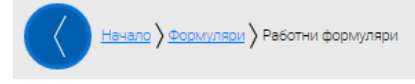

Работни формуляри

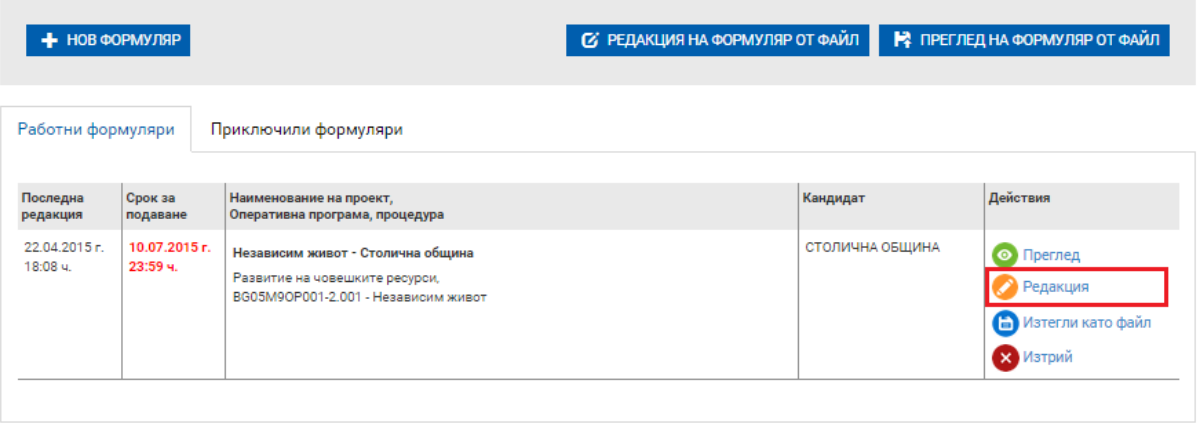

**Внимание:** Ако не изберете изрично командата за запис "Запис на формуляра в системата" от менюто долу, формулярът няма да остане записан в системата.

Системата не извършва автоматично записване на формуляра в профила Ви, необходимо е периодично да избирате командата "Запис на формуляра в системата" и особено при излизане от страницата "Редакция на формуляр за кандидатстване".

Също така имате възможност да заредите формуляр и от външен "**.isun**" файл, например, формуляр създаден от Ваш колега. След избора се отваря страницата "Редакция на формуляр от файл":

*Проект "Повишаване на ефективността и ефикасността на Централното координационно звено" (BG05SFOP001-4.002-0003- C01), финансиран по Оперативна програма "Добро управление", съфинансирана от Европейския съюз чрез Европейския социален фонд*

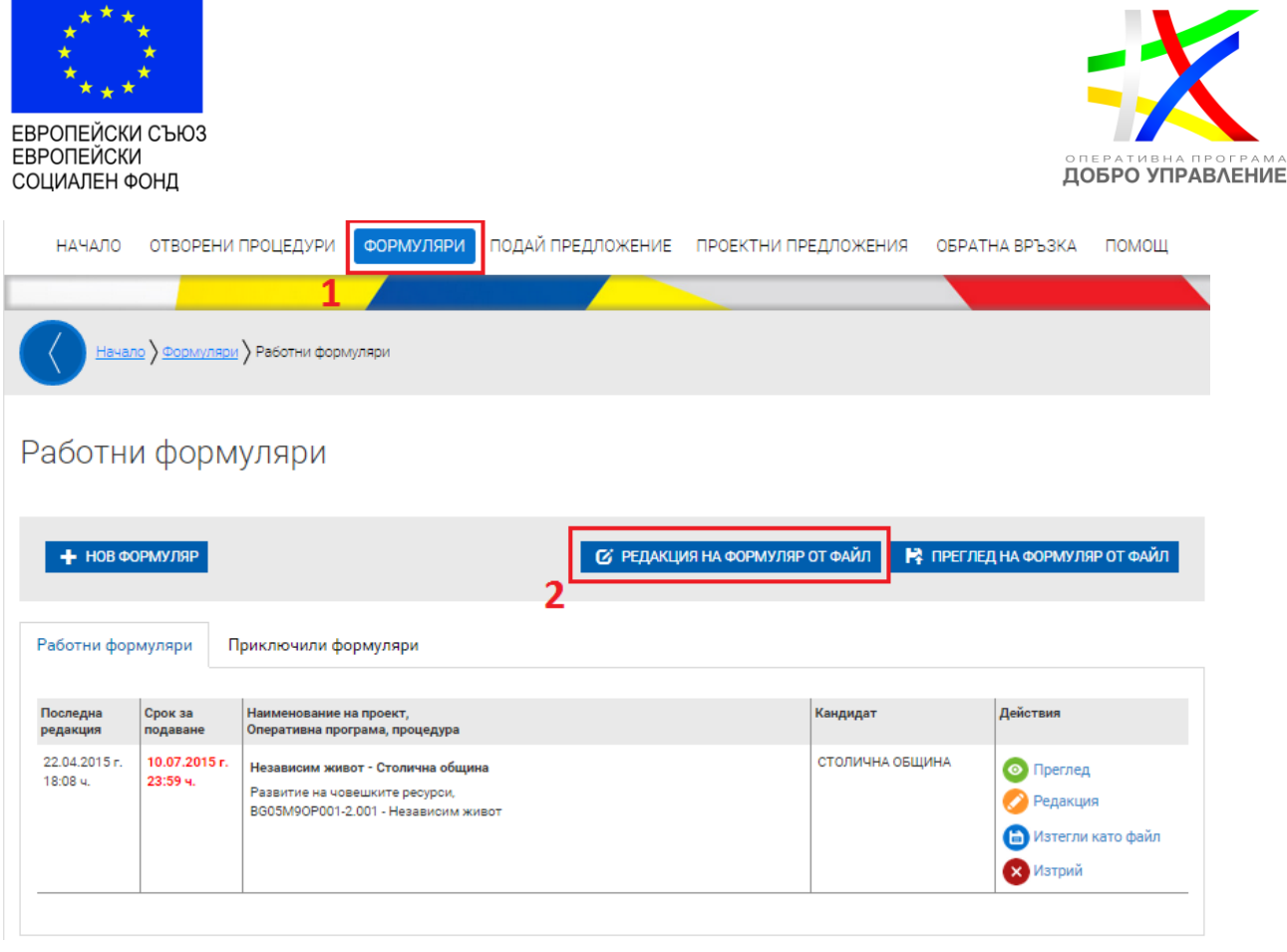

Системата отваря последната версия на съхранения от Вас формуляр в режим редакция.

### <span id="page-30-0"></span>**5.7 Попълване на формуляр**

След като заредите за редакция формуляр, нов или съществуващ, е необходимо да се попълни коректно. Относно въпроси, свързани с данните, попълвани във формуляра, моля да потърсите отговорите в насоките за кандидатстване или да се обърнете за съдействие към съответния Управляващ орган. Освен това съществуват множество зависимости между отделните секции и стойности в полетата, създадени с цел да се сведе до минимум възможността да пропуснете нещо или да въведете грешни стойности. Системата има функция за проверка, достъпна от менюто долу "Провери формуляра за грешка". Изборът на тази команда, както и изпълнението й, изискват време и компютърен ресурс, затова молим, по време на изпълнението й, да проявите търпение. Възможно е и да се появи съобщение от самия браузър, че сървърът не отговаря. Това се дължи единствено на обстоятелството, че операциите, които трябва да се извършат, са много, а тези, свързани с финансовата част, са сложни. Препоръката ни е винаги да се стремите да използвате системата на съвременни компютри, както и използвания от Вас браузър

[www.eufunds.bg](http://www.eufunds.bg/)

*Проект "Повишаване на ефективността и ефикасността на Централното координационно звено" (BG05SFOP001-4.002-0003- C01), финансиран по Оперативна програма "Добро управление", съфинансирана от Европейския съюз чрез Европейския социален фонд*

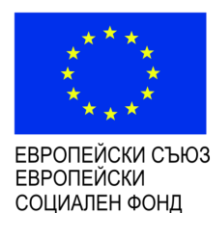

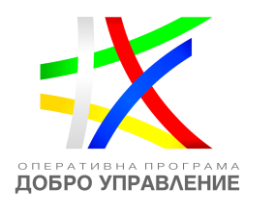

да е актуализиран към последната версия. За оптимална работа със системата е препоръчително да използвате последната версия на браузъра Google Chrome.

### *Приложения към формуляра*

Според насоките за кандидатстване системата позволява всяка процедура да може да се подава електронно или "На хартия" на адреса, посочен в Насоките за кандидатстване.

**Когато проектно предложение се подава електронно**, в последната секция на формуляра могат да се прикачат всички приложения като файлове.

**Когато проектното предложение се подава "На хартия"** в последната секция на формуляра се описват всички приложения на хартиен носител.

# <span id="page-31-0"></span>**5.8 Подписване с електронен подпис и прикрепяне на документи във формуляр**

При електронно кандидатстване е необходимо част от прикачените документи да бъдат подписани с квалифициран електронен подпис (КЕП) и качени във формуляра за кандидатстване.

Моля подпишете исканите, съгласно насоките за кандидатстване документи:

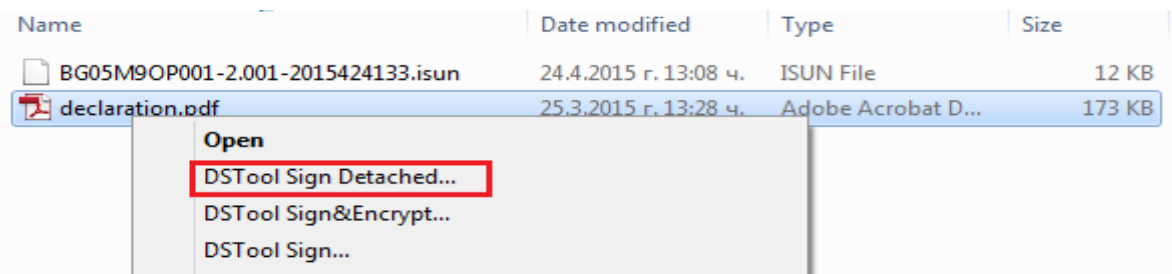

**Забележка:** Конкретният демонстриран метод важи при използване на приложението DSTool версия 2.0 на [www.stampit.org](http://www.stampit.org/), но системата да работи с квалифицирани електронни подписи, издадени от доставчици на удостоверителни услуги в България.

Можете да добавите подписаните документи в раздел "Прикачени електронно подписани документи":

[www.eufunds.bg](http://www.eufunds.bg/)

*Проект "Повишаване на ефективността и ефикасността на Централното координационно звено" (BG05SFOP001-4.002-0003- C01), финансиран по Оперативна програма "Добро управление", съфинансирана от Европейския съюз чрез Европейския социален фонд*

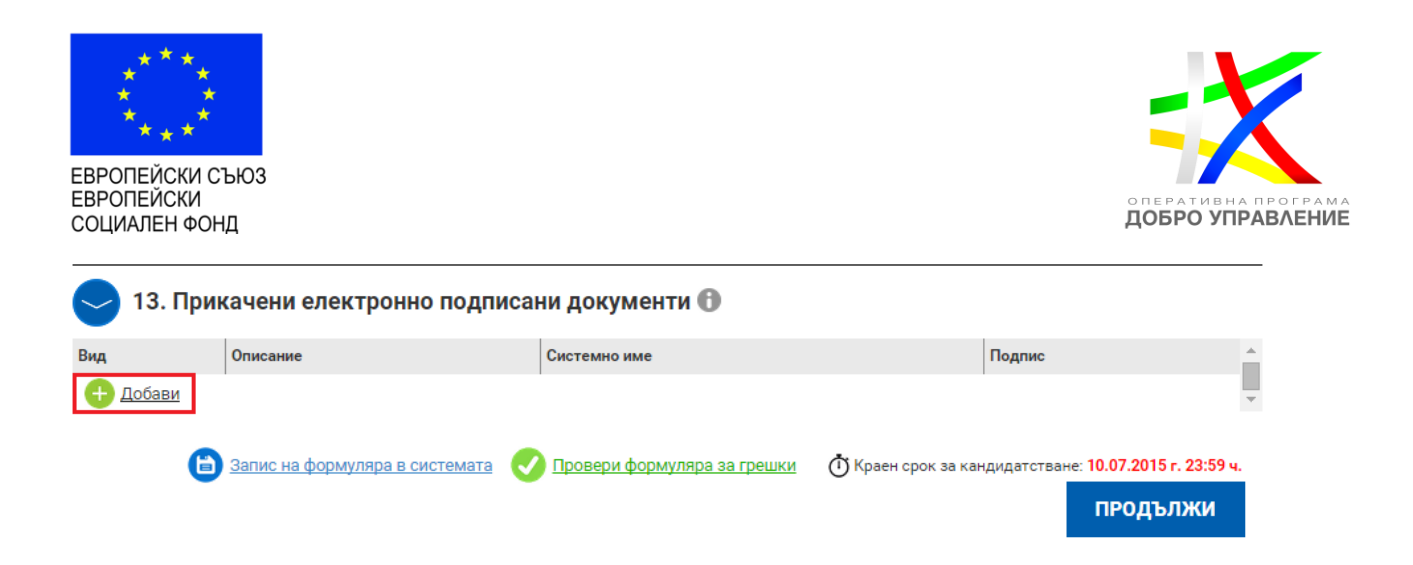

# <span id="page-32-0"></span>**5.9 Проверка на формуляра за допуснати грешки**

По всяко време преди да сте приключили проектното предложение имате възможност да проверявате формуляра за грешки/непопълнени полета и други контроли, заложени в системата чрез избор на команда "Провери формуляра за грешки":

*Проект "Повишаване на ефективността и ефикасността на Централното координационно звено" (BG05SFOP001-4.002-0003- C01), финансиран по Оперативна програма "Добро управление", съфинансирана от Европейския съюз чрез Европейския социален фонд*

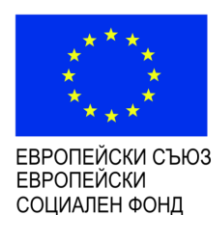

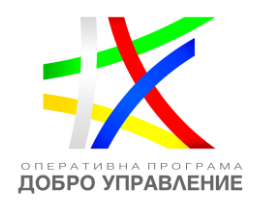

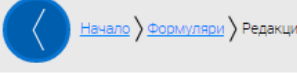

<u>ало } Формуляри</u> } Редакция на формуляр за кандидатстване

# Редакция на формуляр за кандидатстване

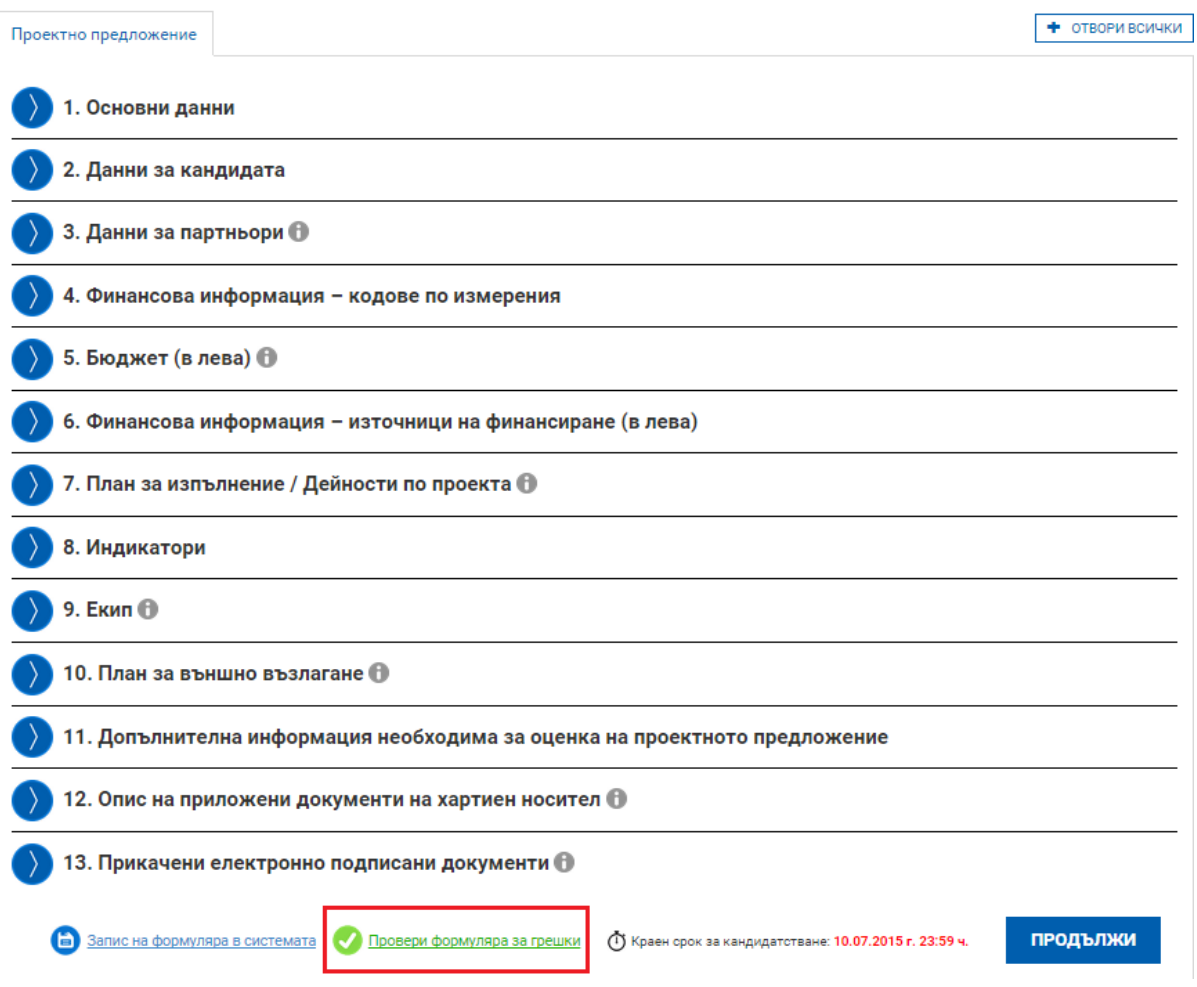

Системата извършва два вида проверки – такива, които ако не се отстранят, системата не Ви позволява да приключите проектното предложение и такива, които са само предупреждение за възможни грешки, но системата не Ви спира да приключите проектното предложение. И при двата вида грешки системата извежда списък с тях, като маркира полетата във формуляра, където се срещат:

*Проект "Повишаване на ефективността и ефикасността на Централното координационно звено" (BG05SFOP001-4.002-0003- C01), финансиран по Оперативна програма "Добро управление", съфинансирана от Европейския съюз чрез Европейския социален фонд*

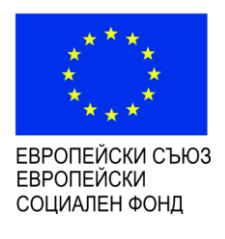

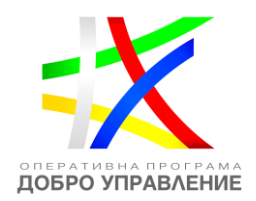

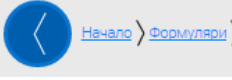

Начало > Формуляри > Редакция на формуляр за кандидатстване

# Редакция на формуляр за кандидатстване

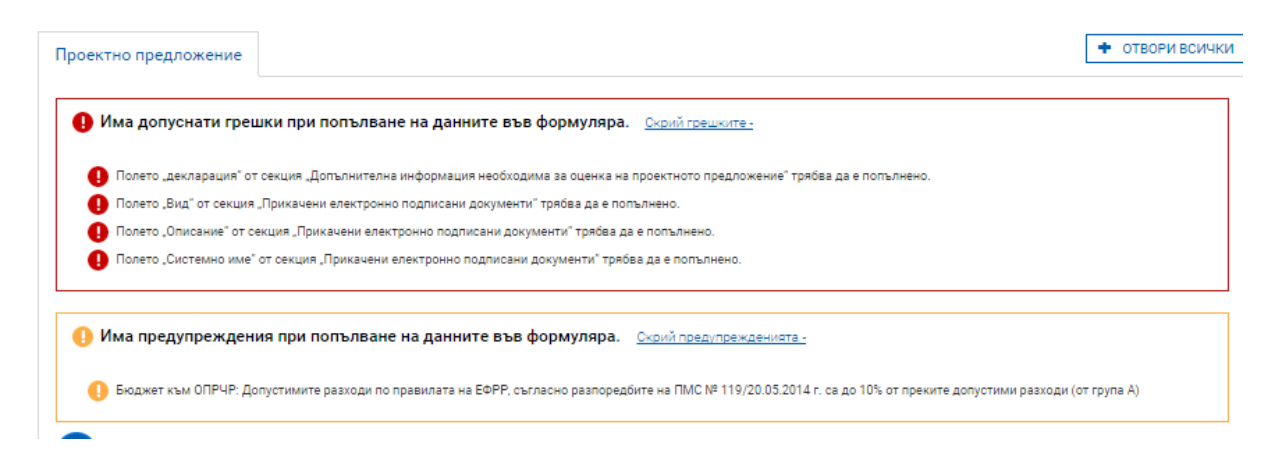

### <span id="page-34-0"></span>**5.10 Приключване на проектно предложение**

След като попълните формуляра и след като са описани и прикачени всички приложения имате възможност за приключване на проектното предложение. Това става чрез натискане на бутона "Продължи" под формуляра, като системата извършва проверка за грешка:

*Проект "Повишаване на ефективността и ефикасността на Централното координационно звено" (BG05SFOP001-4.002-0003- C01), финансиран по Оперативна програма "Добро управление", съфинансирана от Европейския съюз чрез Европейския социален фонд*

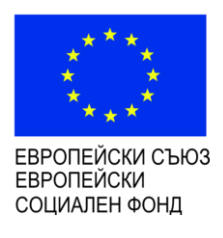

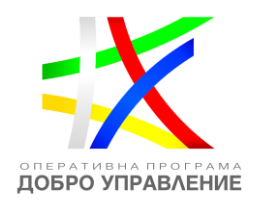

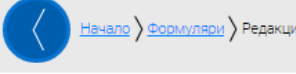

<u>ало ) Формуляри</u> ) Редакция на формуляр за кандидатстване

# Редакция на формуляр за кандидатстване

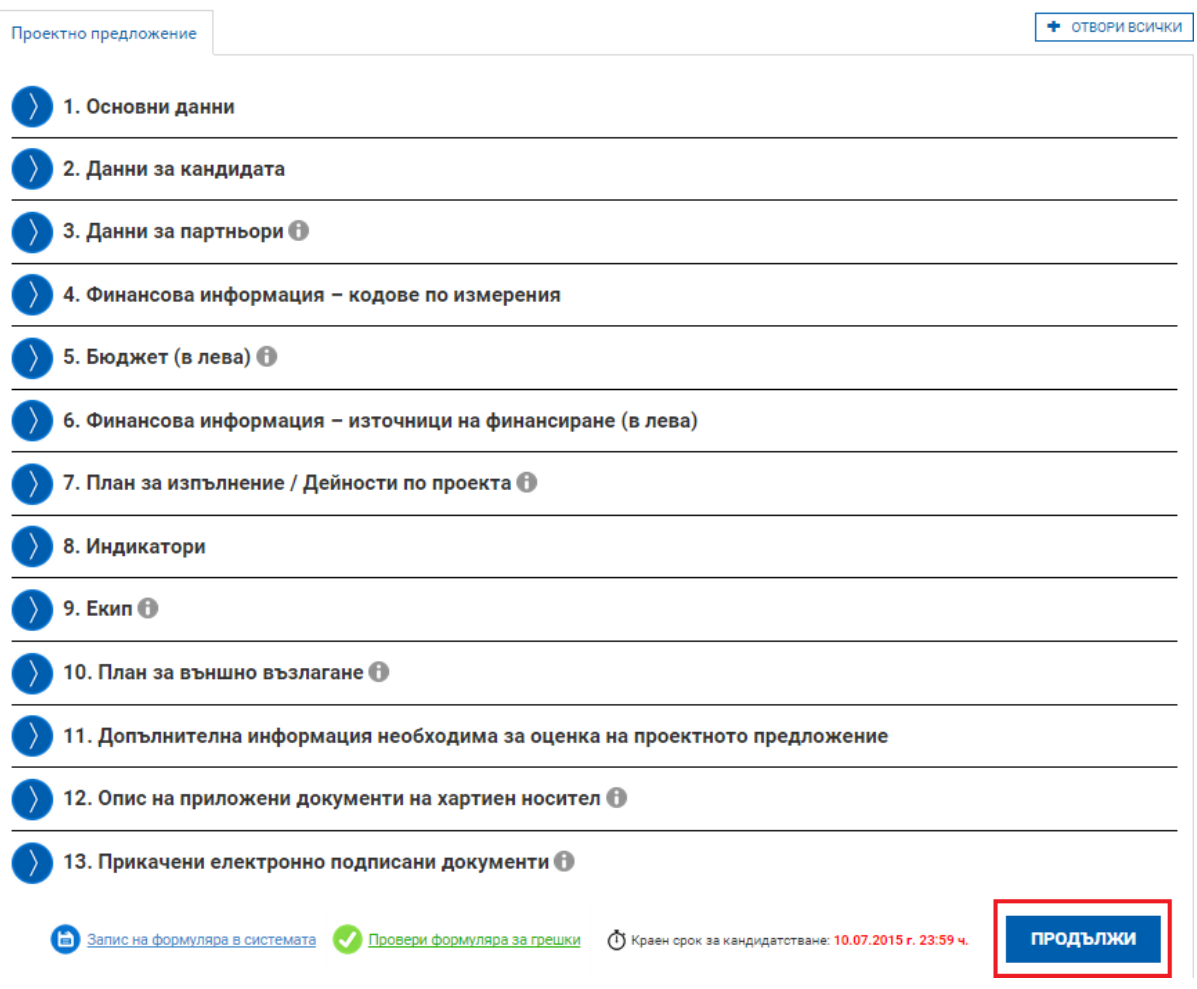

Ако системата не открие допуснати грешки и/или предпоставки за възможни грешки след извършената проверка:

# Преглед на електронен формуляр за кандидатстване

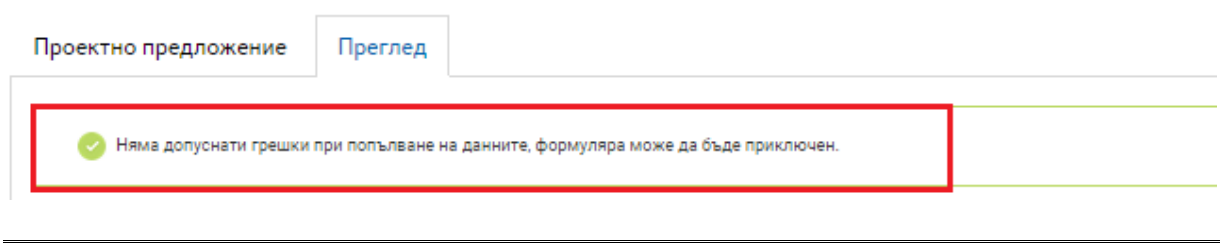

### [www.eufunds.bg](http://www.eufunds.bg/)
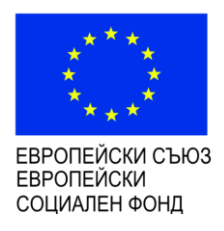

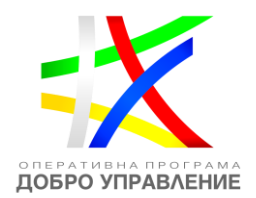

## формулярът се зарежда в режим за преглед и можете да промените статуса на документа на "приключен" чрез избор на бутон "ПРИКЛЮЧИ":

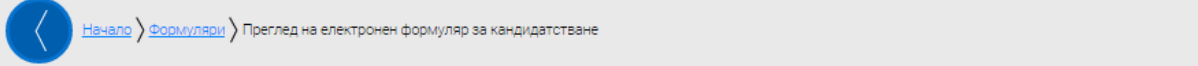

### Преглед на електронен формуляр за кандидатстване

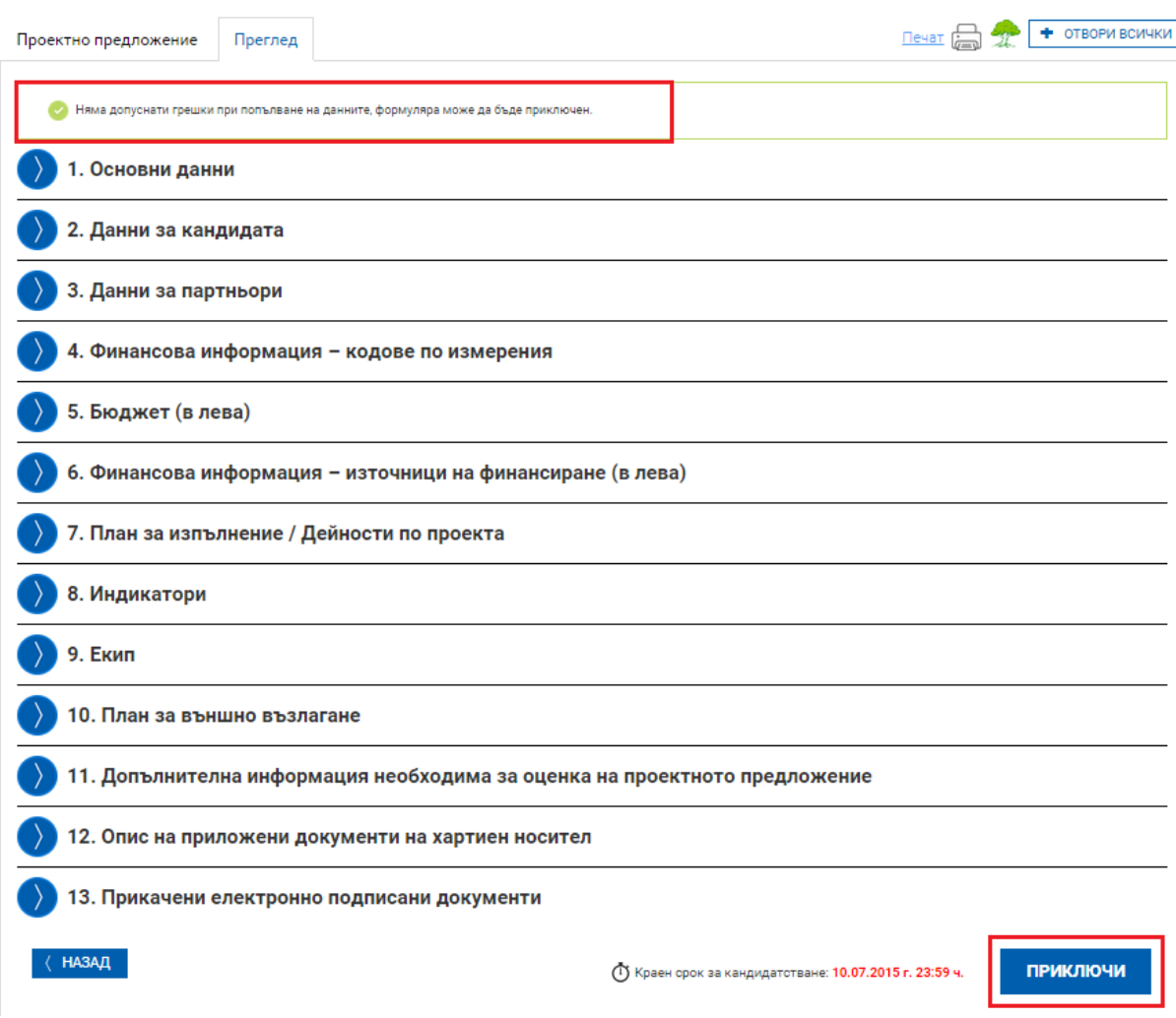

След избора на командата за приключване, системата прехвърля формуляра в списъка с приключили и готови за подаване формуляри:

*Проект "Повишаване на ефективността и ефикасността на Централното координационно звено" (BG05SFOP001-4.002-0003- C01), финансиран по Оперативна програма "Добро управление", съфинансирана от Европейския съюз чрез Европейския социален фонд*

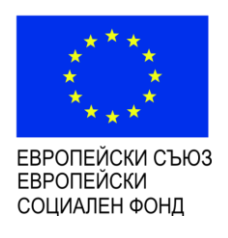

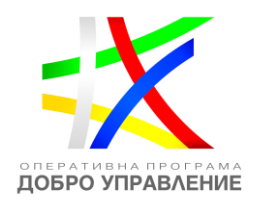

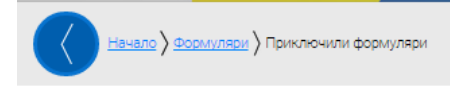

### Приключили формуляри

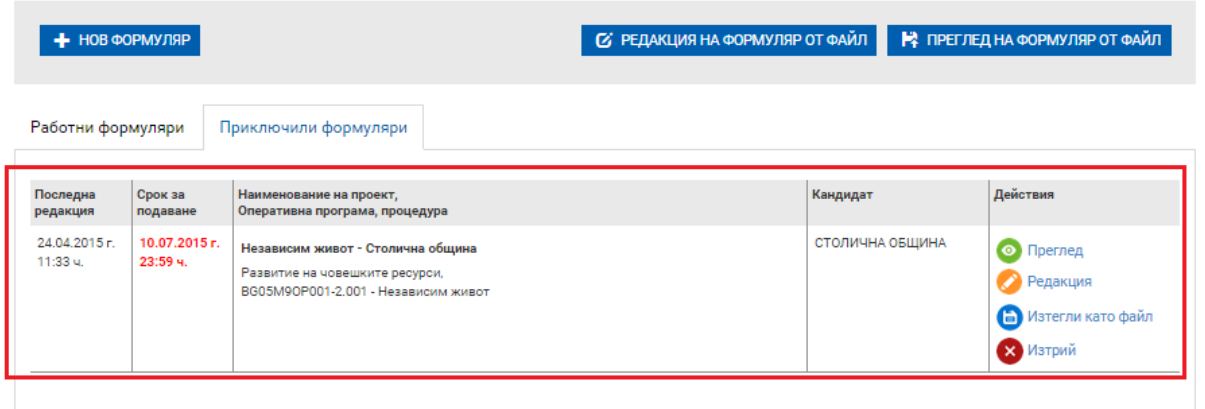

### **6 Подаване на проектно предложение**

Според насоките за кандидатстване системата позволява дадена процедура да може да се подава електронно или "На хартия" на адреса, посочен в насоките за кандидатстване.

И в двата случая основното за системата е електронният формуляр, който се явява първоизточник на всички данни, така че веднъж въведени електронно, да не се налага тяхното повторно ръчно въвеждане, например по време на оценка, изготвяне на договор, отчитане и т.н. В тази връзка по време на етапа "Оценяване" е възможно да бъдат поискани от кандидата отстранявания на забелязани неточности във формуляра. Предвидено е тези корекции във формуляра да се извършват от кандидата отново през настоящата система. Именно затова е важно подаването на проектното предложение да става през профила на кандидата. Едновременно с това, подавайки проектно предложение през своя профил, кандидатът декларира и се съгласява комуникацията по време на оценка да става именно през системата чрез този профил, както и да бъде известяван електронно по имейла, асоцииран към профила.

Независимо дали подавате проектното предложение "На хартия" или електронно, е необходимо да използвате менюто "Подай предложение". Моля

*Проект "Повишаване на ефективността и ефикасността на Централното координационно звено" (BG05SFOP001-4.002-0003- C01), финансиран по Оперативна програма "Добро управление", съфинансирана от Европейския съюз чрез Европейския социален фонд*

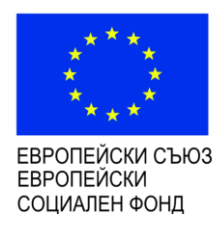

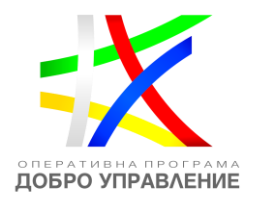

## внимателно прочетете информацията на страницата и потвърдете, че отговаряте на условията. За да продължите е необходимо да изберете бутон "ПРОДЪЛЖИ":

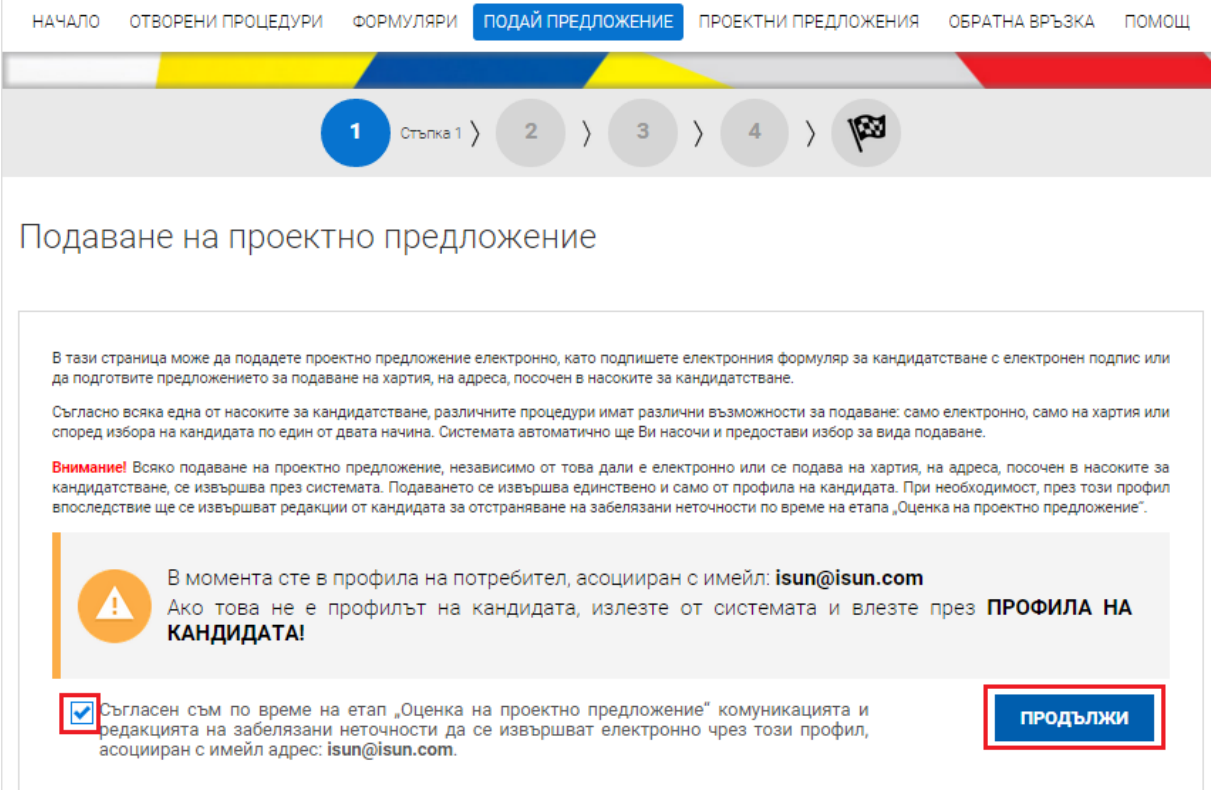

Можете да изберете формуляр от приключените формуляри или да заредите готов формуляр от външен файл ".isun".

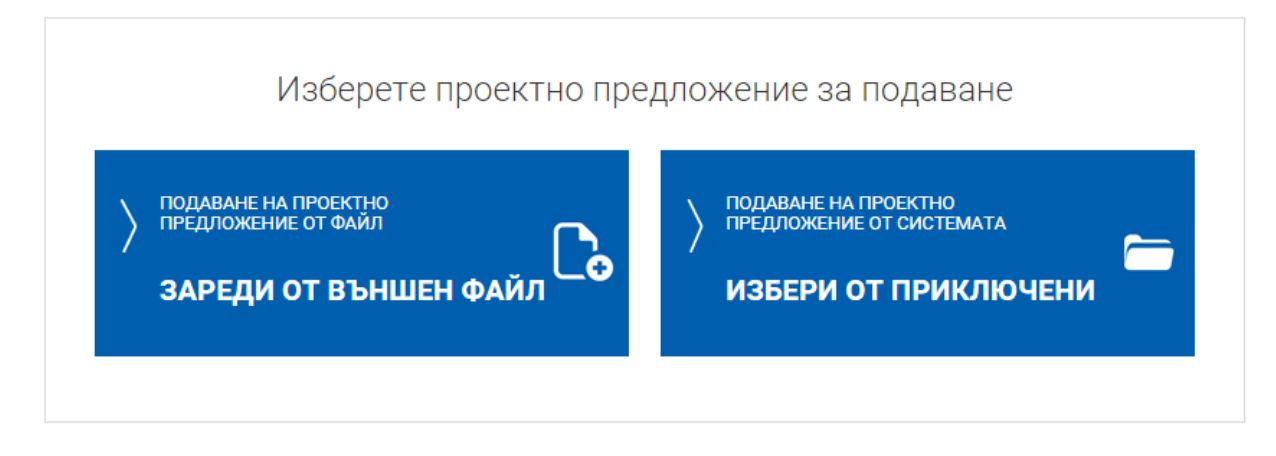

### **6.1 Подаване на проектно предложение чрез зареждане от външен файл**

При избор на команда "ЗАРЕДИ ОТ ВЪНШЕН ФАЙЛ" системата предоставя функционалност за зареждане и визуализация на файл:

[www.eufunds.bg](http://www.eufunds.bg/)

*Проект "Повишаване на ефективността и ефикасността на Централното координационно звено" (BG05SFOP001-4.002-0003- C01), финансиран по Оперативна програма "Добро управление", съфинансирана от Европейския съюз чрез Европейския социален фонд*

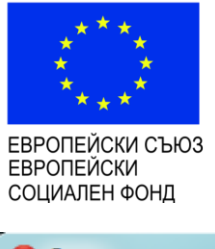

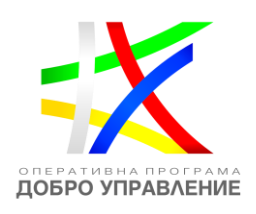

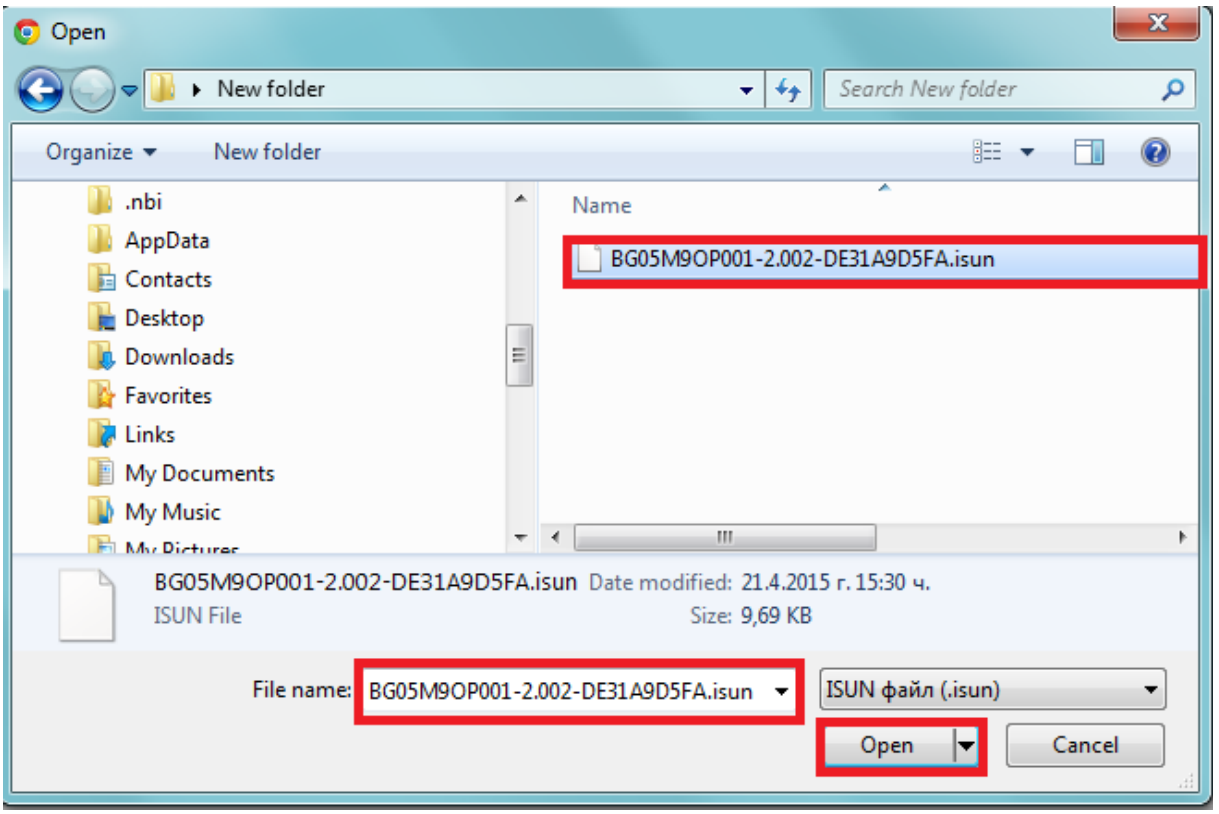

Системата зарежда формуляра за преглед и проверява за допуснати грешки и/или предпоставки за възможни грешки.

# Преглед на електронен формуляр за кандидатстване

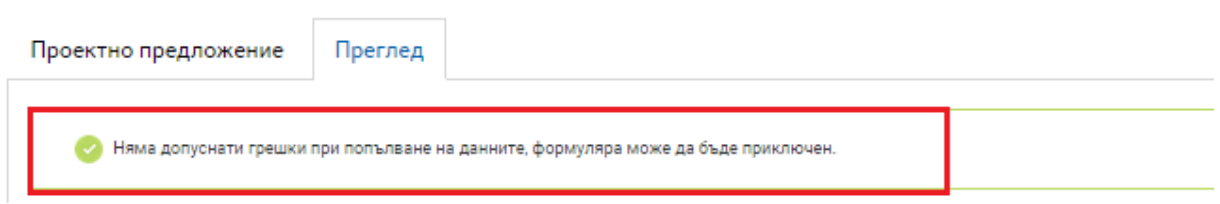

При успешна проверка формулярът се зарежда в режим за преглед. След като се уверите, че данните са коректни изберете бутон "ПРОДЪЛЖИ":

*Проект "Повишаване на ефективността и ефикасността на Централното координационно звено" (BG05SFOP001-4.002-0003- C01), финансиран по Оперативна програма "Добро управление", съфинансирана от Европейския съюз чрез Европейския социален фонд*

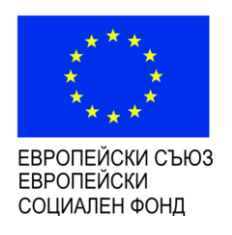

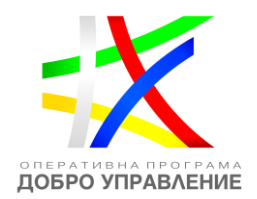

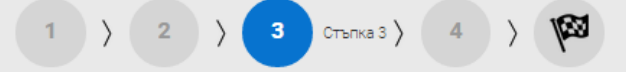

# Преглед на електронен формуляр за кандидатстване

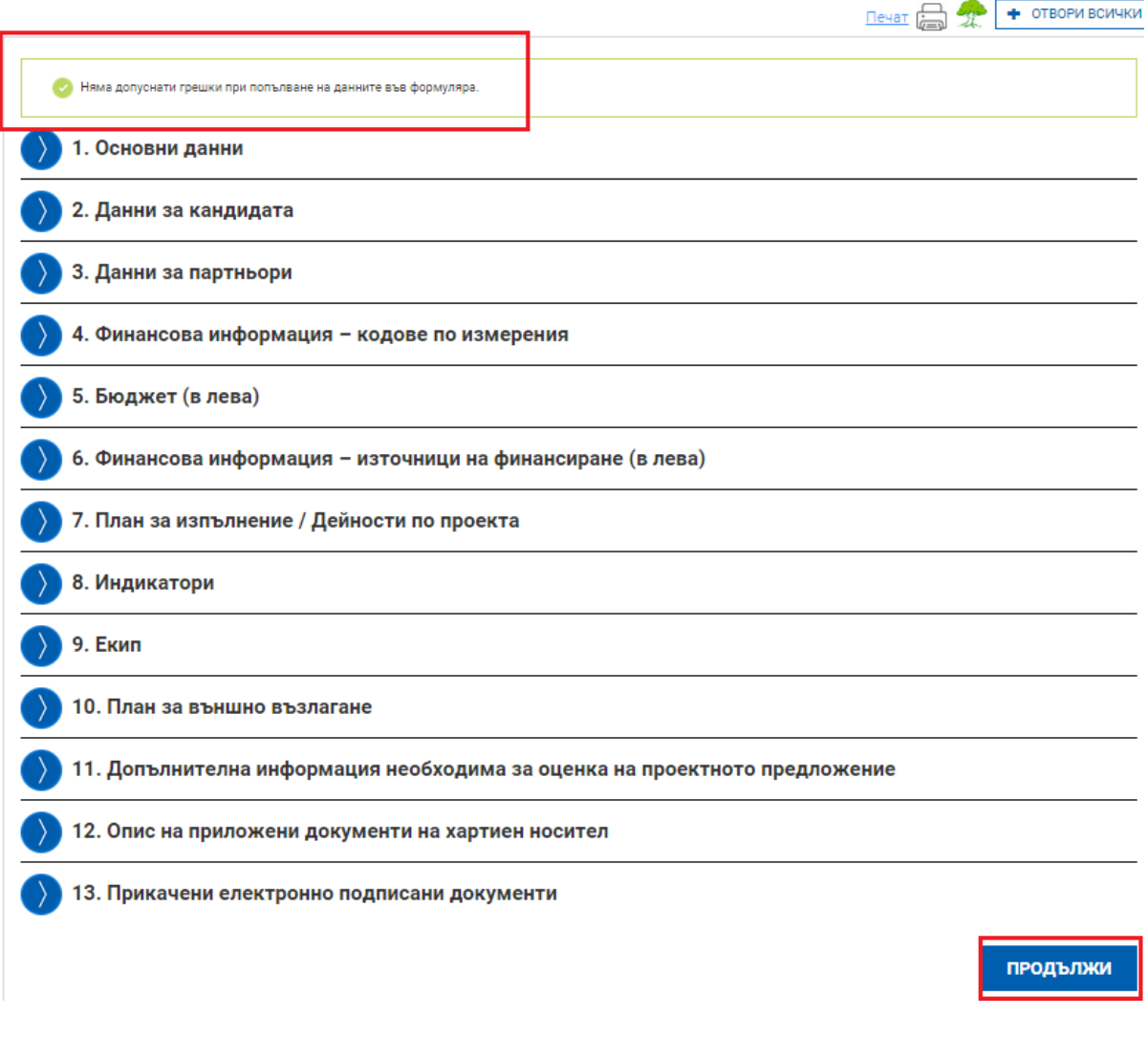

### **6.2 Подаване на проектно предложение чрез избор на приключен формуляр**

При избор на команда "ИЗБЕРИ ОТ ПРИКЛЮЧИЛИ" системата визуализира списък с приключили формуляри. Изберете желания от Вас формуляр чрез команда "ПОДАЙ ПРОЕКТНО ПРЕДЛОЖЕНИЕ":

*Проект "Повишаване на ефективността и ефикасността на Централното координационно звено" (BG05SFOP001-4.002-0003- C01), финансиран по Оперативна програма "Добро управление", съфинансирана от Европейския съюз чрез Европейския социален фонд*

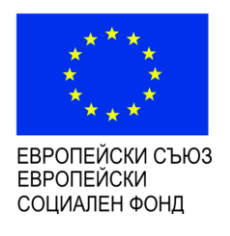

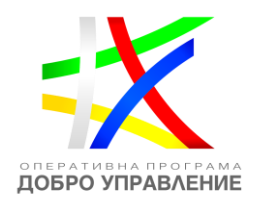

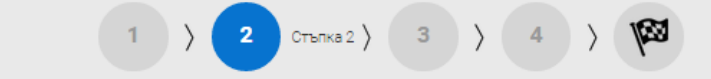

Избор на приключил формуляр

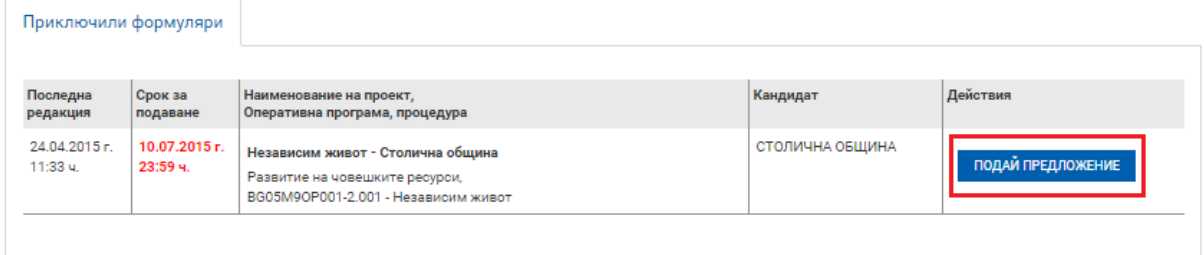

Системата зарежда формуляра за преглед и проверява за допуснати грешки и/или предпоставки за възможни грешки.

# Преглед на електронен формуляр за кандидатстване

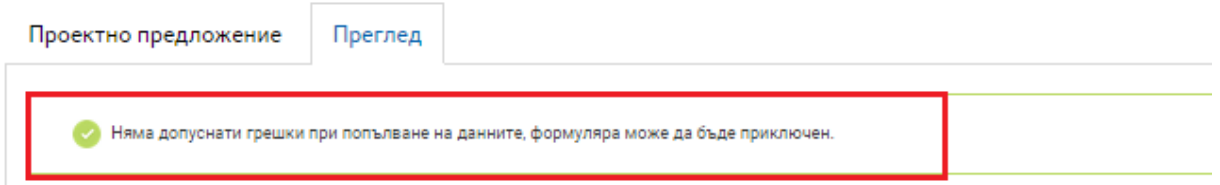

При успешна проверка системата зарежда формуляра в режим за преглед. След като се уверите, че данните са коректни изберете бутон "ПРОДЪЛЖИ":

*Проект "Повишаване на ефективността и ефикасността на Централното координационно звено" (BG05SFOP001-4.002-0003- C01), финансиран по Оперативна програма "Добро управление", съфинансирана от Европейския съюз чрез Европейския социален фонд*

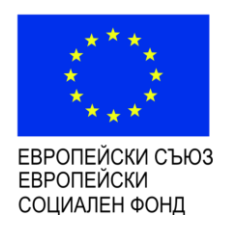

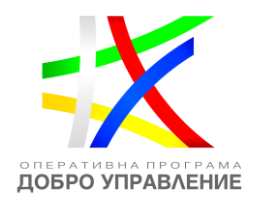

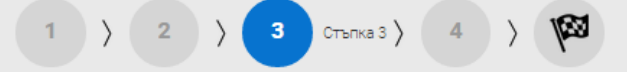

## Преглед на електронен формуляр за кандидатстване

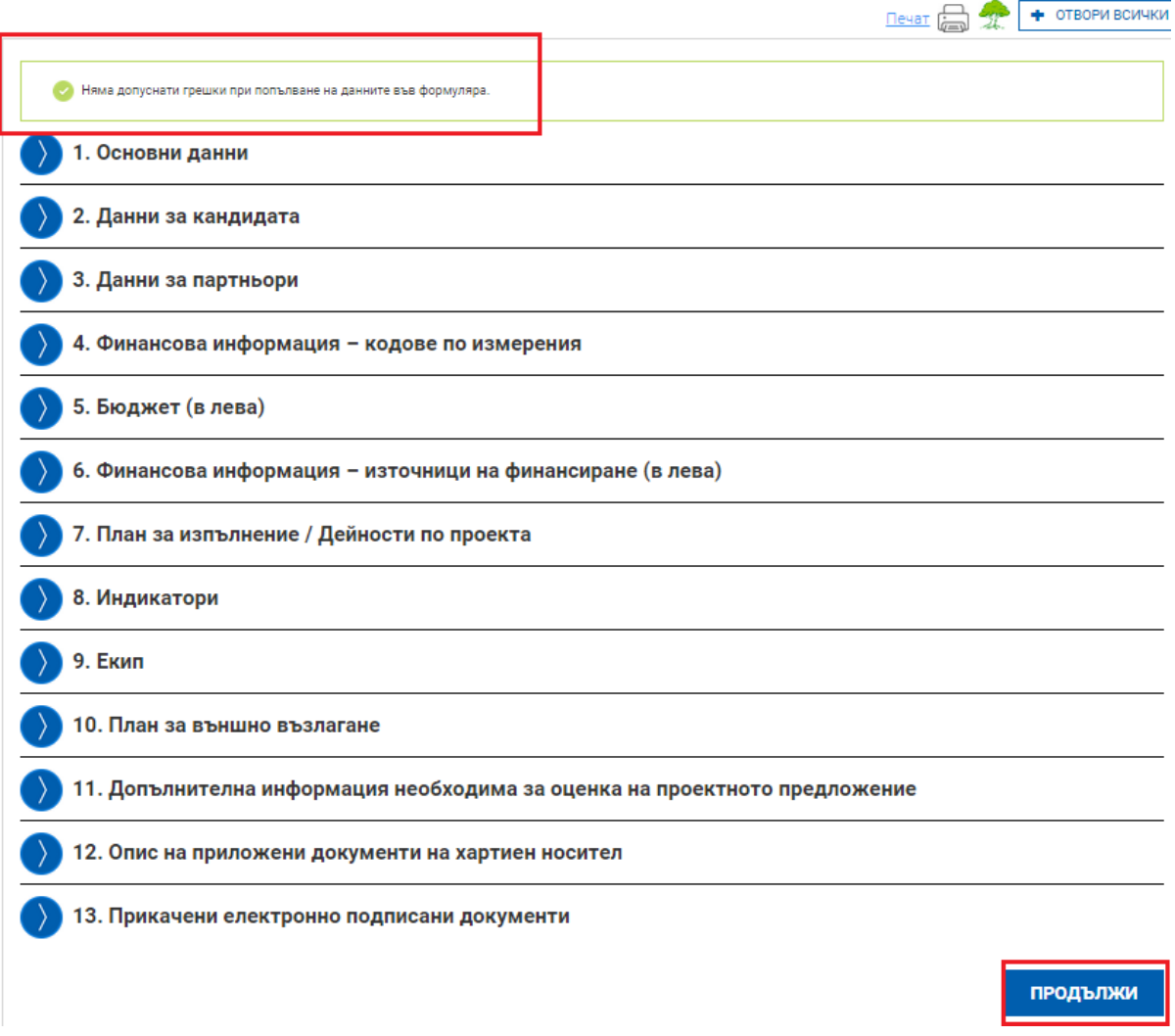

В зависимост от процедурата и определения ред за нейното подаване, процедура да може да се подава:

- само електронно;
- само "на хартия" на адреса, посочен в насоките за кандидатстване;
- електронно или "на хартия".

*Проект "Повишаване на ефективността и ефикасността на Централното координационно звено" (BG05SFOP001-4.002-0003- C01), финансиран по Оперативна програма "Добро управление", съфинансирана от Европейския съюз чрез Европейския социален фонд*

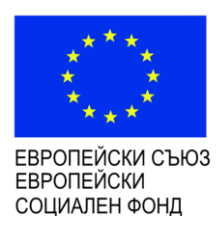

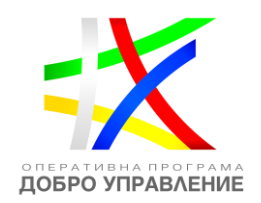

Ако проектното предложение е по процедура с възможност за подаване на електронно или "на хартия" е необходимо да изберете една от двете опции. Ако в процедурата е зададено само една от двете опции за подаване системата автоматично ще Ви препрати към екрана за подаване:

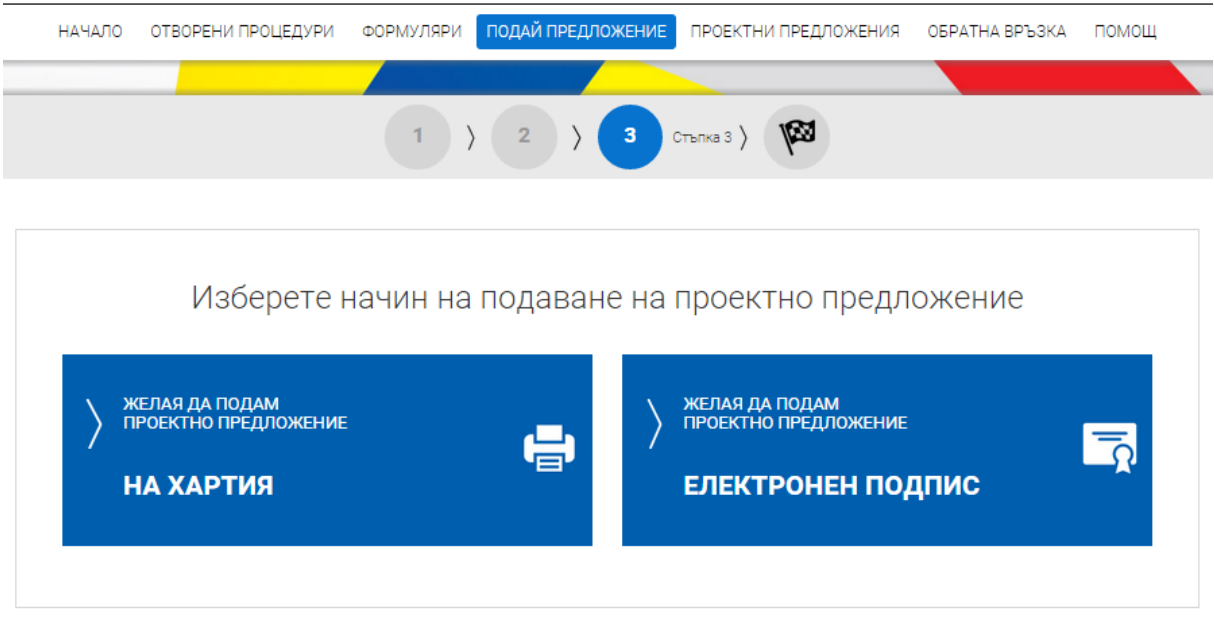

### **6.3 Подаване на хартия**

Когато подавате "На хартия", системата генерира декларация и етикет за подаване, а самият регистрационен номер на проектното предложение, получавате от съответния Управляващ орган, когато подадете там своето проектно предложение.

За да го подадете, е необходимо от бутоните по-долу да изтеглите и разпечатате подготвените от системата декларация за подаване и етикет за плик.

# Сваляне на декларация и етикет

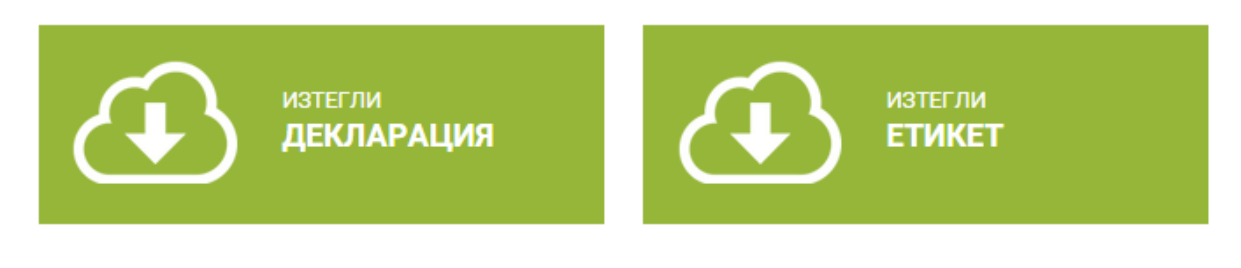

### **Моля прочетете внимателно информацията на страницата!**

#### [www.eufunds.bg](http://www.eufunds.bg/)

*Проект "Повишаване на ефективността и ефикасността на Централното координационно звено" (BG05SFOP001-4.002-0003- C01), финансиран по Оперативна програма "Добро управление", съфинансирана от Европейския съюз чрез Европейския социален фонд*

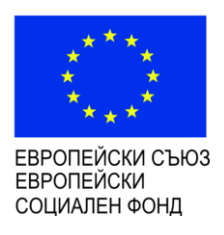

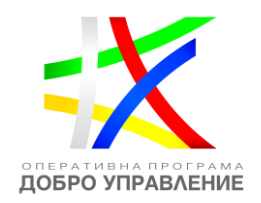

Подготвеното от Вас предложение за подаване "На хартия" се съхранява в менюто "Проектни предложения", раздел "За подаване на хартия". В случай на нужда, на по-късен етап от посоченото място може допълнително да разпечатате декларация и етикет:

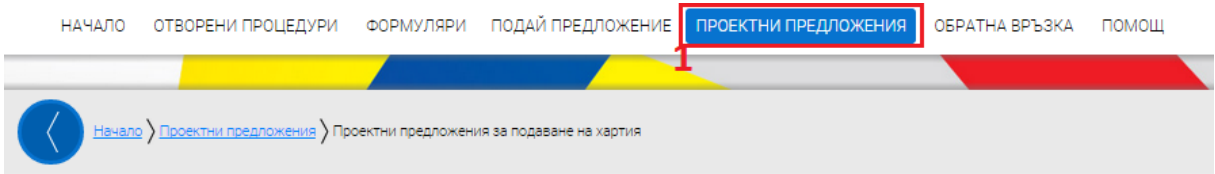

Проектни предложения за подаване на хартия

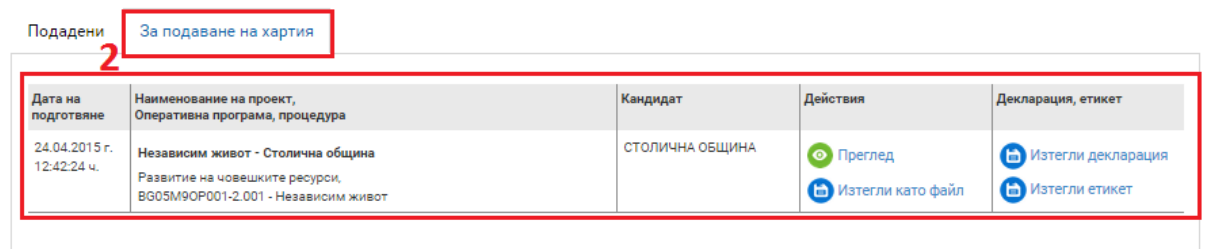

### **6.4 Електронно подаване**

**За да подадете Вашето проектно предложение електронно, е необходимо да разполагате с електронен подпис.**

Когато подавате електронно, системата приема по електронен път Вашето окомплектованото проектно предложение и Ви издава регистрационен номер.

### *6.4.1 Изтегляне и подписване на ".isun" файл*

За да подпишете електронно файлът с проектното предложение е необходимо, след като сте приключили с въвеждането на информацията във формуляра и сте избрали опцията за електронно подаване, да изтеглите проектното предложение чрез избор на зеления бутон "ИЗТЕГЛЯНЕ НА ПРОЕКТНО ПРЕДЛОЖЕНИЕ":

*Проект "Повишаване на ефективността и ефикасността на Централното координационно звено" (BG05SFOP001-4.002-0003- C01), финансиран по Оперативна програма "Добро управление", съфинансирана от Европейския съюз чрез Европейския социален фонд*

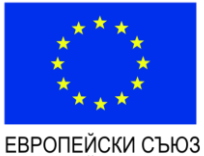

**ЕВРОПЕЙСКИ** СОЦИАЛЕН ФОНД

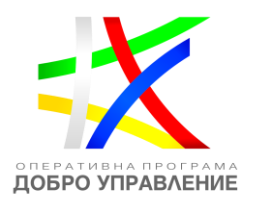

#### Електронно подаване

#### За да подадете Вашето проектно предложение електронно, е необходимо да разполагате с Квалифициран електронен подпис.

За повече информация относно видовете електронни подписи, кои от тях се признават, как се използват и как се подписва с електронен подпис, можете да се обърнете към Вашия доставчик на удостоверителни услуги и/или към Управляващия орган. За да подадете проектното предложение, е необходимо да изтеглите електронния формуляр (файла с разширение "isun"), след което да го подпишете с електронния подпис на кандидата. Следвайте стъпките по-долу.

### 1. Изтеглете проектното предложение

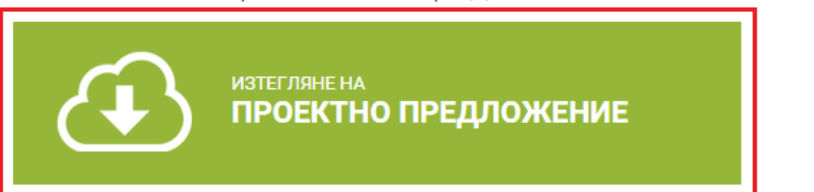

Използвайки специализираният софтуер на доставчика на Вашия електронен подпис, подпишете изтегления файл с разширение **".isun"**. В случаите когато кандидатът се представлява от повече от едно лице, файлът се подписва от всяко едно от тях.

Внимание: Подписването на файла с разширение ".isun" трябва да е от вид (схема) "Detached signature". Изходният файл съдържа само електронния подпис, без оригиналния ".isun" документ и е с разширение ".p7s" или друг подобен.

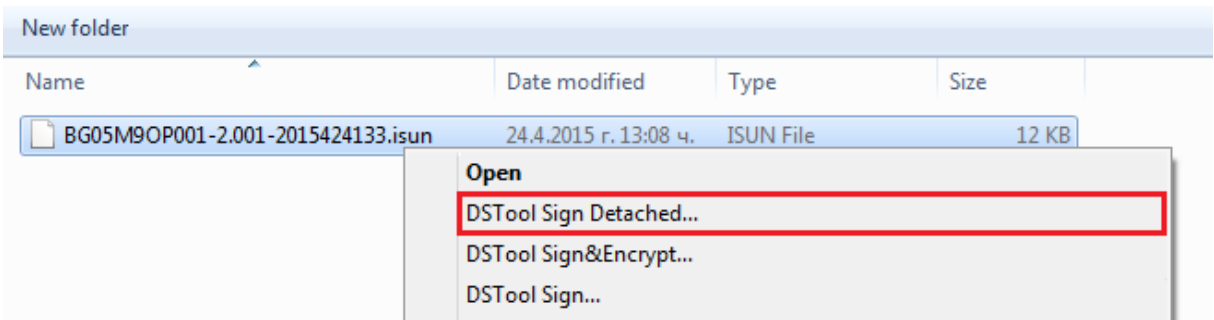

### *6.4.2 Прикрепяне на подпис ".p7s" файл*

Използвайки предоставената форма прикачете подписите към проектното предложение. Можете да прикачите един или повече чрез бутон "ДОБАВИ":

*Проект "Повишаване на ефективността и ефикасността на Централното координационно звено" (BG05SFOP001-4.002-0003- C01), финансиран по Оперативна програма "Добро управление", съфинансирана от Европейския съюз чрез Европейския социален фонд*

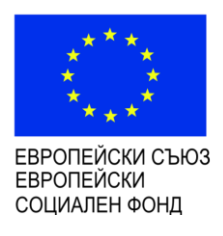

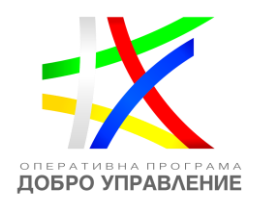

# 3. Заредете подписите

- Заредете подписите това са файлове с разширение ".p7s" или друг подобен.
- Броят им е равен на броя лица, представляващи кандидата в процедурата.
- Файлът с разширение ".isun" не се прикача, той вече е зареден в системата.

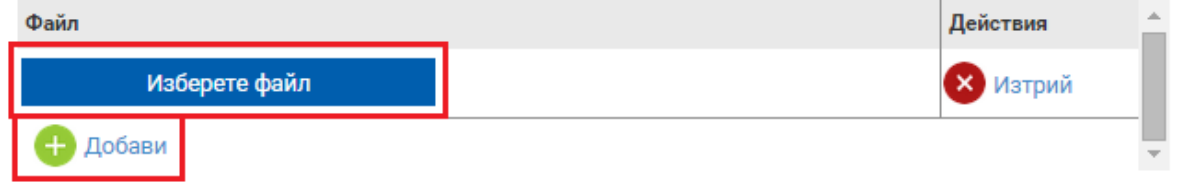

След като успешно сте подписали и заредили подписите приключете подаването чрез избор на бутон "ПОДАЙ ПРОЕКТНО ПРЕДЛОЖЕНИЕ":

# 4. Подаване на проектното предложение

След като подадете проектното предложение системата ще Ви издаде входящ регистрационен номер. Подаденото проектно предложение ще се съхрани в системата и може да бъде намерено в раздел "Подадени" на менюто "Проектни предложения".

# ПОДАЙ ПРОЕКТНОТО ПРЕДЛОЖЕНИЕ

След като подадете проектното предложение системата ще Ви издаде автоматично входящ регистрационен номер. Подаденото проектно предложение ще се съхрани в системата и може да бъде намерено в раздел **"Подадени"** на менюто **"Проектни предложения":**

ВАЖНО: В случай че при прикачване на подписа/ите с разширение ".p7s", системата изведе съобщение "Невалиден подпис или подписа/ите (файлове с разширение ".p7s") не се отнасят за зареденото в системата и приключило проектно предложение. Моля, след изтриване на заредения файл изпълнете отново стъпките по-горе.", следвайте следните стъпки за успешно подаване на подготвеното от Вас проектно предложение:

1. Затворете всички отворени интернет браузъри.

*Проект "Повишаване на ефективността и ефикасността на Централното координационно звено" (BG05SFOP001-4.002-0003- C01), финансиран по Оперативна програма "Добро управление", съфинансирана от Европейския съюз чрез Европейския социален фонд*

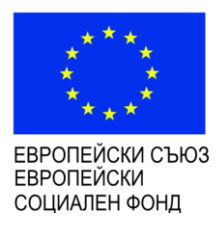

-

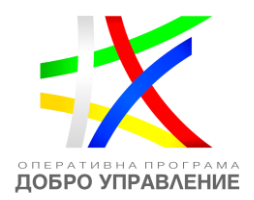

2. Изтрийте всички файлове, свързани с опити за подписване на проектното предложение.

3. Отворете Вашия интернет браузър.

4. Заредете страницата на ИСУН 2020 - https://eumis2020.government.bg/

5. Влезте в системата с Вашето потребителско име и парола.

6. Изберете бутон "Подай предложение".

7. Маркирайте, че сте съгласни по време на оценката комуникацията с Вас да се извършва посредством посочения от Вас в профила e-mail адрес и натиснете бутон "Продължи",

8. Изберете бутон "Избери от приключени". (Ако изготвеният от Вас проект не е наличен във Вашия профил, в секция "Формуляри", екран "Приключени" следва да го заредите от външен файл избирайки бутон "Зареди от Външен файл".

9. Изберете желания от Вас проект и натиснете бутон "Подай предложение".

10. Системата проверява за наличието на грешки във формуляра за кандидатстване.

11. Натиснете бутон "Продължи".

12. Изберете от стъпка 1 бутон "Изтегляне на проектно предложение".

13. Запаметете сваления файл на Вашия компютър, на място където няма други файлове с разширение .isun.

14. Използвайки посочения от издателя на електронния подпис софтуер за подписване на файлове, подпишете сваления файл с разширение .isun. Файлът следва да бъде подписан с т.нар. отделена сигнатура (Detached signature), а разширението на генерирания файл следва да бъде .p7s.

14.1. Потребителите на електронен подпис B-Trust е необходимо задължително да използват посочения от издателя софтуер Desktop Signer или онлайн в сайта на Борика<sup>1</sup>, като се избере тип на подписване PKCS 7 и се провери в Настройките на софтуера дали форматът на типа на електронния подпис/Signature

<sup>&</sup>lt;sup>1</sup> Подписването с КЕП B-Trust се осъществява на следния адрес <u>https://wsp.b-trust.bg/WSP/</u> посредством приложението BISS или на <https://my.b-trust.bg/login> за ползвателите на облачната услуга ОКЕП

*Проект "Повишаване на ефективността и ефикасността на Централното координационно звено" (BG05SFOP001-4.002-0003- C01), финансиран по Оперативна програма "Добро управление", съфинансирана от Европейския съюз чрез Европейския социален фонд*

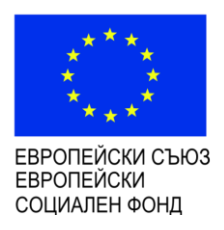

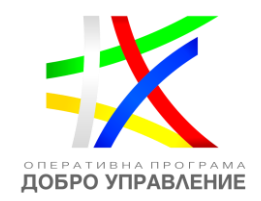

## type е Detached (p7s), нивото/Signature level да е Baseline\_B и Хеш алгоритъм/Hash algorithm - SHA256.

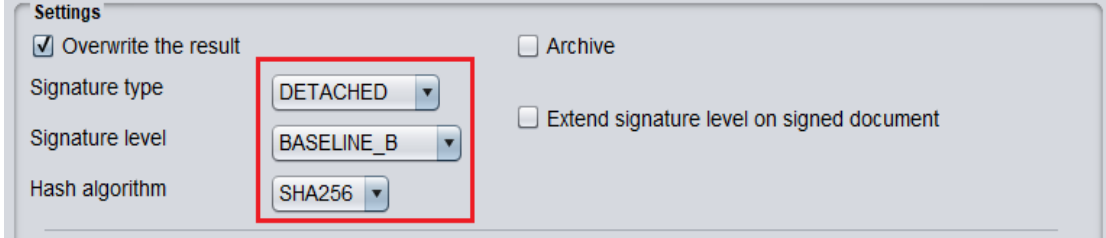

14.2. При работа под операционни системи MAC OS и при липсваща възможност за работа в тях на посочения от издателя на електронния подпис софтуер за подписване на файлове, потребителите могат да използват функционалностите на софтуерния продукт Infonotary e-DocSigner, като изберат схема на подписване "Комуникация с НАП". Посочената схема генерира файл с разширение .p7s.

15. Върнете се обратно в системата и в т. 3 "Заредете подписите" натиснете бутон "Изберете файл".

16. Посочете генерирания от софтуера за подписване файл с разширение .p7s и го заредете в системата.

17. При коректна работа системата ще Ви изведе информация за прикачения електронен подпис и можете да пристъпите към подаване на Вашия проект чрез избор на бутон "Подай проектното предложение".

18. Ако при зареждане на файла с подпис системата ви изведе съобщение отново "Невалиден подпис или подписа/ите (файлове с разширение ".p7s") не се отнасят за зареденото в системата и приключило проектно предложение. Моля, след изтриване на заредения файл изпълнете отново стъпките по-горе", рестартирайте компютъра и повторете действията от т.2 на настоящото указание, спазвайки стриктно описаните действия.

19. Ако проблемът се възпроизвежда отново, моля да изпратите e-mail, описващ възникналото затруднение, на адрес [support2020@government.bg.](mailto:support2020@government.bg)

*Проект "Повишаване на ефективността и ефикасността на Централното координационно звено" (BG05SFOP001-4.002-0003- C01), финансиран по Оперативна програма "Добро управление", съфинансирана от Европейския съюз чрез Европейския социален фонд*

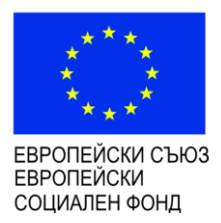

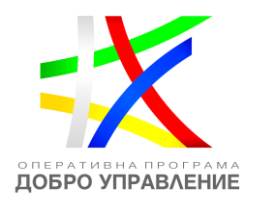

**Внимание:** Независимо дали подавате проектно предложение електронно през системата или го подготвяте за подаване на хартия, винаги трябва да се намирате в профила на КАНДИДАТА!

#### **Запомнете няколко важни неща:**

- Използвайте свой собствен профил и не го давайте на други потребители;
- По време на редакция на формуляр, периодично записвайте своите промени;
- Подаването на проектно предложение се извършва само и единствено от профила на кандидата, независимо дали е електронно или "На хартия".

#### **6.5 Подаване на проектно предложение за преглед от ДАЕУ**

Съгласно действащото законодателство проектите на държавни институции, планиращи инвестиции в Информационни и комуникационни технологии (ИКТ) и Еуправление, подлежат на проверка от страна на Държавна агенция "Електронно управление" (ДАЕУ). Тези кандидати трябва да подадат проектите си в Информационна система за извършване на предварителен, текущ и последващ контрол по целесъобразност в областта на електронното управление и използването на информационните и комуникационните технологии (т.нар. Регистър на проектите) на ДАЕУ. С цел намаляване на административната тежест е изградена връзка между ИСУН и Регистъра на проектите на ДАЕУ, така че кандидатите да попълват еднократно в ИСУН своето проектно предложение, когато това е предвидено по процедурата за БФП, обявена в ИСУН, след което директно да изпратят необходимата информация за извършването на проверка към ДАЕУ, без да е необходимо да попълват отделно Регистъра на проектите на агенцията.

Когато по процедурата е предвидена проверка от ДАЕУ, във формуляра за кандидатстване се визуализира допълнителен раздел "Информация за Държавна агенция "Електронно управление", която кандидатът трябва да попълни с данни, необходими за проверката, извършвана от агенцията. Разделът включва информация за относими показатели, данни за съгласуваност на бюджета на проектното предложение и списък с информация за информационните системи/ регистри/ бази данни.

*Проект "Повишаване на ефективността и ефикасността на Централното координационно звено" (BG05SFOP001-4.002-0003- C01), финансиран по Оперативна програма "Добро управление", съфинансирана от Европейския съюз чрез Европейския социален фонд*

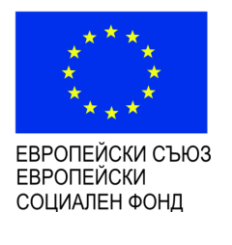

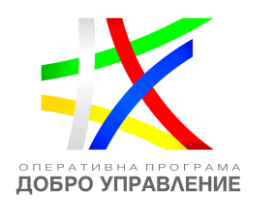

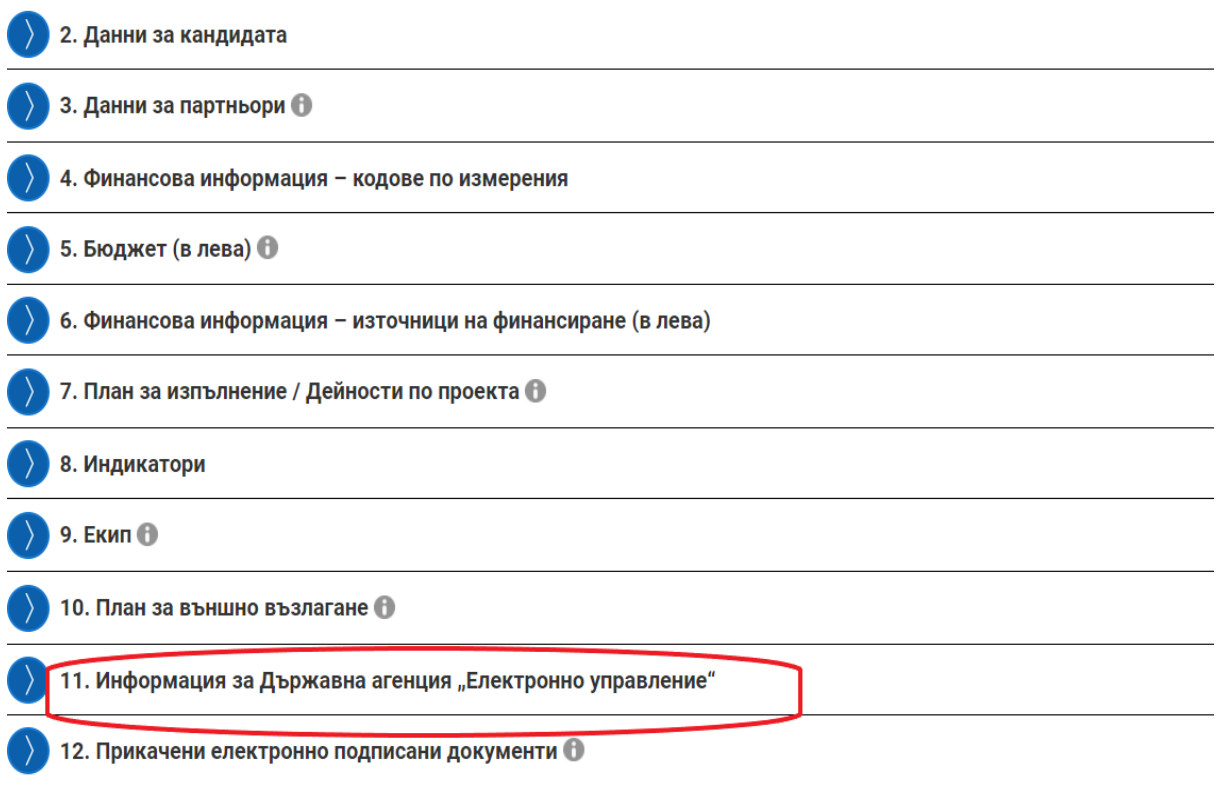

Провери формуляра за грешки

Също така във формуляра за кандидатстване, раздел "Основни данни", се визуализира поле, в което трябва да се посочи с избор на радио-бутон дали проектът предвижда разработване или надграждане на информационна система/регистър/ база данни. Ако полето е отбелязано с "Да", системата изисква задължително попълването на раздел "Информация за Държавна агенция "Електронно управление" във формуляра и извежда съобщения за грешка.

*Проект "Повишаване на ефективността и ефикасността на Централното координационно звено" (BG05SFOP001-4.002-0003- C01), финансиран по Оперативна програма "Добро управление", съфинансирана от Европейския съюз чрез Европейския социален фонд*

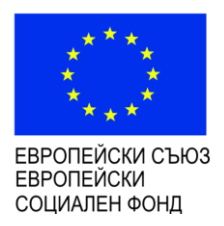

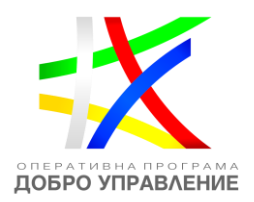

### Редакция на формуляр за кандидатстване

### + ОТВОРИ ВСИЧКИ Проектно предложение • Има допуснати грешки при попълване на данните във формуляра. Скрий грешките-Полето "Функциониращи електронни ключови регистри и осигурен достъп на гражданите до тях" от секция "Информация за Държавна агенция "Електронно управление"" трябва да е Q попълнено Полето "Внедрени сигурни технологии за обмен на данни" от секция "Информация за Държавна агенция "Електронно управление" трябва да е попълнено. Полето "Приложени политики и процедури за мрежова и информационна сигурност" от секция "Информация за Държавна агенция "Електронно управление" трябва да е попълнено. Полето "Внедрени стандарти за управление на работните процеси в администрацията и предоставянето на електронни административни услуги" от секция "Информация за Държавна агенция "Електронно управление" трябва да е попълнено. Трябва да бъде добавен поне един елемент в таблица "Списък с информация за информационните системи/ регистри/ бази данни" на секция "Информация за Държавна агенция "Електронно управление"

Когато по процедурата има документ, който трябва да се представи към ДАЕУ, за да му бъде извършена проверка, системата изисква задължително този документ да бъде прикачен в раздел "Прикачени електронно подписани документи" на формуляра, и извежда съответното съобщение за грешка:

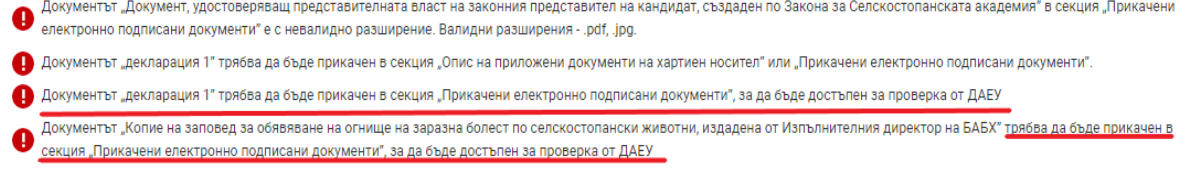

Проектното предложение може да бъде подадено първо към управляващия орган за оценка и след това към ДАЕУ или по обратния ред. Подаването се извършва чрез раздел "Формуляри", секция "Формуляри към ДАЕУ". В ДАЕУ се получава цялото проектно предложение, без документите, които не са маркирани като такива, подлежащи на изпращане към агенцията.

Процесът по изпращането към ДАЕУ следва стандартния процес за подаване на проектно предложение с КЕП. След като изберете проектното предложение за подаване, системата визуализира следното съобщение:

*Проект "Повишаване на ефективността и ефикасността на Централното координационно звено" (BG05SFOP001-4.002-0003- C01), финансиран по Оперативна програма "Добро управление", съфинансирана от Европейския съюз чрез Европейския социален фонд*

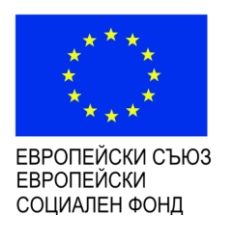

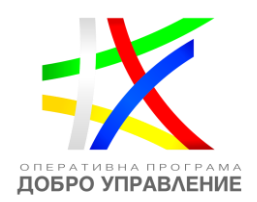

# Преглед на електронен формуляр за кандидатстване

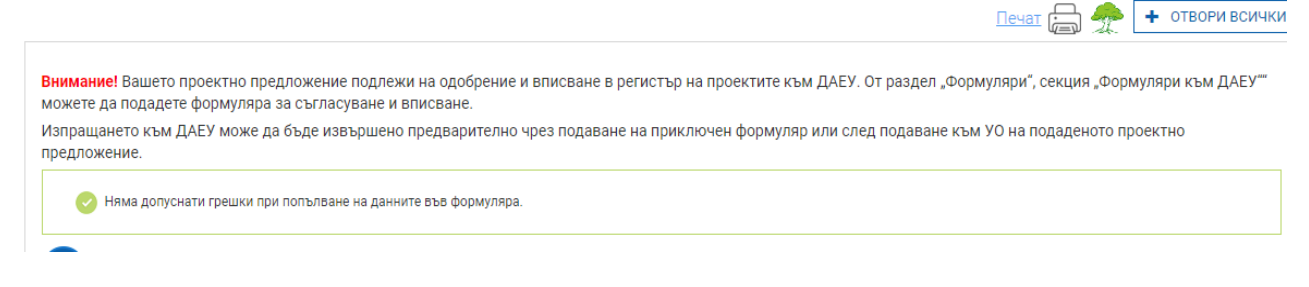

За да изпратите формуляра първо към ДАЕУ, е необходимо да отворите раздел "Формуляри", след което да отворите секция "Формуляри към ДАЕУ".

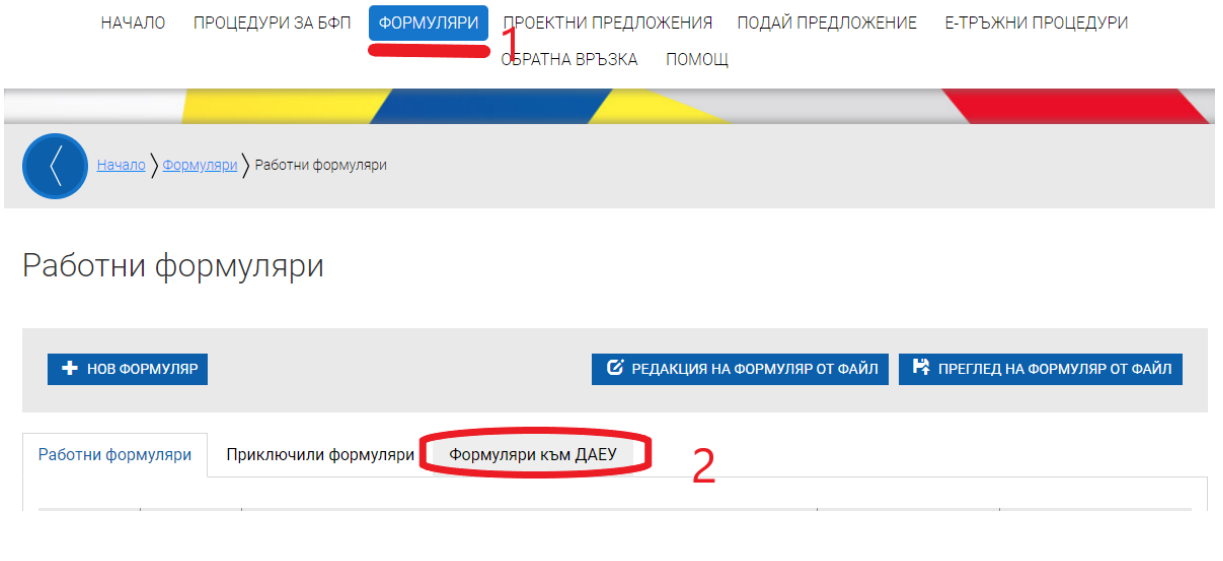

Формуляри към ДАЕУ

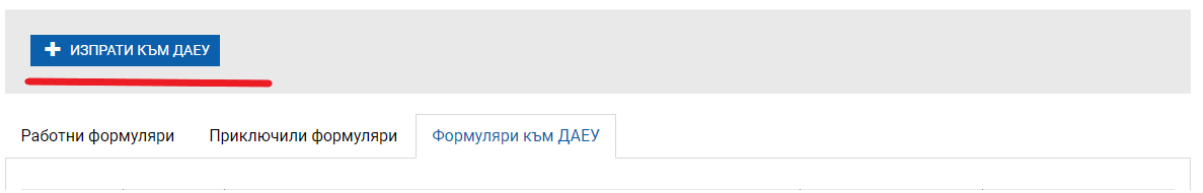

Ще се визуализира бутон "Изпрати към ДАЕУ", след активирането на който се визуализират работните и приключени формуляри, които могат да бъдат изпратени към агенцията. Следва да изберете формуляра, който желаете да изпратите за проверка, и чрез бутона в поле "Действия" да стартирате изпращането, като

*Проект "Повишаване на ефективността и ефикасността на Централното координационно звено" (BG05SFOP001-4.002-0003- C01), финансиран по Оперативна програма "Добро управление", съфинансирана от Европейския съюз чрез Европейския социален фонд*

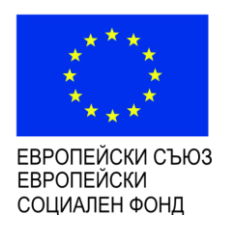

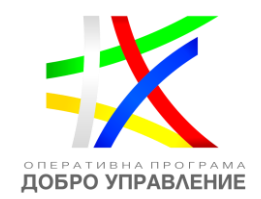

### следвате стандартните стъпки за подаване на проектното предложение в ИСУН, описани в предходната точка:

### Избор на формуляр за изпращане

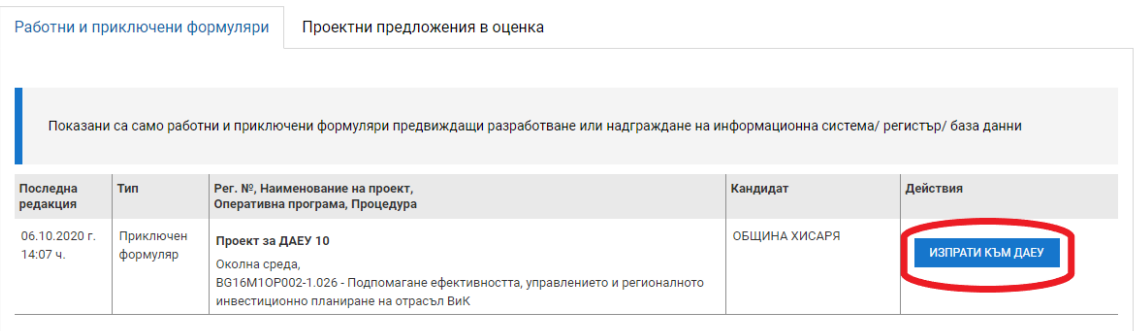

За да изпратите формуляра първо към управляващия орган, а след това към ДАЕУ, трябва да следвате стандартните стъпки за подаване на проектното предложение, описани в предходната точка, след което е необходимо да отворите раздел "Формуляри", а след това секция "Формуляри към ДАЕУ":

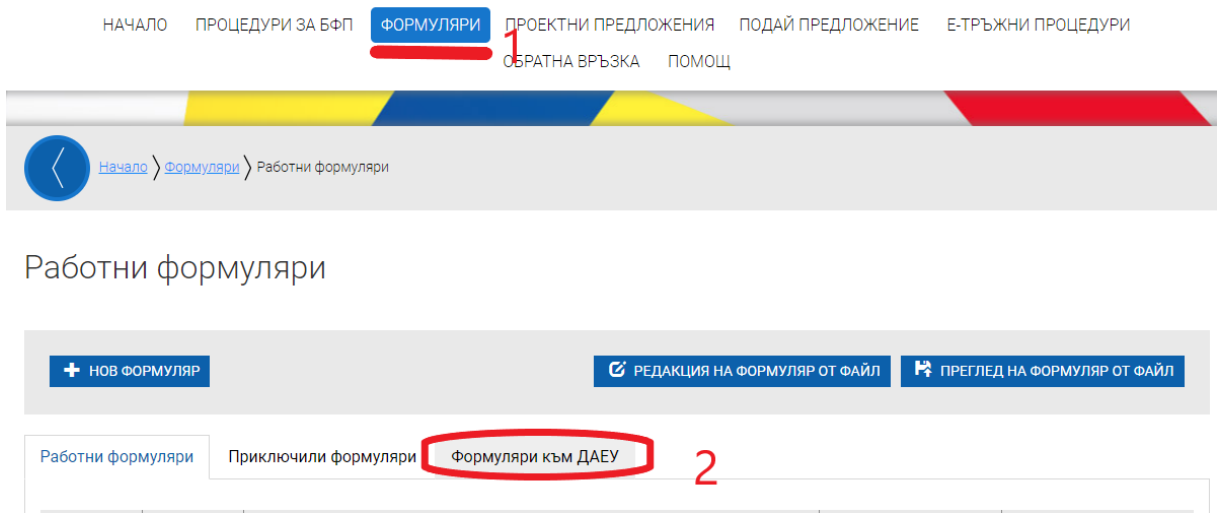

*Проект "Повишаване на ефективността и ефикасността на Централното координационно звено" (BG05SFOP001-4.002-0003- C01), финансиран по Оперативна програма "Добро управление", съфинансирана от Европейския съюз чрез Европейския социален фонд*

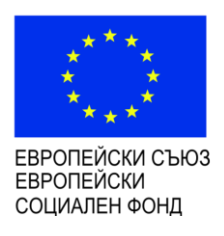

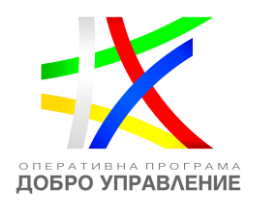

### Формуляри към ДАЕУ

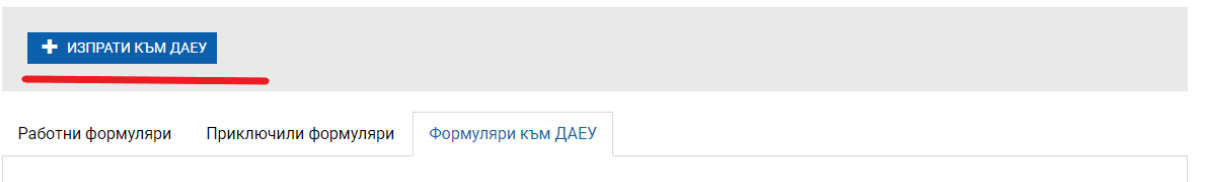

Ще се визуализира бутон "Изпрати към ДАЕУ", след активирането на който освен секция "Работни и приключили формуляри" се визуализира и секция "Проектни предложения в оценка". Тя съдържа списък с подадените към управляващия орган предложения, които могат да бъдат изпратени към ДАЕУ.

Избор на формуляр за изпращане

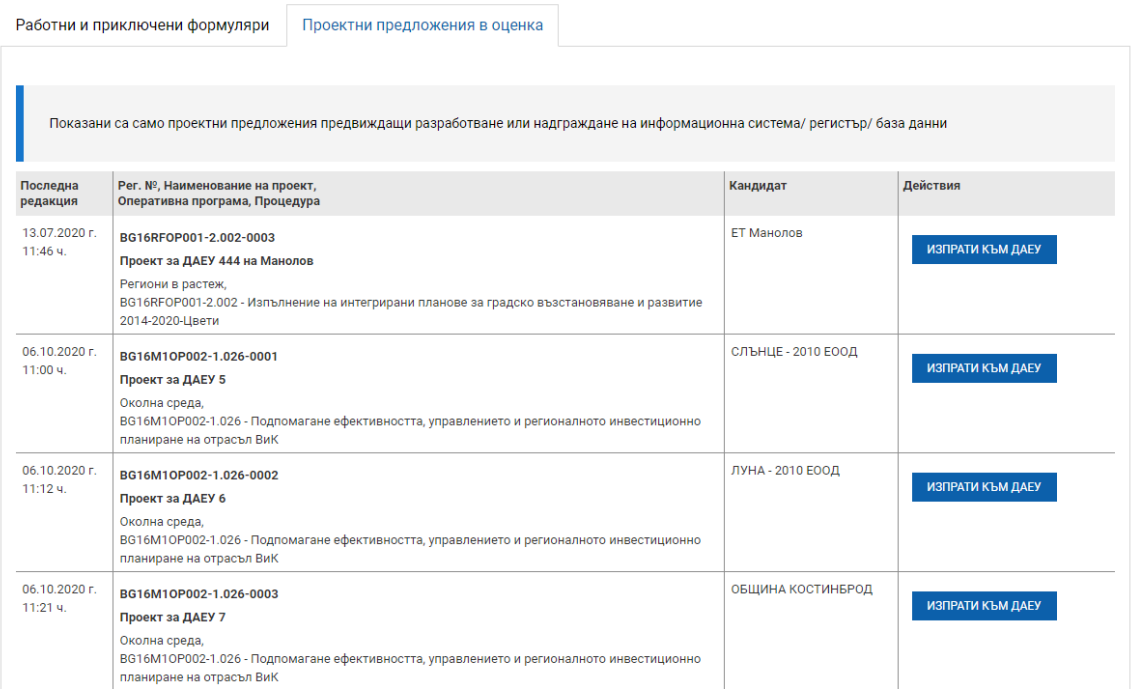

Следва да изберете формуляра, който желаете да изпратите за проверка, и чрез бутона в поле "Действия" да стартирате изпращането, като следвате стандартните стъпки за подаване на проектното предложение в ИСУН, описани в предходната точка.

След изпращането към ДАЕУ формулярът се запазва в секция "Формуляри към ДАЕУ", в която се визуализира и получената обратна връзка от ДАЕУ към

*Проект "Повишаване на ефективността и ефикасността на Централното координационно звено" (BG05SFOP001-4.002-0003- C01), финансиран по Оперативна програма "Добро управление", съфинансирана от Европейския съюз чрез Европейския социален фонд*

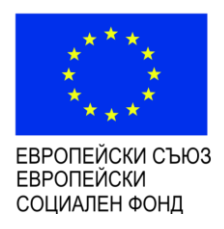

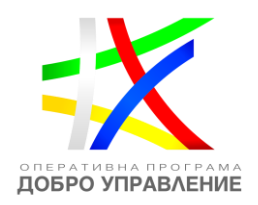

изпратеното предложение - статусът от ДАЕУ, получените коментари от страна на ДАЕУ (ако има такива) и датата на получаването им. Възможни са следните статуси след получената обратна връзка от ДАЕУ: "За редакция", "Утвърдено", "Отказ за утвърждаване" и "Не се изисква".

### Формуляри към ДАЕУ

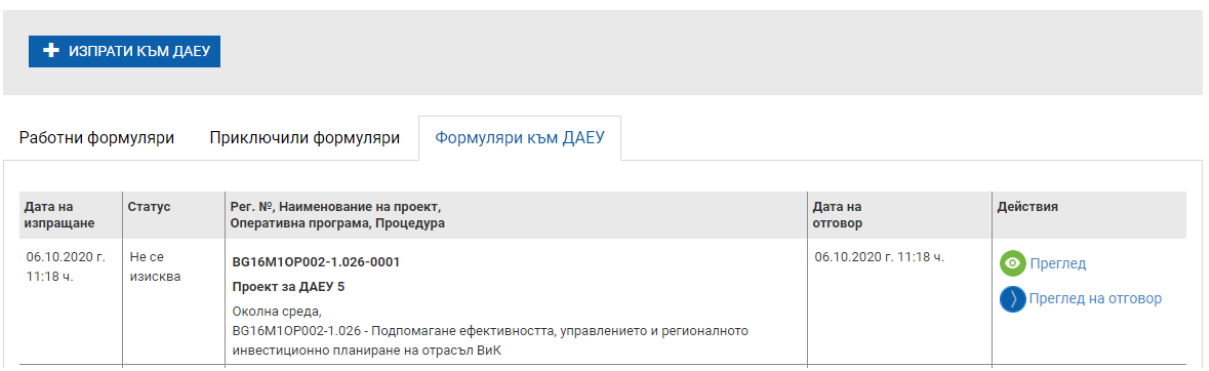

### **7 Изготвяне и изпращане на отговор на писмо от Оценителната комисия**

### **7.1 Изготвяне на отговор**

Комуникацията по подадените от Вас проектни предложения се съдържа в основното меню, раздел "Проектни предложения", "Въпроси от комисията".

Чрез бутона за преглед може да видите датата на изпращане на въпроса от комисията, както и срока, в който можете да изпратите отговор, но не можете да създадете отговор. Отговор се създава чрез бутона "Нов отговор".

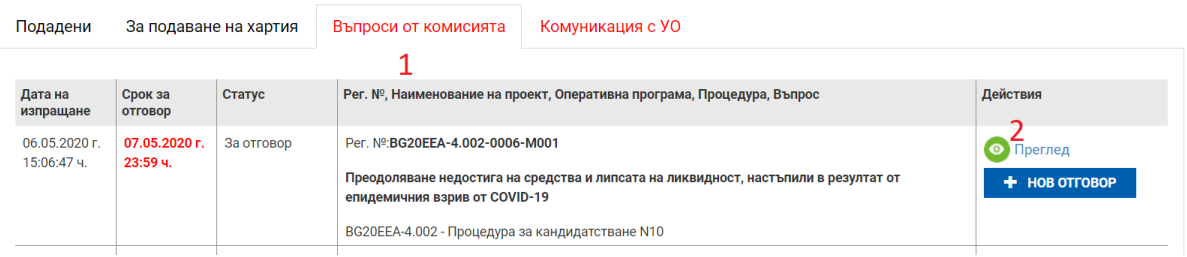

При активирането на бутона за детайлен преглед системата визуализира изпратения от оценителната комисия въпрос. Най-отгоре се съдържат указанията от страна на комисията. Може да видите секциите от проектното предложение, които са отключени за редакция и нанасяне на исканите от комисия корекции:

*Проект "Повишаване на ефективността и ефикасността на Централното координационно звено" (BG05SFOP001-4.002-0003- C01), финансиран по Оперативна програма "Добро управление", съфинансирана от Европейския съюз чрез Европейския социален фонд*

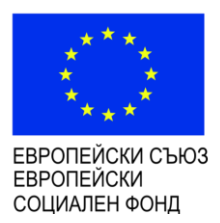

ДОБРО УПРАВЛЕНИЕ

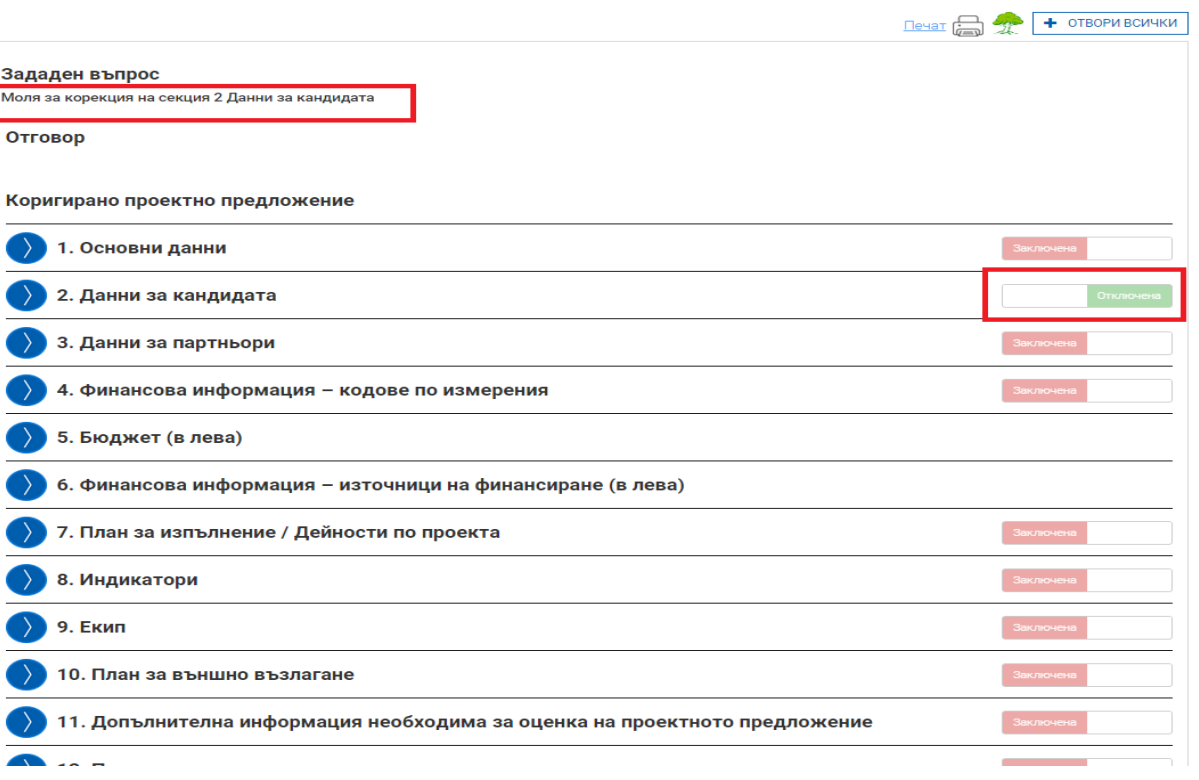

За да изготвите отговор на постъпилия въпрос от страна на оценителната комисия, изберете команда "Нов отговор":

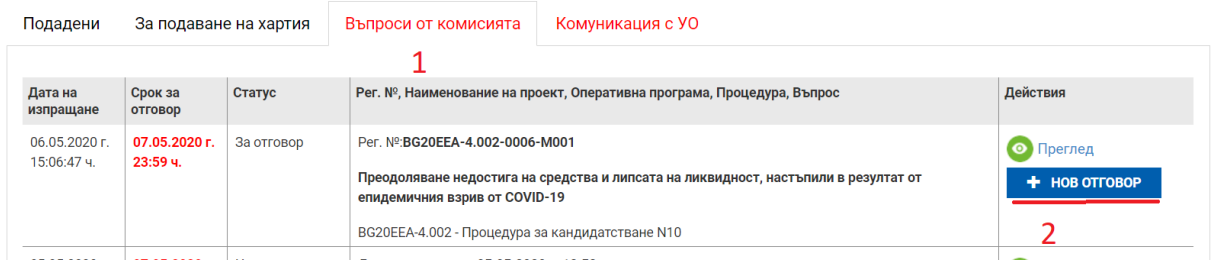

*Проект "Повишаване на ефективността и ефикасността на Централното координационно звено" (BG05SFOP001-4.002-0003- C01), финансиран по Оперативна програма "Добро управление", съфинансирана от Европейския съюз чрез Европейския социален фонд*

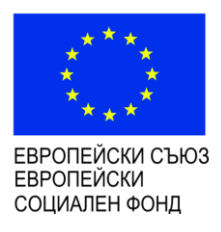

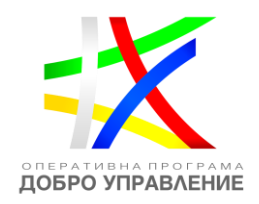

Системата визуализира форма за въвеждане на данни за писмо. Въведете свободен текст (отговор на поставения от комисията въпрос, допълнителни разяснения относно нанесените корекции и др.) в полето "Отговор" и прикачете файлове към отговора, ако е необходимо.

!Важно: Ако оценителната комисия е отключила за редакция секция "Прикачени електронно подписани документи" от формуляра за кандидатстване, то Вие ще можете само да добавяте нови документи като прикачени файлове към отговора. Няма да имате възможност да изтривате прикачените до момента документи в тази секция. За по-лесна проследимост на информацията към всеки документ е видима датата, на която е бил изпратен като приложение към проектното предложение:

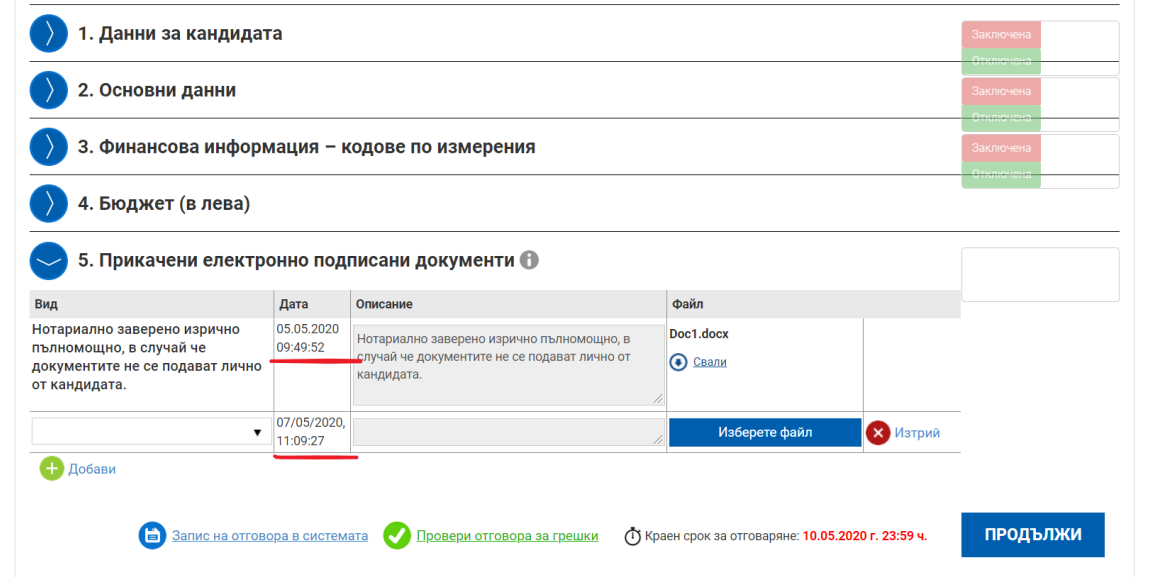

Извършете необходимата редакция в отключената секция от проектното предложение, ако е приложимо. Може да запазвате въведените данни като чернова чрез избор на линка "Запис на отговора в системата":

*Проект "Повишаване на ефективността и ефикасността на Централното координационно звено" (BG05SFOP001-4.002-0003- C01), финансиран по Оперативна програма "Добро управление", съфинансирана от Европейския съюз чрез Европейския социален фонд*

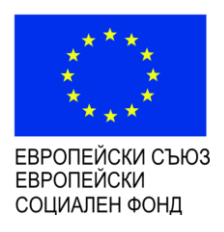

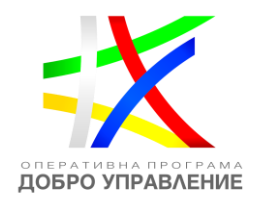

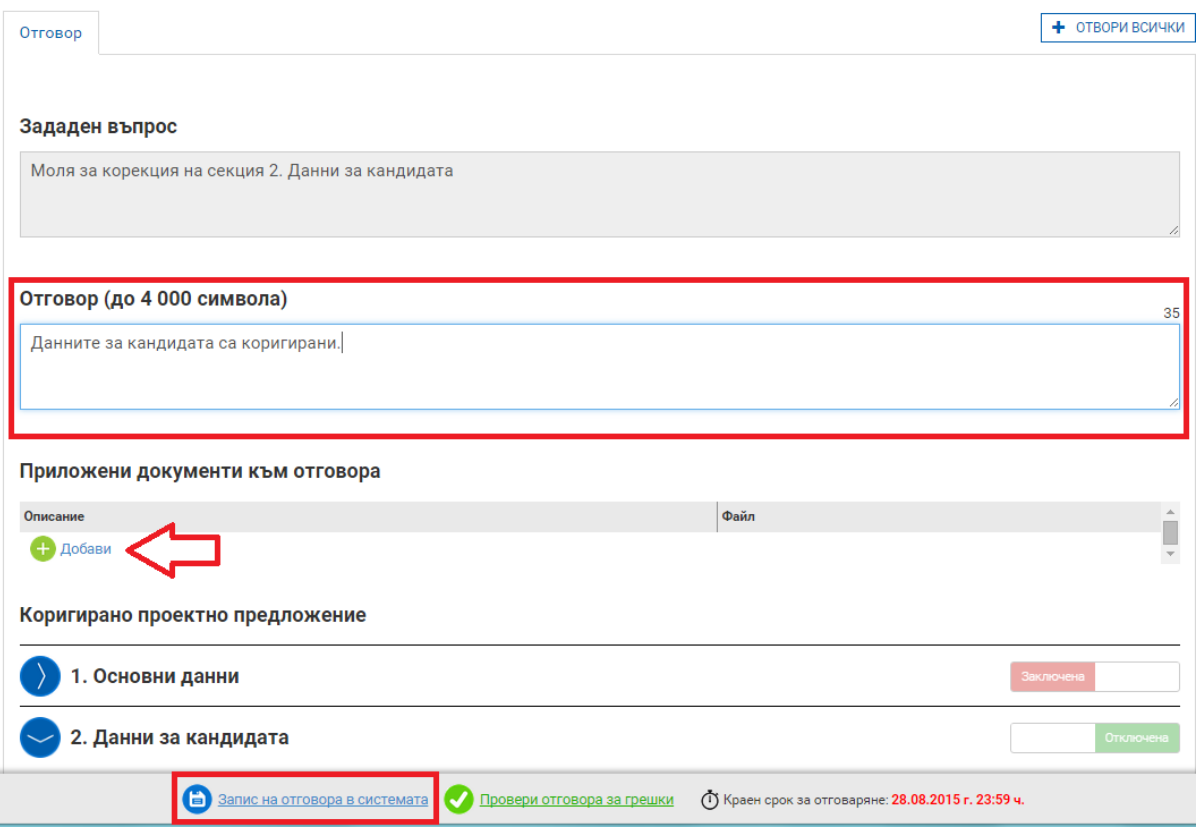

След като изготвите писмото към оценителната комисия изберете бутон "Продължи":

*Проект "Повишаване на ефективността и ефикасността на Централното координационно звено" (BG05SFOP001-4.002-0003- C01), финансиран по Оперативна програма "Добро управление", съфинансирана от Европейския съюз чрез Европейския социален фонд*

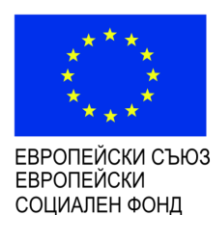

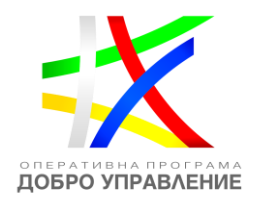

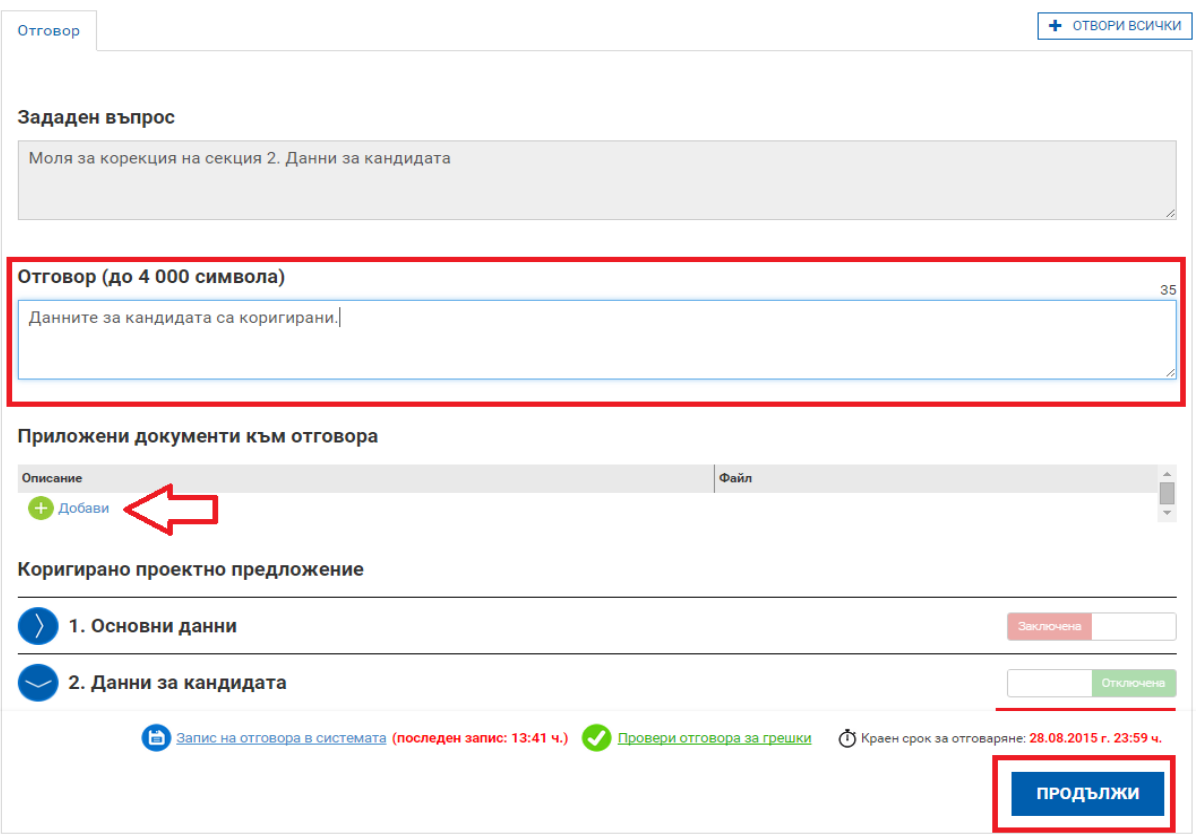

Системата запазва въведените данни в режим "Чернова" и визуализира данните за преглед. След като се уверите, че въведените данни са коректни и желаете да приключите въвеждането на отговора към оценителната комисия активирайте командата "Приключи":

*Проект "Повишаване на ефективността и ефикасността на Централното координационно звено" (BG05SFOP001-4.002-0003- C01), финансиран по Оперативна програма "Добро управление", съфинансирана от Европейския съюз чрез Европейския социален фонд*

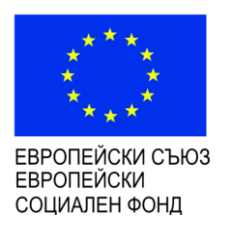

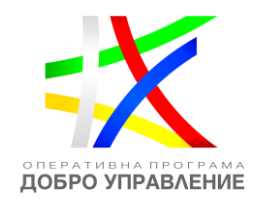

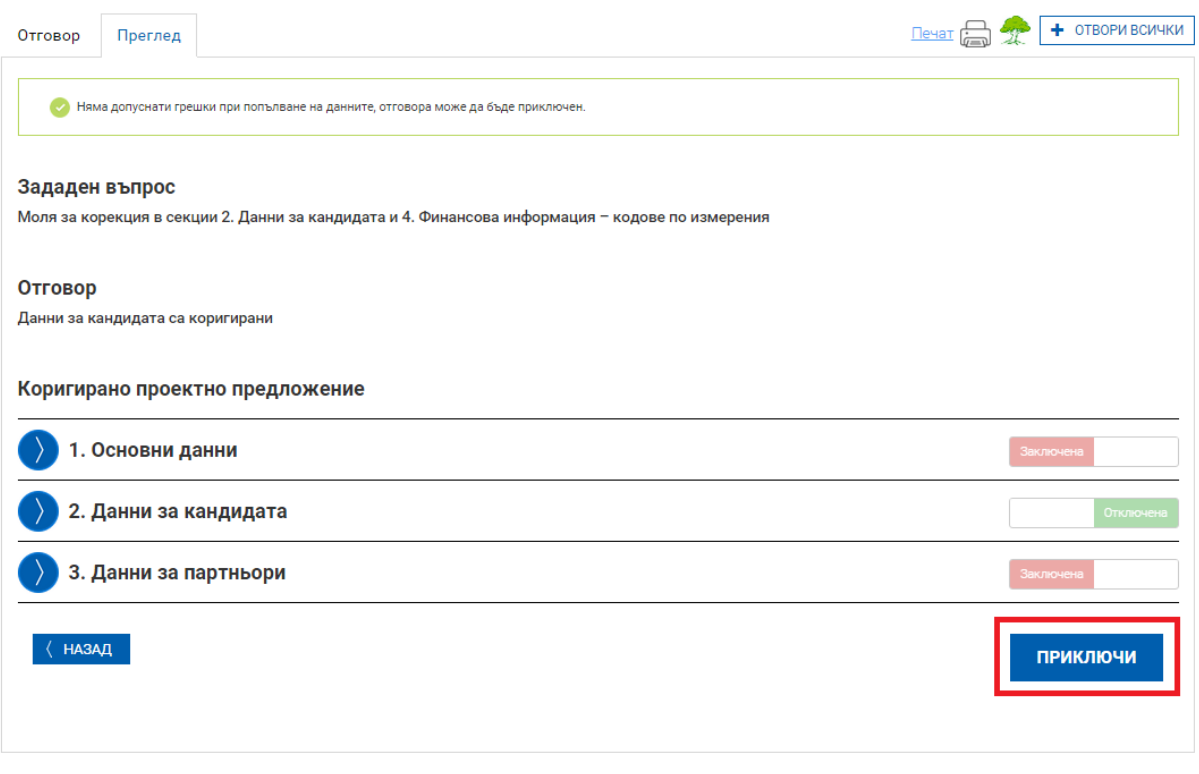

### **7.2 Изпращане на отговор на хартия**

След като сте изготвили отговора на постъпилия въпрос от комисията можете да го изпратите на хартия. За целта от основното меню изберете "Проектни предложения" и изберете раздел "Въпроси от комисията".

Изготвеният от Вас отговор е в готовност за изпращане. Можете допълнително да редактирате изготвения отговор чрез избор на бутон "Редакция" в таблицата с "Въпроси от комисията". Ако сте сигурни, че желаете да изпратите изготвения отговор изберете команда "ВЪРНИ ОТГОВОР":

*Проект "Повишаване на ефективността и ефикасността на Централното координационно звено" (BG05SFOP001-4.002-0003- C01), финансиран по Оперативна програма "Добро управление", съфинансирана от Европейския съюз чрез Европейския социален фонд*

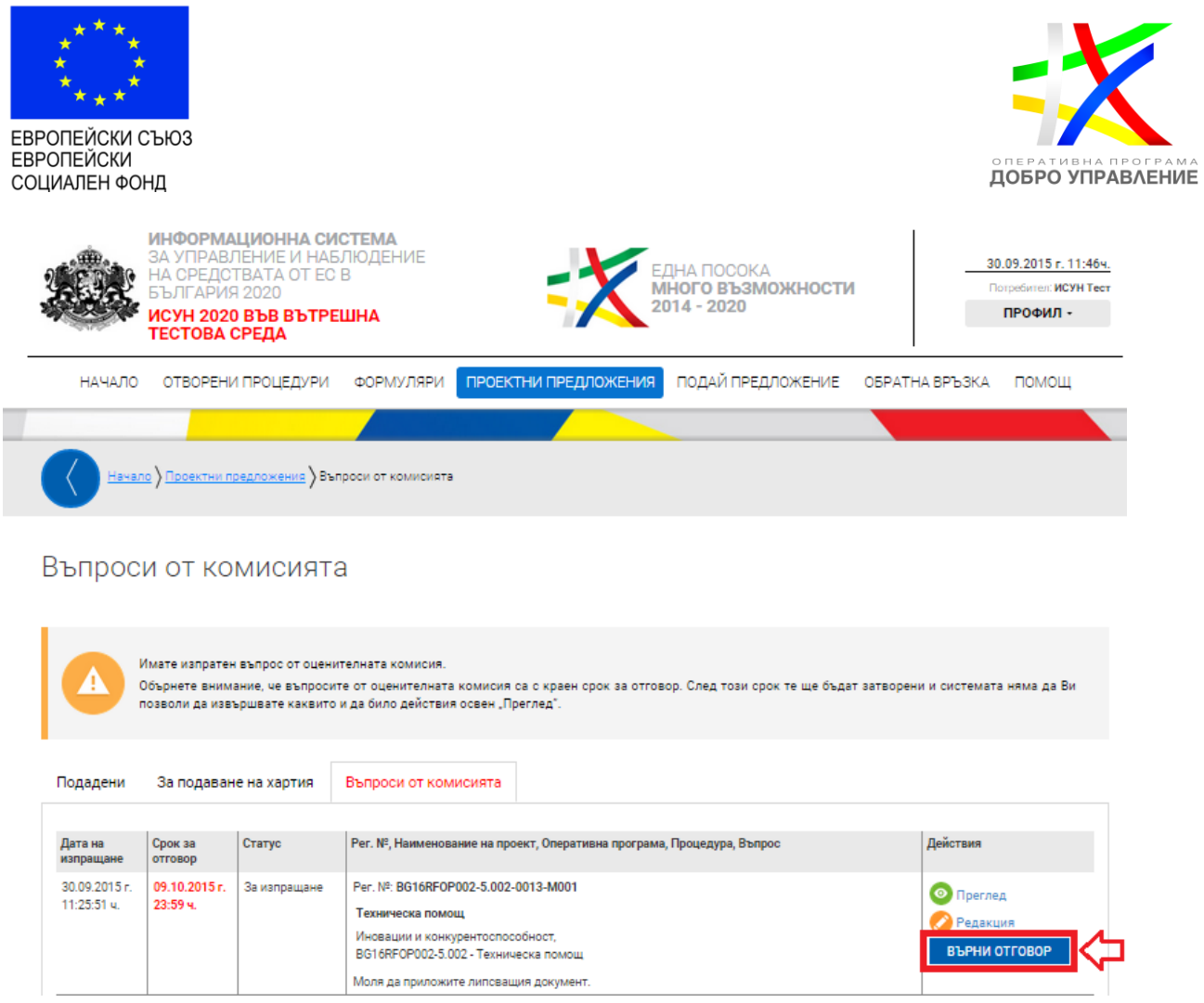

За да изпратите успешно изготвения отговор следвайте стъпките, които са подробно описани в системата:

### **7.2.1 Преглед на изготвения отговор след което изберете команда "Продължи"**

Прегледайте изготвения отговор. След като се уверите, че сте приключили прегледа изберете команда "Продължи":

*Проект "Повишаване на ефективността и ефикасността на Централното координационно звено" (BG05SFOP001-4.002-0003- C01), финансиран по Оперативна програма "Добро управление", съфинансирана от Европейския съюз чрез Европейския социален фонд*

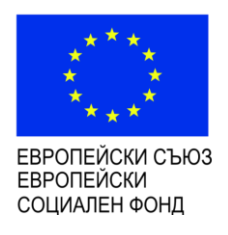

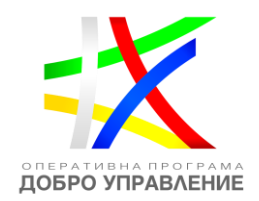

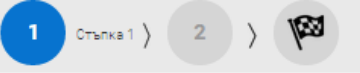

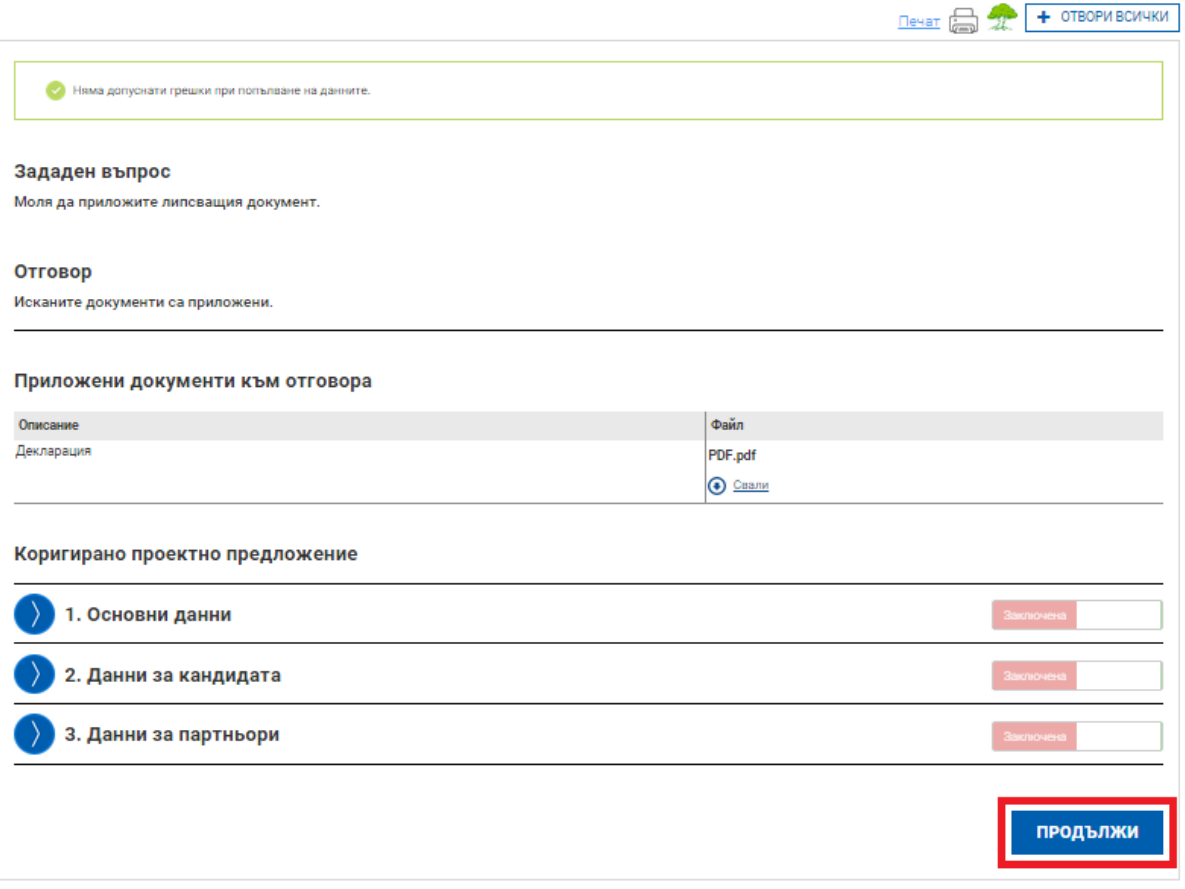

Системата Ви предоставя избор да изпратите изготвения от Вас въпрос електронно или на хартия:

*Проект "Повишаване на ефективността и ефикасността на Централното координационно звено" (BG05SFOP001-4.002-0003- C01), финансиран по Оперативна програма "Добро управление", съфинансирана от Европейския съюз чрез Европейския социален фонд*

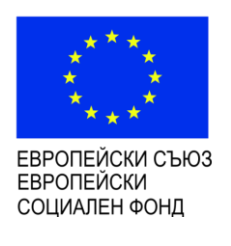

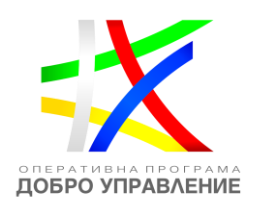

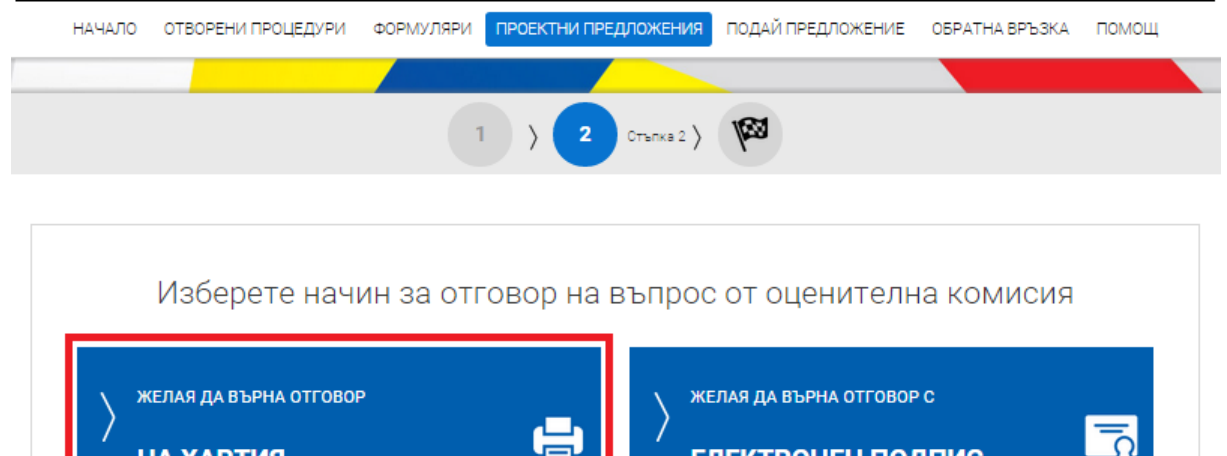

ЕЛЕКТРОНЕН ПОДПИС

#### **7.2.2 Подаване на изготвен отговор на хартия**

НА ХАРТИЯ

Когато изпращате отговор "На хартия", системата генерира декларация и етикет за подаване. а самият регистрационен номер на подадения отговор, получавате от съответния Управляващ орган при входиране на изготвения отговор.

За подаване на отговора на място при Управляващия орган е необходимо от бутоните по-долу да изтеглите и разпечатате подготвените от системата декларация за подаване и етикет за плик.

*Проект "Повишаване на ефективността и ефикасността на Централното координационно звено" (BG05SFOP001-4.002-0003- C01), финансиран по Оперативна програма "Добро управление", съфинансирана от Европейския съюз чрез Европейския социален фонд*

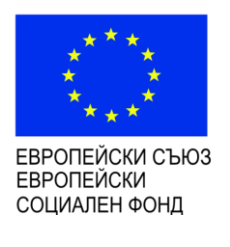

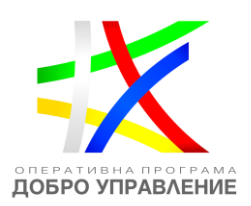

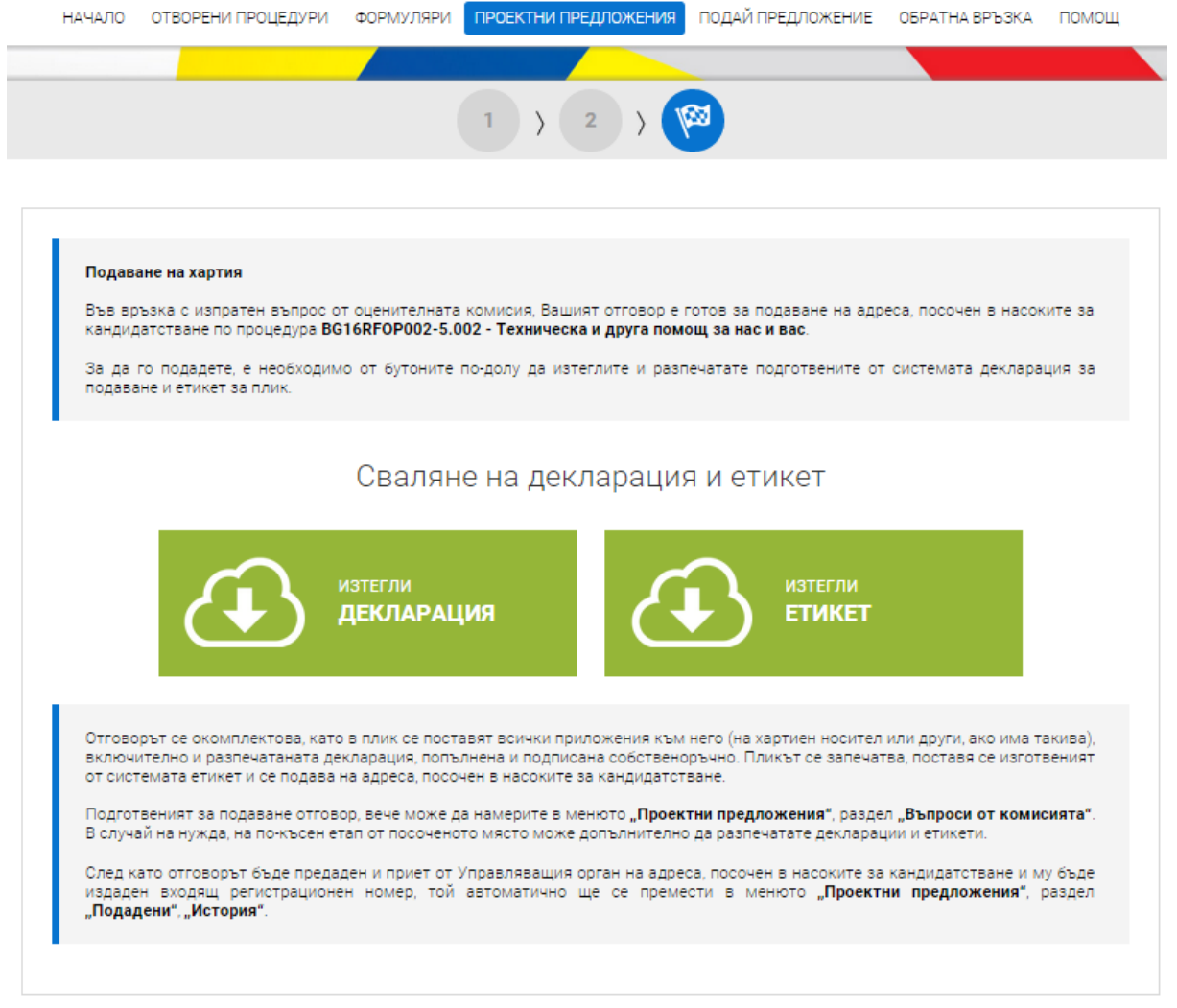

Подготвеният за подаване отговор, вече може да намерите в менюто "Проектни предложения", раздел "Въпроси от комисията". В случай на нужда, на покъсен етап от посоченото място може допълнително да разпечатате декларации и етикети.

*Проект "Повишаване на ефективността и ефикасността на Централното координационно звено" (BG05SFOP001-4.002-0003- C01), финансиран по Оперативна програма "Добро управление", съфинансирана от Европейския съюз чрез Европейския социален фонд*

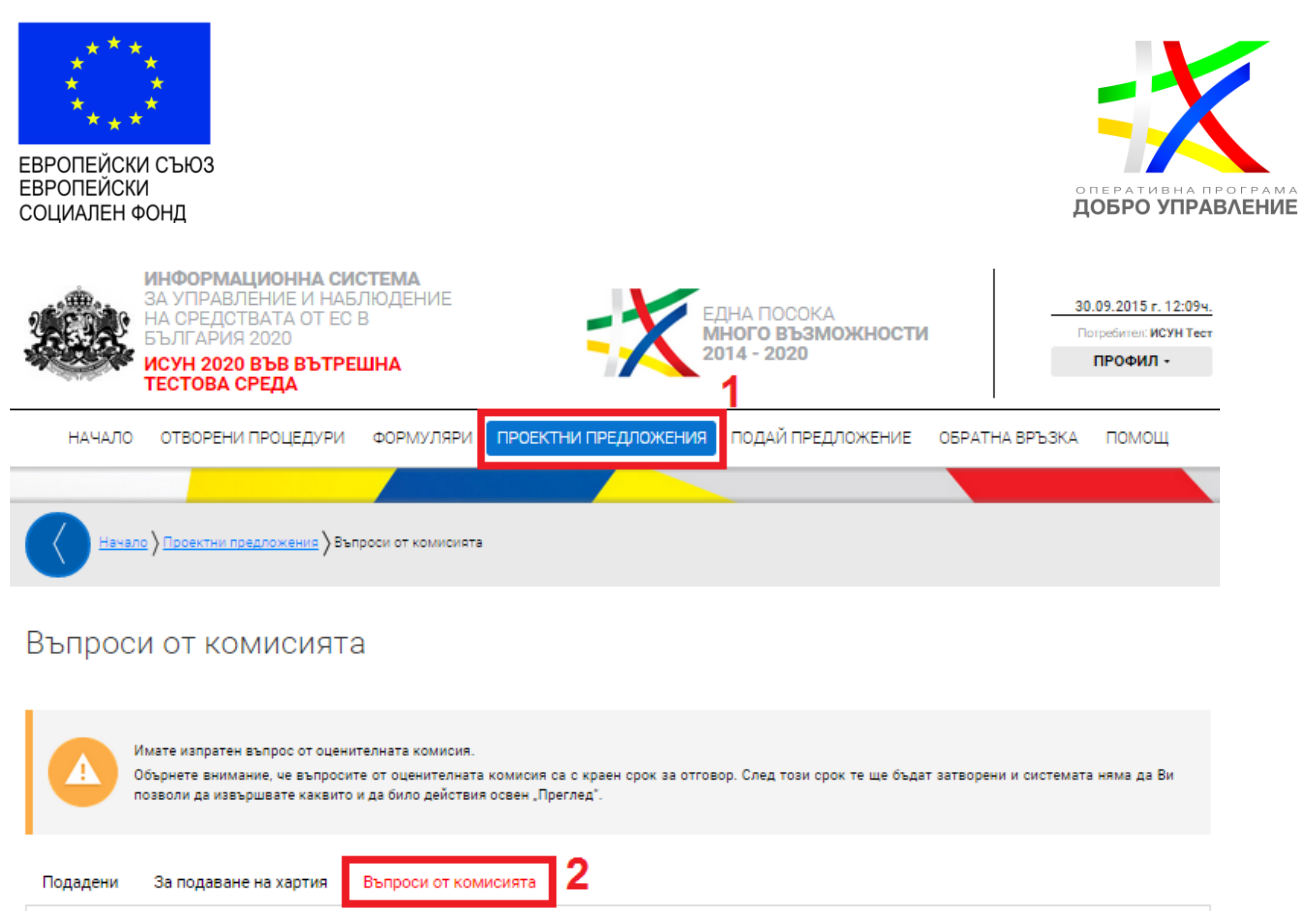

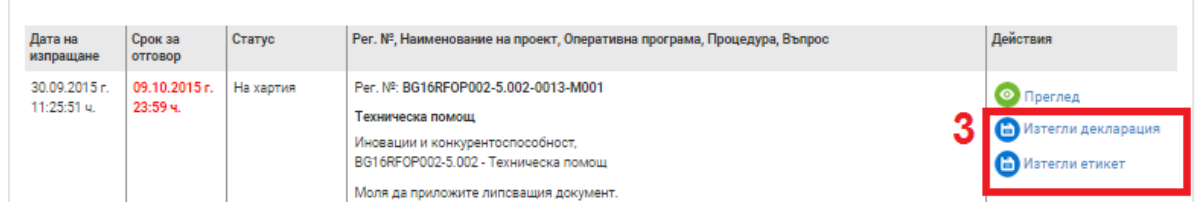

След като отговорът бъде предаден и приет от Управляващия орган на адреса, посочен в насоките за кандидатстване и му бъде издаден входящ регистрационен номер, той автоматично ще се премести в менюто "Проектни предложения", раздел "Подадени", "История". Ако желаете да прегледате изпратения отговор изберете бутон за преглед, както е показано на изображението:

*Проект "Повишаване на ефективността и ефикасността на Централното координационно звено" (BG05SFOP001-4.002-0003- C01), финансиран по Оперативна програма "Добро управление", съфинансирана от Европейския съюз чрез Европейския социален фонд*

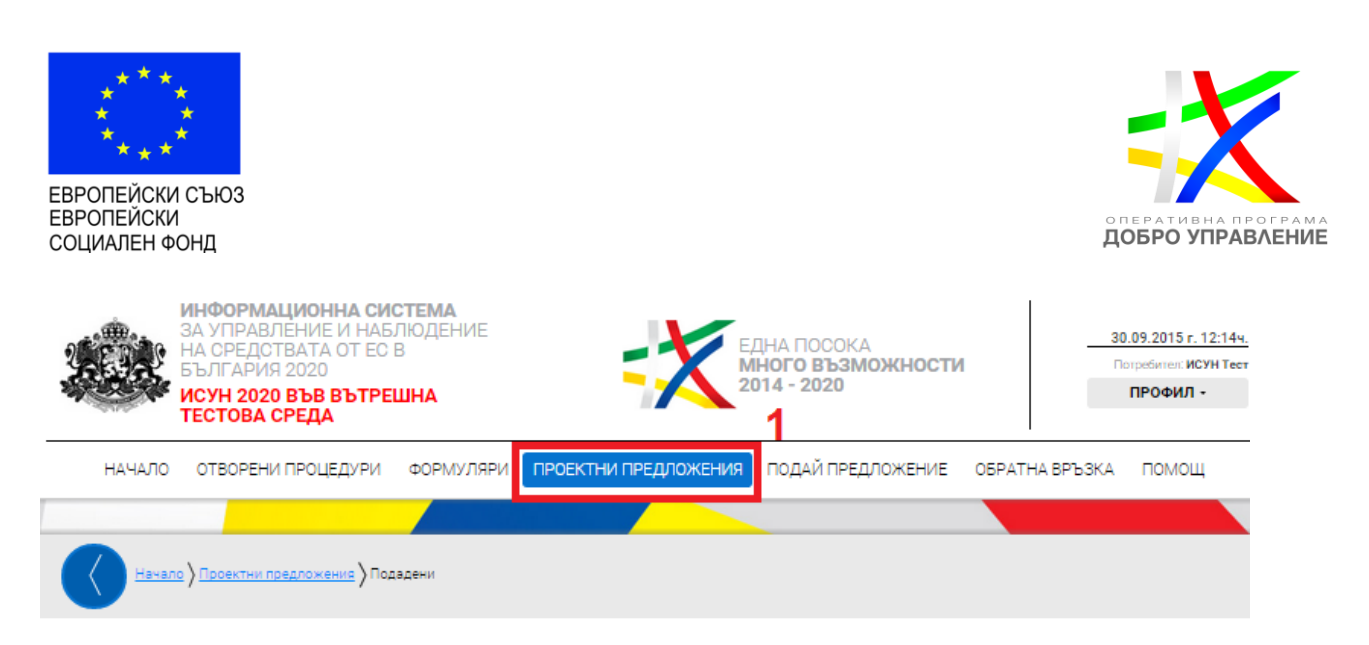

### Подадени проектни предложения

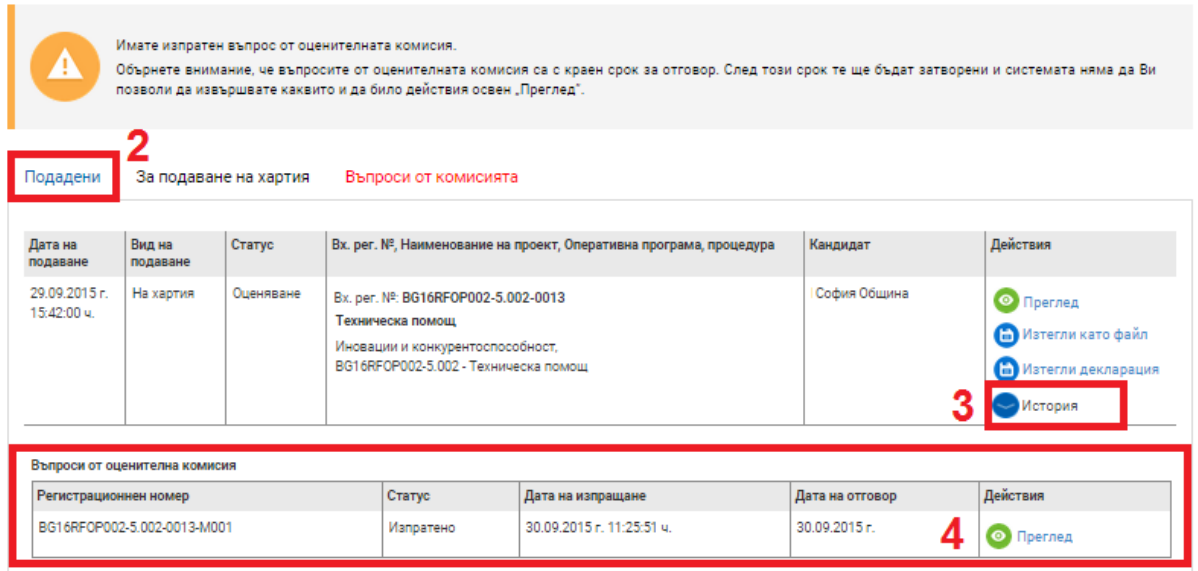

### **7.3 Изпращане на отговор електронно**

След като сте изготвили отговора на постъпилия въпрос от комисията можете да го изпратите електронно. За целта от основното меню изберете "Проектни предложения" и изберете раздел "Въпроси от комисията".

Изготвеният отговор е в готовност за изпращане. Можете допълнително да редактирате изготвения отговор чрез избор на бутон "Редакция" в таблицата с "Въпроси от комисията". Ако сте сигурни, че желаете да изпратите изготвения отговор изберете команда "Приключи":

*Проект "Повишаване на ефективността и ефикасността на Централното координационно звено" (BG05SFOP001-4.002-0003- C01), финансиран по Оперативна програма "Добро управление", съфинансирана от Европейския съюз чрез Европейския социален фонд*

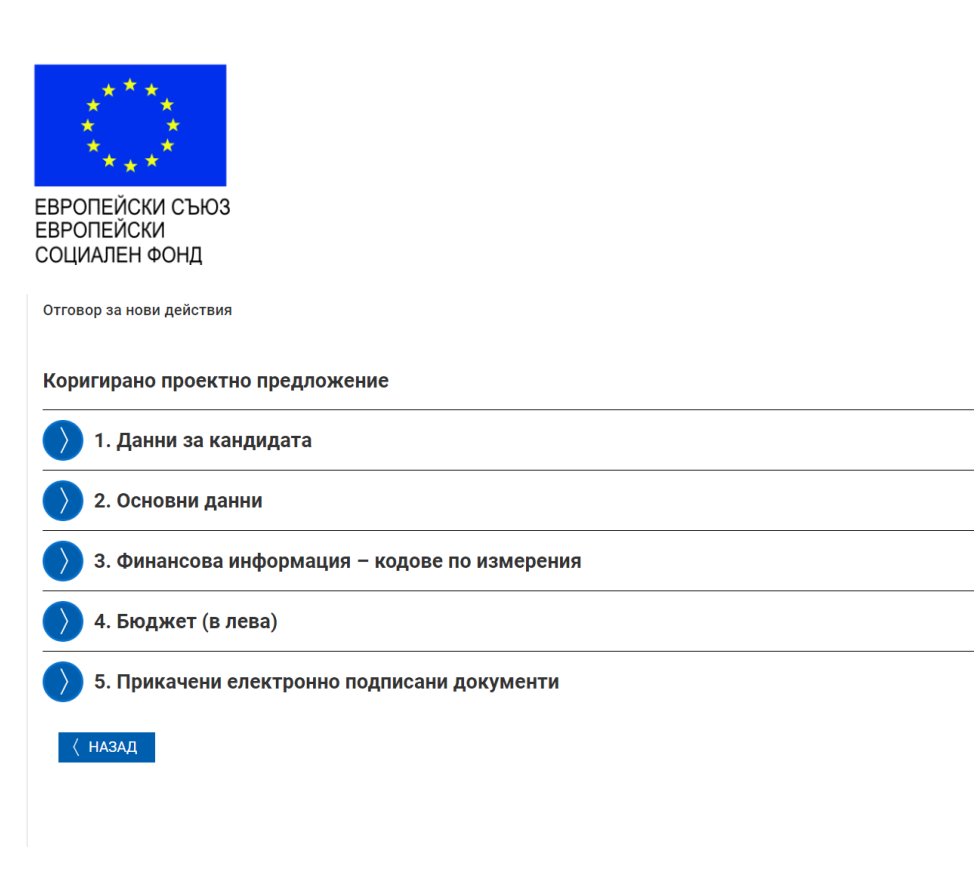

Ще видите съобщение, че Вашият отговор е финализиран, но все още не е изпратен към оценителната комисия. За да изпратите успешно изготвения отговор, трябва да активирате бутон "Върни отговор", като следвате стъпките, които са подробно описани в системата:

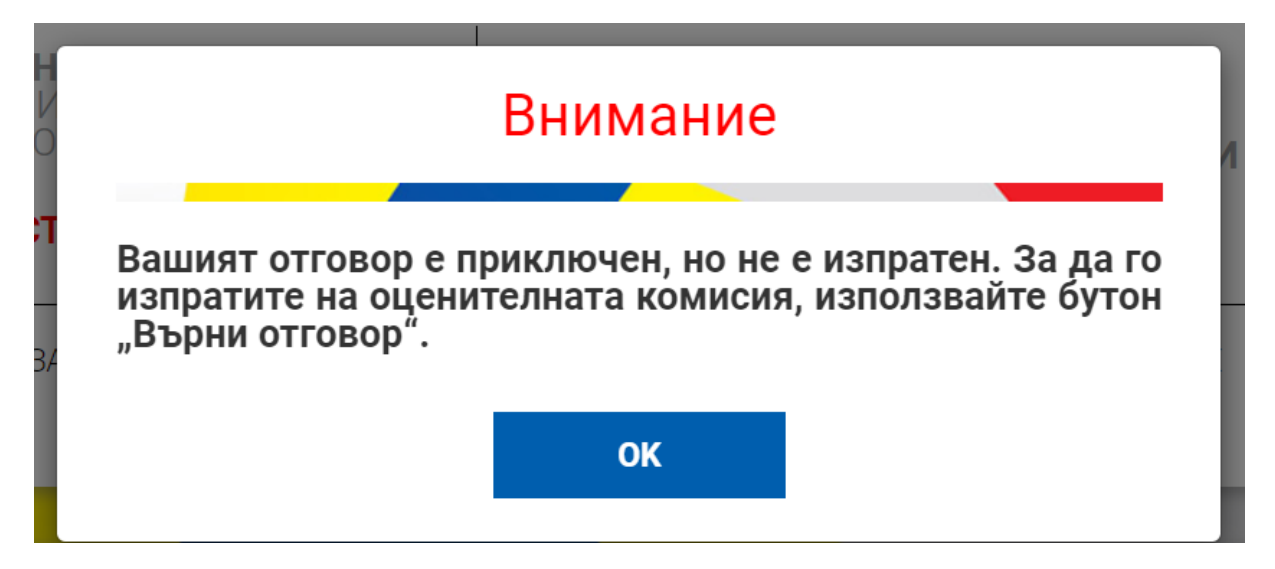

# **7.3.1 Преглед на изготвения отговор след което изберете команда "Продължи"**

Прегледайте изготвения отговор. След като се уверите, че сте приключили прегледа изберете команда "Продължи":

[www.eufunds.bg](http://www.eufunds.bg/)

ДОБРО УПРАВЛЕНИЕ

ПРИКЛЮЧИ

*Проект "Повишаване на ефективността и ефикасността на Централното координационно звено" (BG05SFOP001-4.002-0003- C01), финансиран по Оперативна програма "Добро управление", съфинансирана от Европейския съюз чрез Европейския социален фонд*

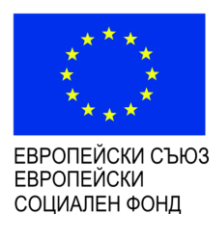

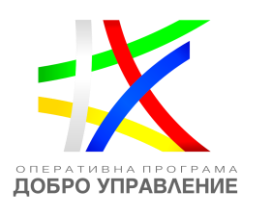

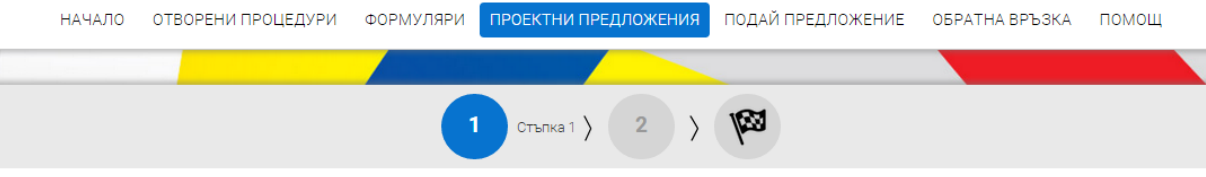

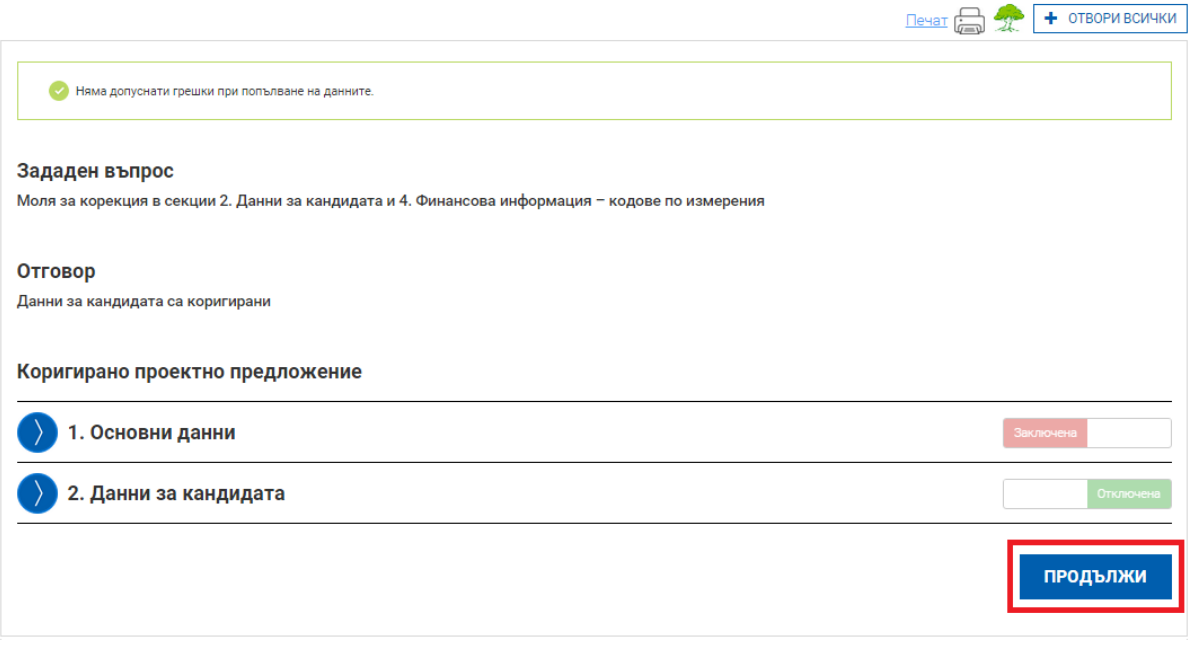

Системата Ви предоставя избор да изпратите изготвения от Вас въпрос електронно или на хартия:

*Проект "Повишаване на ефективността и ефикасността на Централното координационно звено" (BG05SFOP001-4.002-0003- C01), финансиран по Оперативна програма "Добро управление", съфинансирана от Европейския съюз чрез Европейския социален фонд*

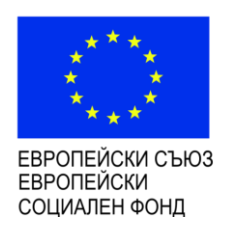

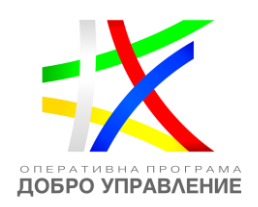

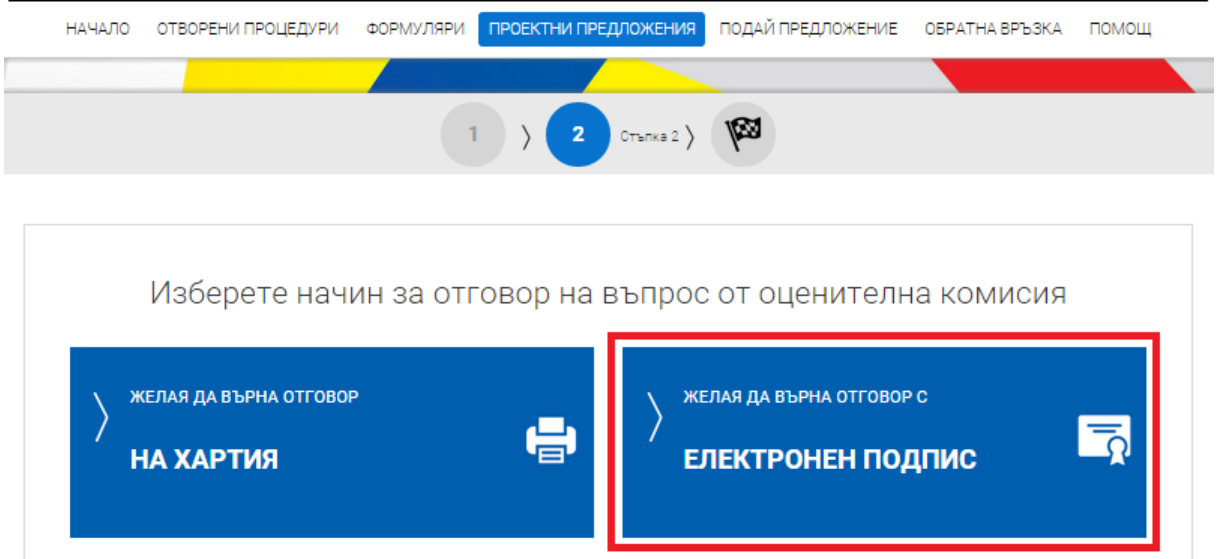

### **7.3.2 Сваляне и подписване с електронен подпис на изготвен отговор**

За да изпратите Вашия отговор електронно, е необходимо да разполагате с квалифициран електронен подпис. За повече информация относно видовете електронни подписи, кои от тях се признават, как се използват и как се подписва с електронен подпис, можете да се обърнете към Вашия доставчик на удостоверителни услуги и/или към Управляващия орган. За да изпратите отговора, е необходимо да изтеглите изготвения отговор като електронен документ чрез избор на зеления бутон "ИЗТЕГЛЯНЕ НА ОТГОВОР НА ВЪПРОС":

*Проект "Повишаване на ефективността и ефикасността на Централното координационно звено" (BG05SFOP001-4.002-0003- C01), финансиран по Оперативна програма "Добро управление", съфинансирана от Европейския съюз чрез Европейския социален фонд*

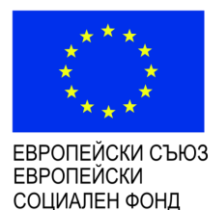

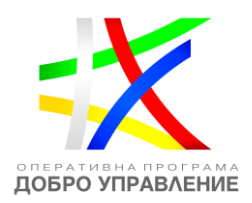

#### Електронно подаване

За да подадете Вашият отговор електронно, е необходимо да разполагате с квалифициран електронен подпис. За повече информация относно видовете електронни подписи, кои от тях се признават, как се използват и как се подписва с електронен подпис, можете да се обърнете към Вашия доставчик на удостоверителни услуги и/или към Управляващия орган. За да подадете отговора, е необходимо да изтеглите електронния отговор, след което да го подпишете с електронния подпис на кандидата. Следвайте стъпките по-долу.

### 1. Изтеглете отговора на въпрос

ИЗТЕГЛЯНЕ НА ОТГОВОР НА ВЪПРОС

Използвайки специализирания софтуер на доставчика на Вашия електронен подпис, подпишете изтегления файл с разширение "aisun". В случаите, когато кандидатът се представлява от повече от едно лице, файлът се подписва от всяко едно от тях.

Внимание: Подписването на файла с разширение ".aisun" трябва да е от вид (схема) "Detached signature". Изходният файл съдържа само електронния подпис, без оригиналния ".aisun" документ и е с разширение ".p7s" или друг подобен.

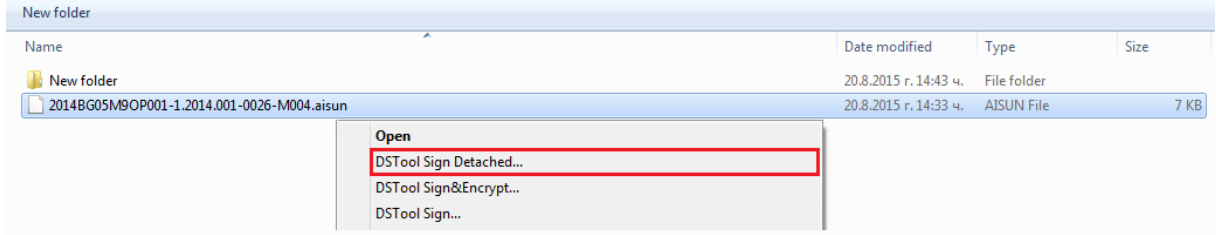

### *7.3.3 Прикрепяне на подпис ".p7s" файл*

Използвайки предоставената форма прикачете подписите към проектното предложение. Можете да прикачите един или повече чрез бутон "ДОБАВИ":

*Проект "Повишаване на ефективността и ефикасността на Централното координационно звено" (BG05SFOP001-4.002-0003- C01), финансиран по Оперативна програма "Добро управление", съфинансирана от Европейския съюз чрез Европейския социален фонд*

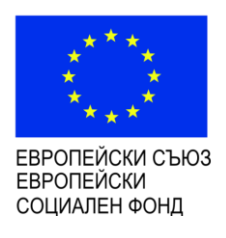

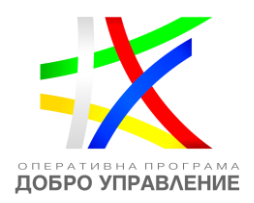

# 3. Заредете подписите

- Заредете подписите - това са файлове с разширение ".p7s" или друг подобен.

- Броят им е равен на броя лица, представляващи кандидата в процедурата.

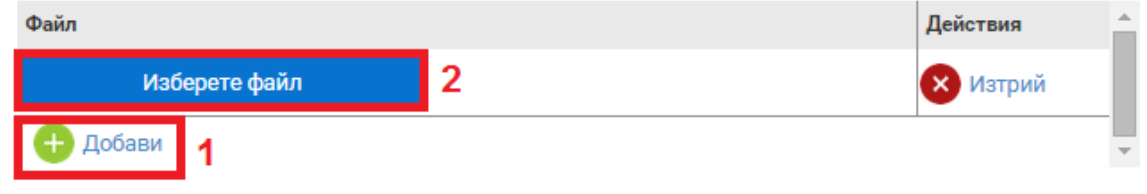

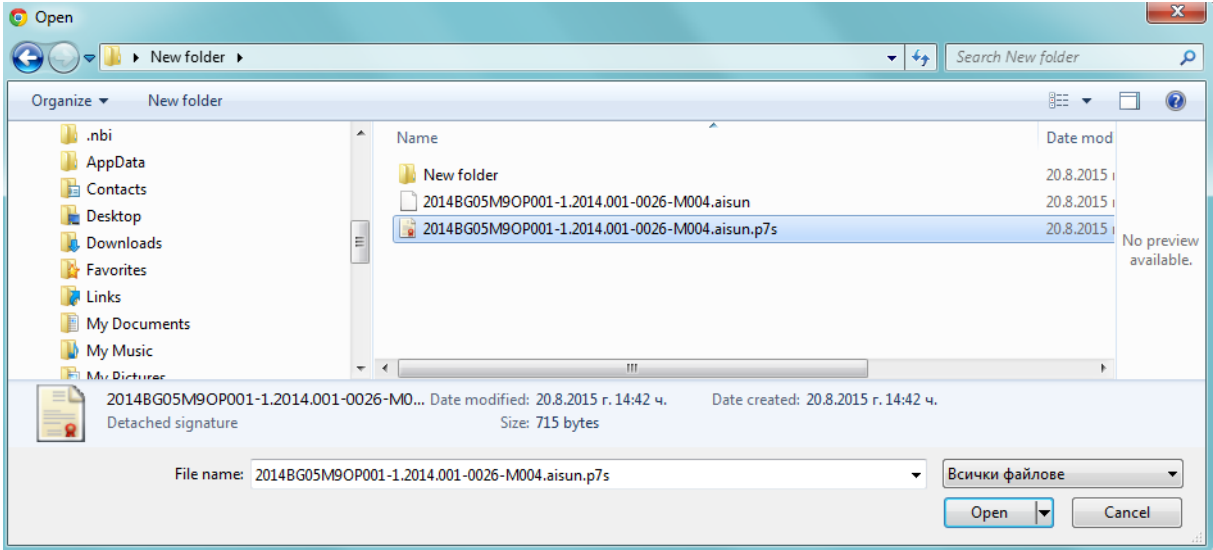

Системата зарежда информация от прикачения файл:

*Проект "Повишаване на ефективността и ефикасността на Централното координационно звено" (BG05SFOP001-4.002-0003- C01), финансиран по Оперативна програма "Добро управление", съфинансирана от Европейския съюз чрез Европейския социален фонд*
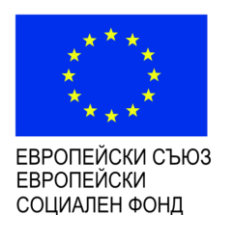

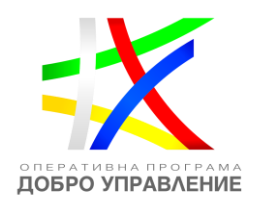

## 3. Заредете подписите

- Заредете подписите това са файлове с разширение ".p7s" или друг подобен.
- Броят им е равен на броя лица, представляващи кандидата в процедурата.

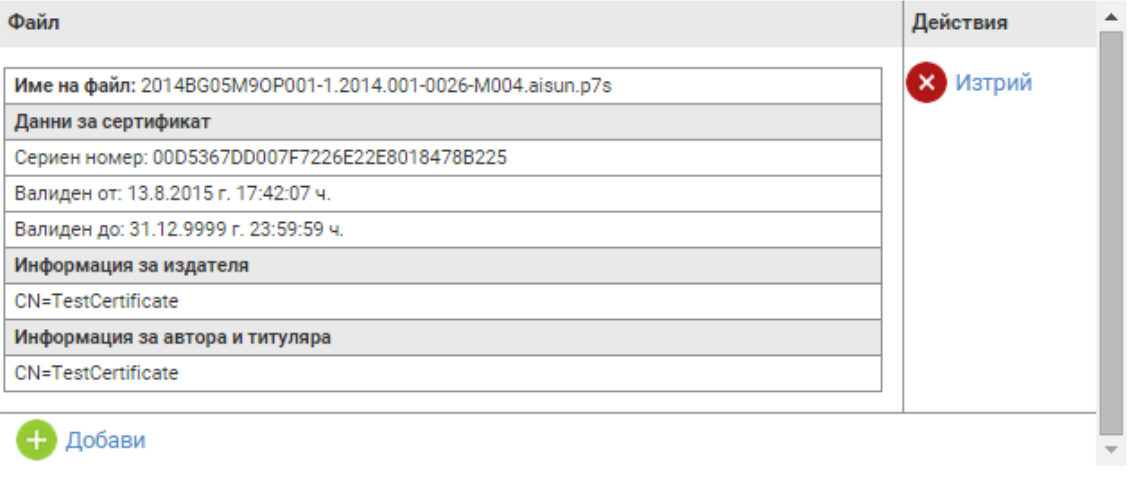

#### *7.3.4 Подаване на отговор*

След като успешно сте подписали и заредили подписите приключете изпращането на изготвения отговор чрез избор на синия бутон "ПОДАЙ ОТГОВОР НА ВЪПРОС":

# 4. Подаване на отговор

След като подадете отговор системата ще Ви издаде входящ регистрационен номер. Подаденият отговор на въпрос ще се съхрани в системата и може да бъде намерено в раздел "Подадени" на менюто "Проектни предложения".

## ПОДАЙ ОТГОВОРА НА ВЪПРОС

След като подадете отговора на въпроса системата ще Ви издаде автоматично входящ регистрационен номер на подадения отговор:

*Проект "Повишаване на ефективността и ефикасността на Централното координационно звено" (BG05SFOP001-4.002-0003- C01), финансиран по Оперативна програма "Добро управление", съфинансирана от Европейския съюз чрез Европейския социален фонд*

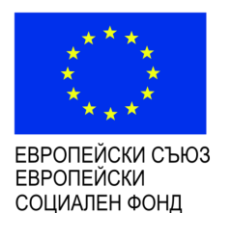

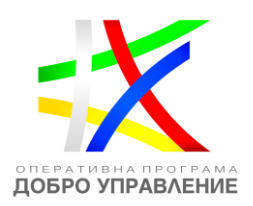

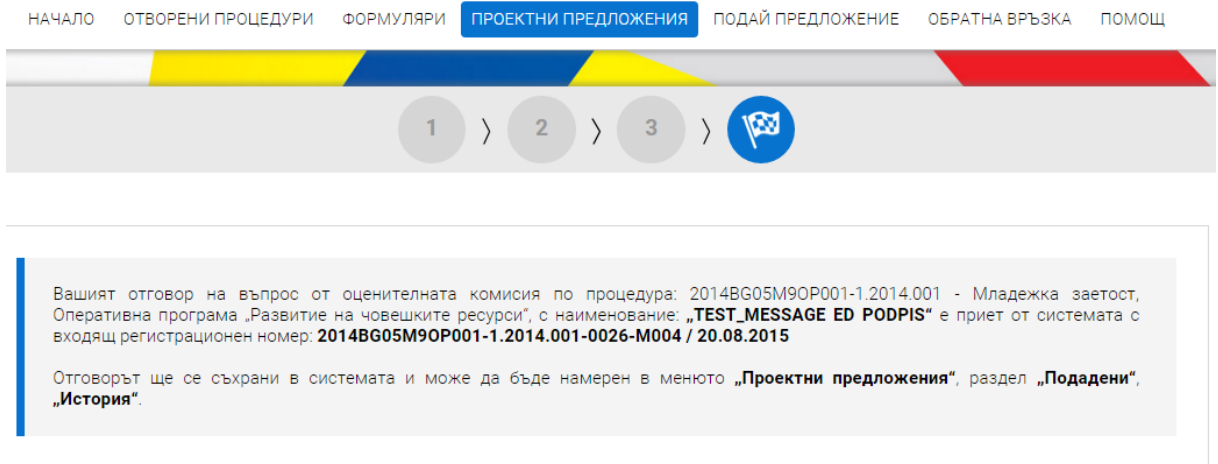

Отговорът е съхранен в системата и може да бъде намерен в менюто "Проектни предложения", раздел "Подадени" чрез избор на проектно предложение, към което е асоцииран и избор бутон "История". Ако желаете да прегледате изпратения отговор изберете бутон за преглед, както е показано на изображението:

*Проект "Повишаване на ефективността и ефикасността на Централното координационно звено" (BG05SFOP001-4.002-0003- C01), финансиран по Оперативна програма "Добро управление", съфинансирана от Европейския съюз чрез Европейския социален фонд*

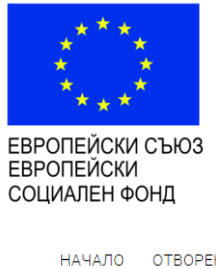

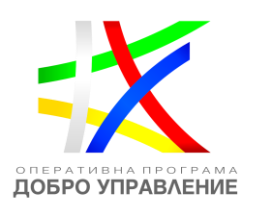

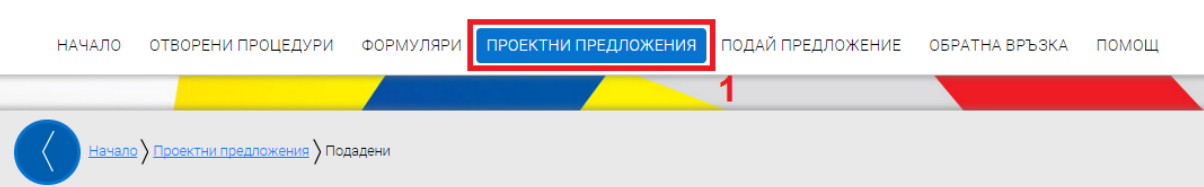

### Подадени проектни предложения

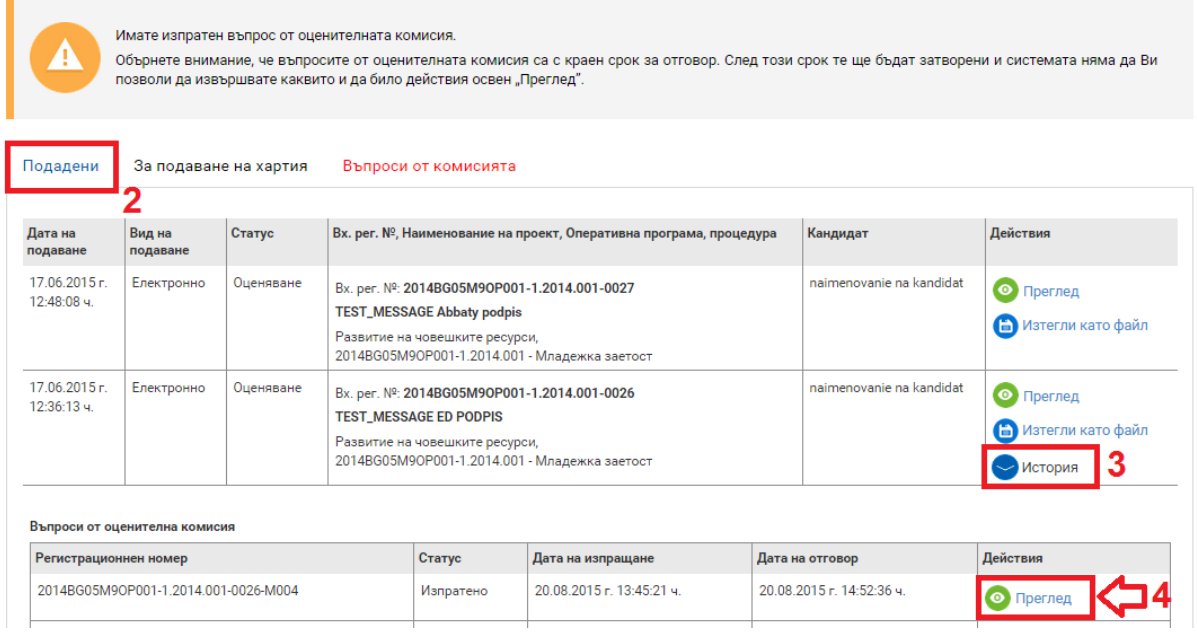

**ВАЖНО**: В случай че при прикачване на подписа/ите с разширение ".p7s", системата изведе съобщение "Невалиден подпис.", моля да следвате следните стъпки за успешно изпращане на подготвения от Вас отговор на въпрос от оценителна комисия:

1. Затворете всички отворени интернет браузъри.

2. Изтрийте всички файлове, свързани с опити за подписване на проектното предложение.

3. Отворете Вашият интернет браузър.

4. Заредете страницата на ИСУН 2020 - https://eumis2020.government.bg/

5. Влезте в системата с Вашето потребителско име и парола.

*Проект "Повишаване на ефективността и ефикасността на Централното координационно звено" (BG05SFOP001-4.002-0003- C01), финансиран по Оперативна програма "Добро управление", съфинансирана от Европейския съюз чрез Европейския социален фонд*

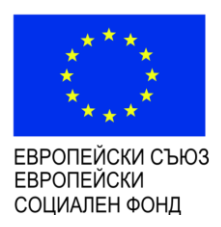

-

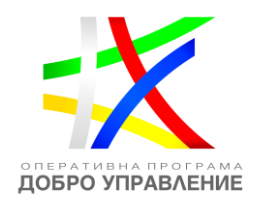

6. При подаване на отговор на оценителна комисия е необходимо отговорът да бъде приключен.

7. Изберете бутон "Върни отговор" в проектното предложение.

8. Системата проверява за наличието на грешки във формуляра за кандидатстване.

9. Натиснете бутон "Продължи".

10. Изберете от стъпка 1 бутон "Изтегляне на отговор на въпрос".

11. Запаметете сваления файл на Вашия компютър, на място където няма други файлове с разширение .aisun.

11.1. Потребителите на електронен подпис B-Trust е необходимо задължително да използват посочения от издателя софтуер Desktop Signer или онлайн в сайта на Борика<sup>2</sup>, като се избере тип на подписване РКСS 7 и се провери в Настройките на софтуера дали форматът на типа на електронния подпис/Signature type е Detached (p7s), нивото/Signature level да е Baseline\_B и Хеш алгоритъм/Hash algorithm - SHA256.

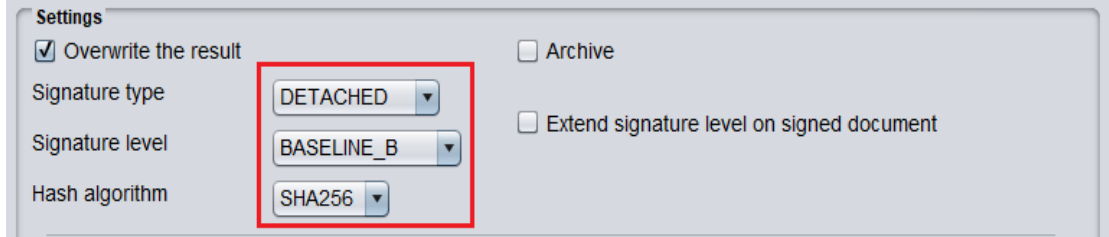

11.2. При работа под операционни системи MAC OS и при липсваща възможност за работа в тях на посочения от издателя на електронния подпис софтуер за подписване на файлове, потребителите могат да използват функционалностите на софтуерния продукт Infonotary e-DocSigner, като изберат схема на подписване "Комуникация с НАП". Посочената схема генерира файл с разширение .p7s.

12. Върнете се обратно в системата и в т. 3 "Заредете подписите" натиснете бутон "Изберете файл".

<sup>2</sup> Подписването с КЕП B-Trust се осъществява на следния адрес <https://wsp.b-trust.bg/WSP/>посредством приложението BISS или на <https://my.b-trust.bg/login> за ползвателите на облачната услуга ОКЕП

*Проект "Повишаване на ефективността и ефикасността на Централното координационно звено" (BG05SFOP001-4.002-0003- C01), финансиран по Оперативна програма "Добро управление", съфинансирана от Европейския съюз чрез Европейския социален фонд*

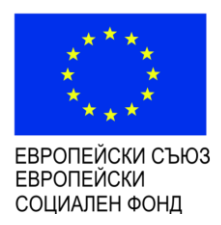

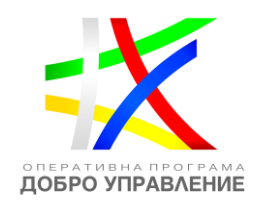

13. Посочвате генерирания от софтуера за подписване файл с разширение .p7s и го заредете в системата.

14. При коректна работа системата ще Ви изведе информация за прикачения електронен подпис и можете да пристъпите към подаване на Вашия отговор чрез избор на бутон "Върни отговор".

15. Ако при зареждане на файла с подпис системата ви изведе съобщение "Невалиден подпис", рестартирайте компютъра и повторете действията от т.2 на настоящото указание, спазвайки стриктно описаните действия.18. Ако проблемът се възпроизвежда отново, моля да изпратите e-mail, описващ възникналото затруднение, на адрес [support2020@government.bg](mailto:support2020@government.bg)."

След успешно изпратен отговор на въпрос, зададен от оценителната комисия, системата изпраща автоматичен потвърдителен имейл на кандидата. В допълнение отговорът получава статус "Приет отговор".

Също така, когато в последния ден на поставения краен срок за подаване на отговор на въпрос, зададен от оценителната комисия, в системата не е получен отговор, кандидатът получава автоматичен напомнящ имейл със следното съдържание: "*По проектно предложение с регистрационен номер ……….. и наименование ………. е изпратен въпрос от оценителна комисия, на който не е отговорено. Крайният срок за отговор на изпратения въпрос изтича днес в 23:59:59 ч*.". В случай че получите такъв имейл, следва да предприемете своевременно действия за изпращане на отговор, тъй като това няма да бъде възможно след изтичане на цитирания срок.

#### *7.3.5 Оттегляне на отговор чрез подаване на нов отговор*

След изпращане на отговор до оценителната комисия системата дава възможност за изпращане на нов отговор от профила на кандидата, докато не изтече крайният срок за отговор на зададения въпрос. След като изпратите отговора си, в секция "Проектни предложения"/"Въпроси от комисията" продължава да се визуализира бутон "Нов отговор" към зададения въпрос. При натискането му се появява следното съобщение:

*Проект "Повишаване на ефективността и ефикасността на Централното координационно звено" (BG05SFOP001-4.002-0003- C01), финансиран по Оперативна програма "Добро управление", съфинансирана от Европейския съюз чрез Европейския социален фонд*

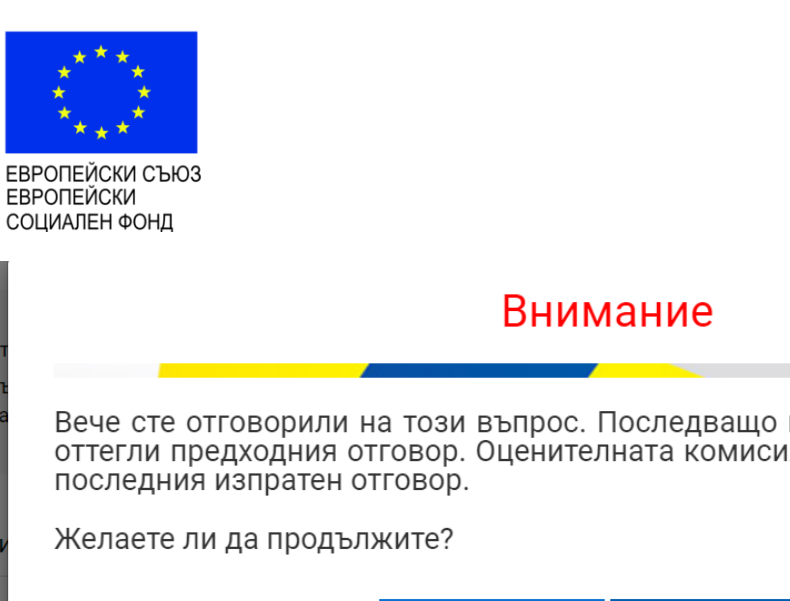

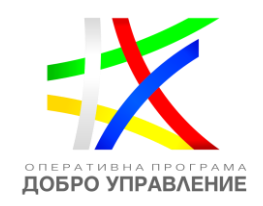

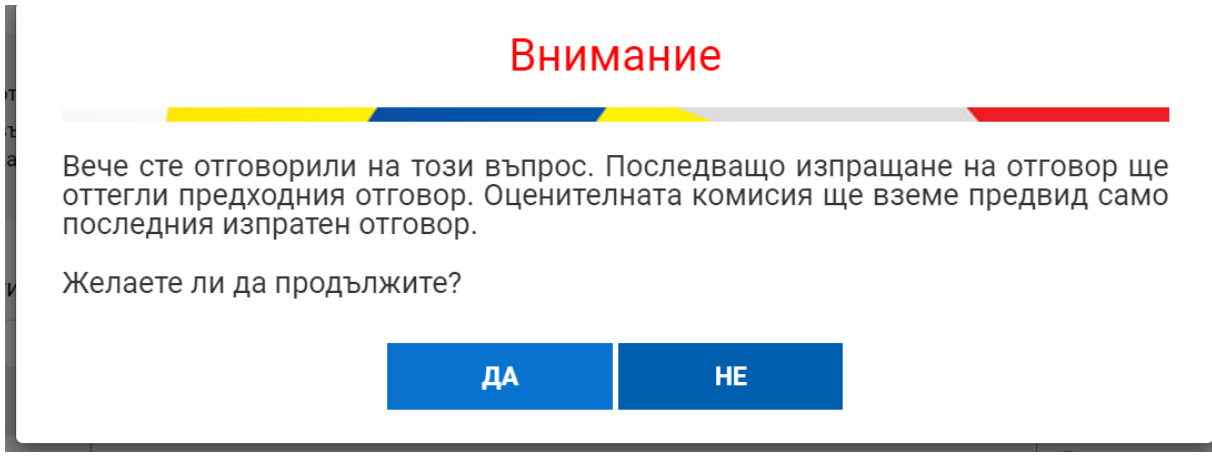

При избор на бутон "Да" ще бъдете препратени към екран за нов отговор. В него е съхранена цялата информация, която сте представили с първоначалния отговор с възможност тя да бъде редактирана:

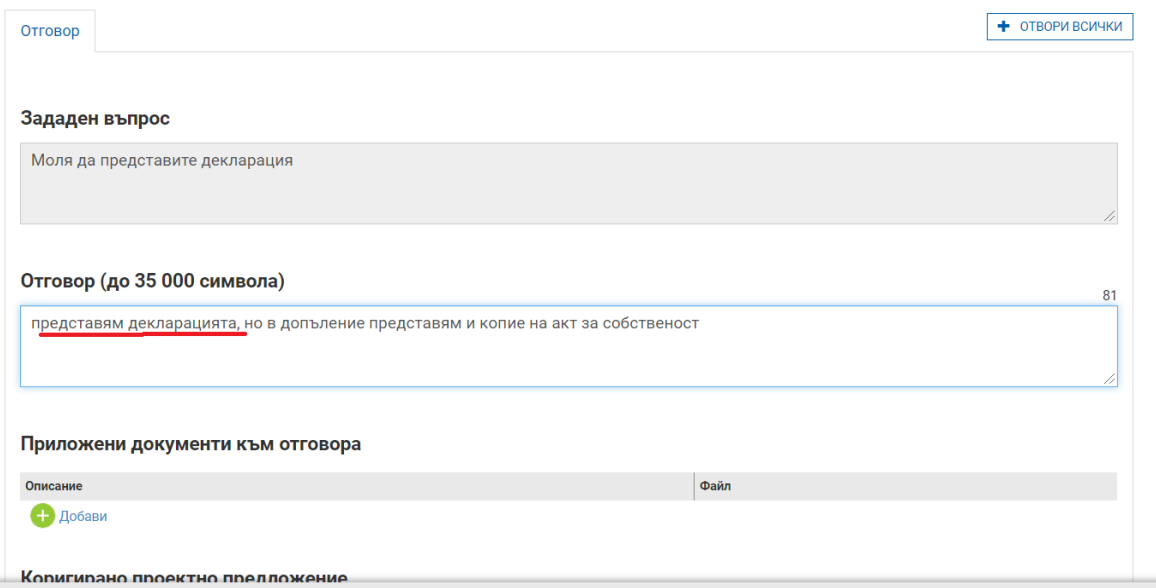

След като приключите новия отговор, може да го изпратите по начин, напълно идентичен с първоначалното изпращане. След изтичане на срока за отговор, бутонът "Нов отговор" ще изчезне от профила Ви.

Подаденият нов отговор ще анулира предходно подадения към оценителната комисия, който ще има статус "оттеглен", но ще бъде видим и четим за комисията.

*Проект "Повишаване на ефективността и ефикасността на Централното координационно звено" (BG05SFOP001-4.002-0003- C01), финансиран по Оперативна програма "Добро управление", съфинансирана от Европейския съюз чрез Европейския социален фонд*

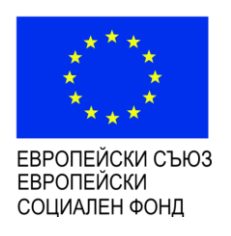

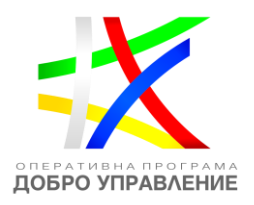

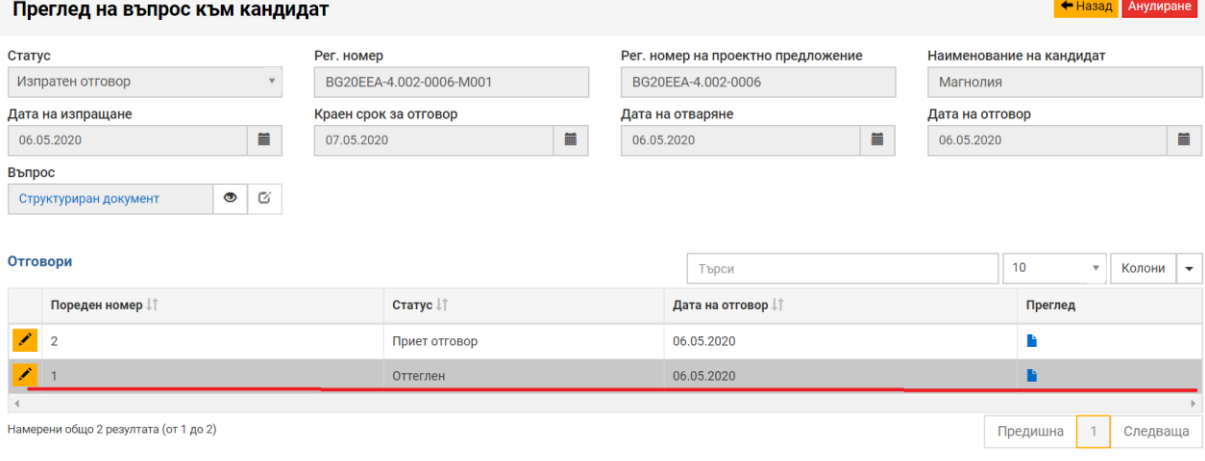

#### **8 Комуникация с Управляващия орган**

Ако желаете да изпратите комуникация до УО след като сте подали проектно предложение и преди да имате сключен договор/ издадена заповед за предоставяне на БФП, е необходимо да достъпите секция "Комуникация с УО" в профила Ви за кандидатстване.

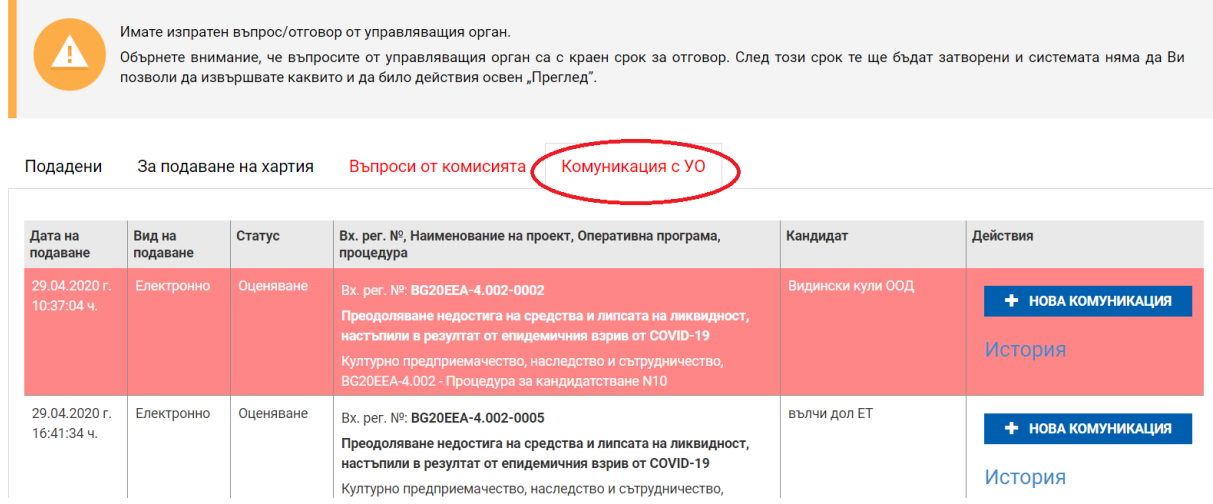

Към всяко от подадените от Вашия профил проектни предложения е наличен бутон "Нова комуникация", при избора на който може да инициирате подаването на писмо към УО по една от следните теми: оттегляне на проектно предложение или подаване на възражение. При активиране на бутона се отваря екран, в който е необходимо от падащото меню да попълните темата на съобщението и в текстовото

*Проект "Повишаване на ефективността и ефикасността на Централното координационно звено" (BG05SFOP001-4.002-0003- C01), финансиран по Оперативна програма "Добро управление", съфинансирана от Европейския съюз чрез Европейския социален фонд*

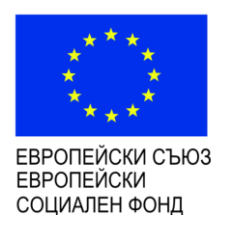

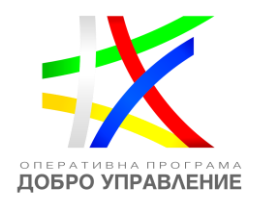

## поле "Описание" да въведете необходимата информация. Освен текстовото поле има възможност и за прикачване на файлове към комуникацията.

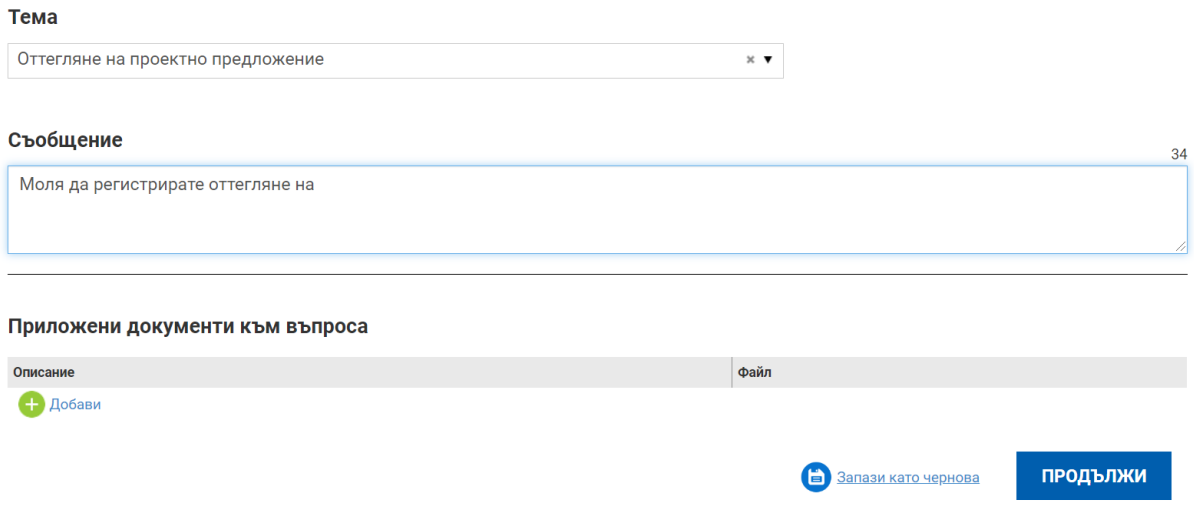

Може да запазите изходящата комуникация в чернова, включително да я изтриете преди да я изпратите към УО.

Проектно предложение № ВG20ЕЕА-4.002-0001

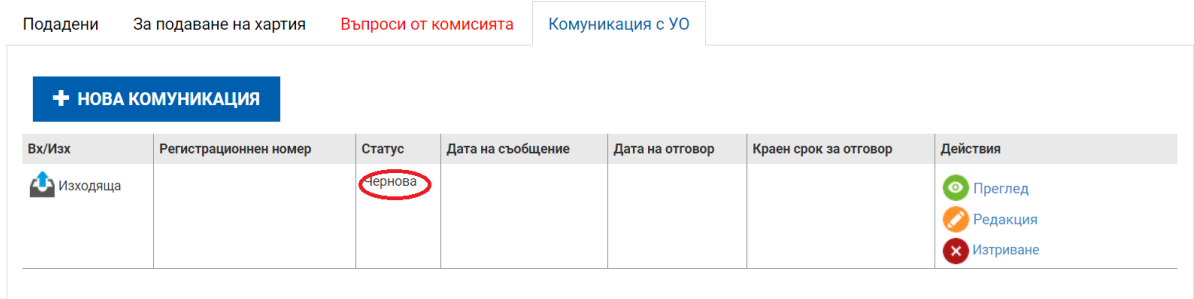

За изпращането е необходимо да активирате бутон "Изпрати", като след това действие е възможно само да прегледате изпратеното писмо. За всяка комуникация системата задава автоматично регистрационен номер, чиито инициали са свързани с номера на проектното предложение.

*Проект "Повишаване на ефективността и ефикасността на Централното координационно звено" (BG05SFOP001-4.002-0003- C01), финансиран по Оперативна програма "Добро управление", съфинансирана от Европейския съюз чрез Европейския социален фонд*

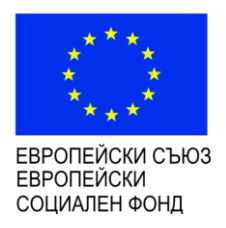

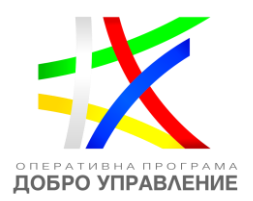

Преглед на съобщение

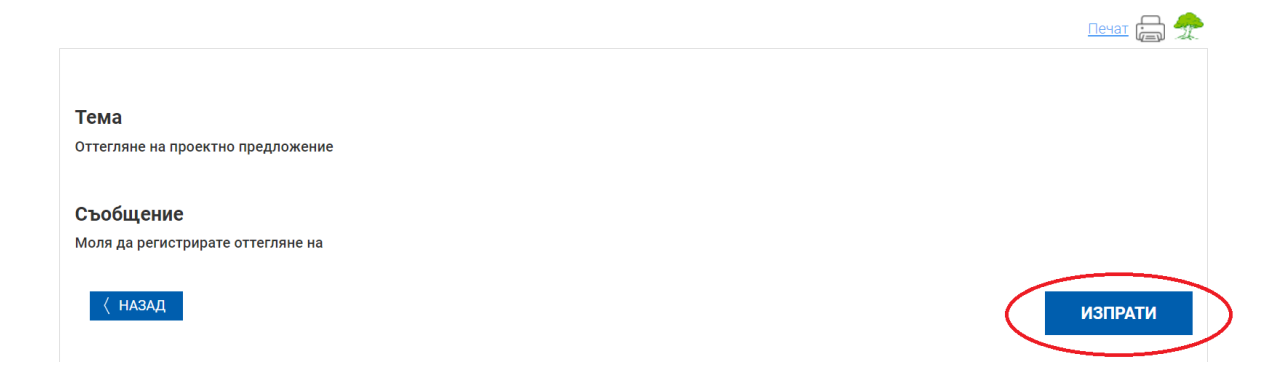

След изпращане системата визуализира съобщение, че комуникацията е успешно приета от системата със свой входящ регистрационен номер:

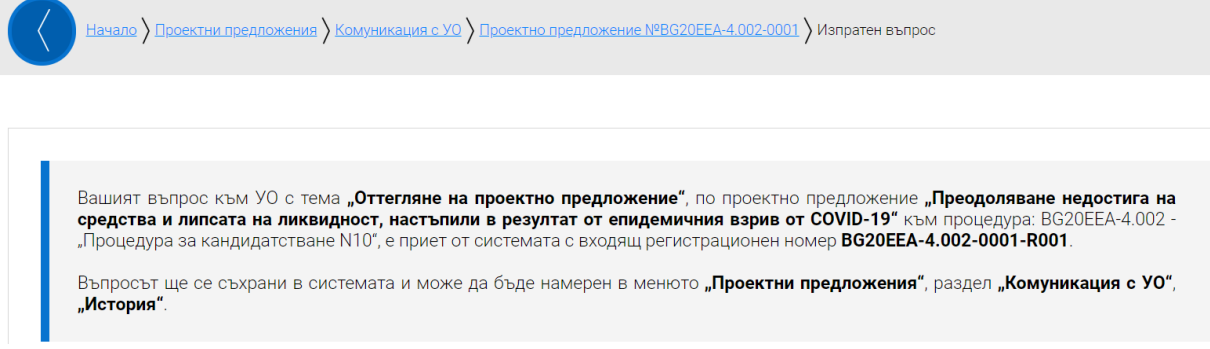

УО може да инициира комуникация към проектно предложение, с която да изпрати Решение за предоставяне или за отказ от предоставяне на БФП, както и да изиска документи за сключване на договор за предоставяне на БФП. При входящата комуникация задължително се посочва краен срок за отговор от кандидата, след изтичането на който не е възможно да бъде изпратите своя отговор.

При получена входяща комуникация от УО Вие получавате автоматично уведомителен мейл. Също така при вход в профила Ви за кандидатстване за Вас е видимо съобщение, че има получен въпрос от УО с краен срок за отговор. Непрочетената кореспонденция е маркирана с отличителен цвят и подредена в началото на списъка с проектни предложения:

*Проект "Повишаване на ефективността и ефикасността на Централното координационно звено" (BG05SFOP001-4.002-0003- C01), финансиран по Оперативна програма "Добро управление", съфинансирана от Европейския съюз чрез Европейския социален фонд*

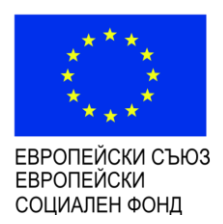

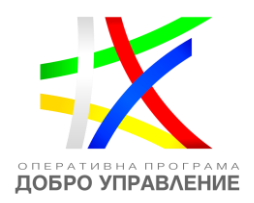

Имате изпратен въпрос/отговор от управляващия орган. Обърнете внимание, че въпросите от управляващия орган са с краен срок за отговор. След този срок те ще бъдат затворени и системата няма да Ви позволи да извършвате каквито и да било действия освен "Преглед". Подадени За подаване на хартия Въпроси от комисията Комуникация с УО Дата на Статус Вх. рег. №, Наименование на проект, Оперативна програма, Кандидат Действия Вид на подаване процедура подаване + НОВА КОМУНИКАЦИЯ ...<br>Преодоляване недостига на средства и липсата на ликви,<br>настыпили в резултат от епидемичния взрив от COVID-19<br>Културно предприемачество, наследство и сътрудничеств<br>ЗG20EEA-4.002 - Процедура за кандидатстване N10 История

Вие имате възможност да създадете и изпратите отговор чрез избор на бутон "Нова комуникация". Отваря се екран, който е идентичен с екрана при изходяща комуникация. Отново имате възможност да запазите писмото в чернова или да го изтриете, докато е в режим на редакция:

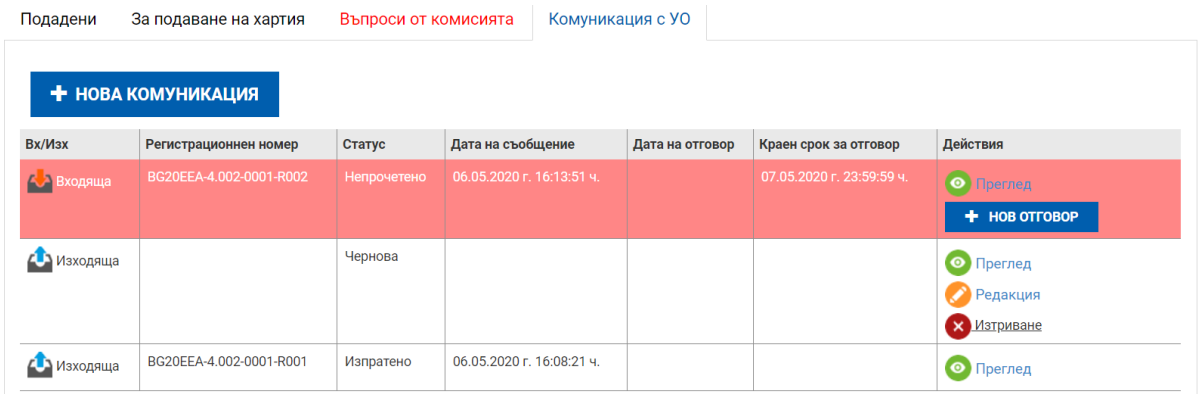

За изпращането е необходимо да активирате бутон "Изпрати", като след това е възможно само да прегледате изпратеното писмо, по същия начин както при изпращането на изходяща комуникация.

**ВАЖНО**: След изпращане на отговор до УО системата дава възможност за изпращане на нов отговор от профила Ви, докато не изтече крайният срок за отговор на зададената комуникация. След като изпратите отговора си, в секция "Проектни предложения"/"Комуникация с УО" продължава да се визуализира бутон "Нов отговор" към зададения въпрос. При натискането му се появява следното съобщение:

[www.eufunds.bg](http://www.eufunds.bg/)

*Проект "Повишаване на ефективността и ефикасността на Централното координационно звено" (BG05SFOP001-4.002-0003- C01), финансиран по Оперативна програма "Добро управление", съфинансирана от Европейския съюз чрез Европейския социален фонд*

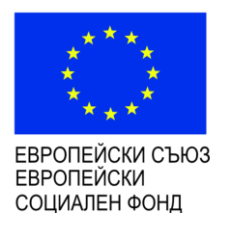

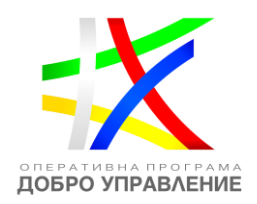

# Внимание Вече сте отговорили на този въпрос. Последващо изпращане на отговор ще анулира предходния отговор. Продължи ДА **HE**

При избор на бутон "Да" ще бъдете препратени към екран за нов отговор. В него е съхранена цялата информация, която сте представили с първоначалния отговор с възможност да бъде редактирана:

Тема **Решение на РУО** Съобщение Изпращаме Решение Отговор (до 35 000 символа) 30 Изпращаме отговор с допълнения Приложени документи към отговора

След като приключите новия отговор, може да го изпратите по начин, напълно идентичен с първоначалното изпращане. След изтичане на срока за отговор, бутонът "Нов отговор" ще изчезне от профила Ви.

Подаденият нов отговор ще анулира предходно изпратения към УО, който ще има статус "оттеглен", но ще бъде видим и четим за УО.

*Проект "Повишаване на ефективността и ефикасността на Централното координационно звено" (BG05SFOP001-4.002-0003- C01), финансиран по Оперативна програма "Добро управление", съфинансирана от Европейския съюз чрез Европейския социален фонд*

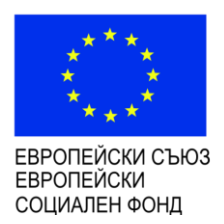

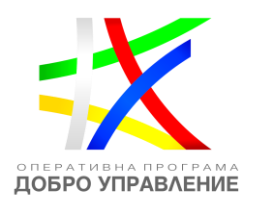

• Редакция

#### Редакция на комуникация

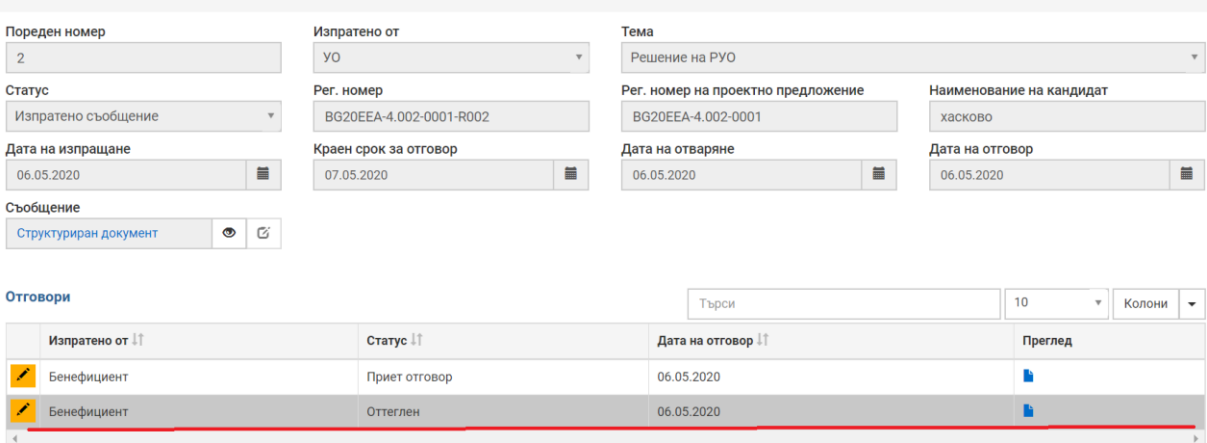

#### **9 Технически проблеми при работа с ИСУН 2020**

*Проект "Повишаване на ефективността и ефикасността на Централното координационно звено" (BG05SFOP001-4.002-0003- C01), финансиран по Оперативна програма "Добро управление", съфинансирана от Европейския съюз чрез Европейския социален фонд*

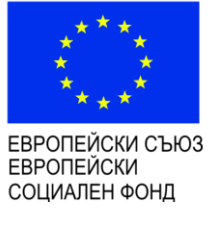

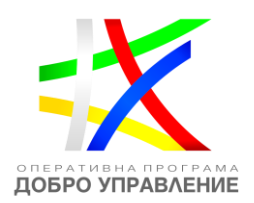

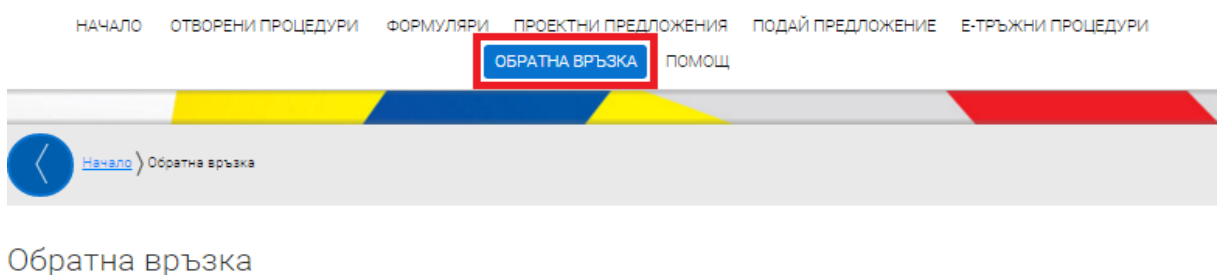

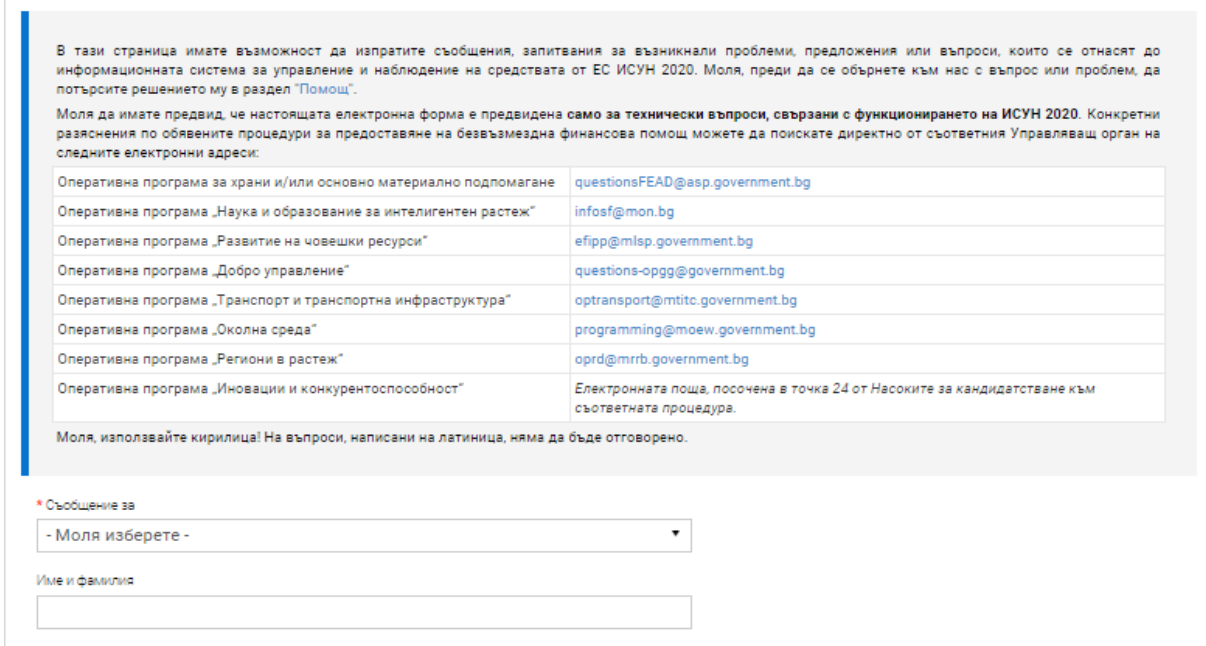

При запитвания за възникнали проблеми, предложения или въпроси, които се отнасят до функционирането на системата, моля да използвате функционалността за "Обратна връзка", като подробно опишете възникналия казус.

**Внимание:** За гарантиране на необходимото качество при оказване на съдействие на кандидатите, на технически въпроси се отговаря ако са подадени не по-късно от един час преди съответния краен срок. Своевременното съобщаване на проблем при работата със системата е важно за бързо отстраняване на възникналите трудности и успешно подаване на проектно предложение.

Моля да имате предвид, че посочената електронна форма е предвидена само за технически въпроси, свързани с функционирането на ИСУН 2020. Конкретни въпроси и искания за разяснения по процедурите за кандидатстване можете да задавате към съответния управляващ орган.

*Проект "Повишаване на ефективността и ефикасността на Централното координационно звено" (BG05SFOP001-4.002-0003- C01), финансиран по Оперативна програма "Добро управление", съфинансирана от Европейския съюз чрез Европейския социален фонд*